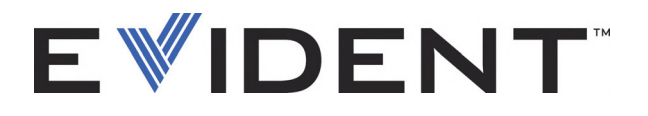

# FocusPC Software de análise e aquisição de dados de UT e Phased Array Manual do usuário

Software versão 1.0

DMTA-20092-01PT — Rev. D Setembro de 2022

Este manual de instruções contém informações fundamentais para utilização segura e eficaz deste produto Evident. Antes de usar este aparelho, leia cuidadosamente este manual. Use o aparelho conforme indicado. Mantenha este manual em um lugar seguro e acessível.

EVIDENT CANADA, 3415, Rue Pierre-Ardouin, Québec (QC) G1P 0B3 Canada

Copyright © 2022 by Evident. Todos os direitos autorais reservados. Nenhuma parte desta publicação pode ser reproduzida, traduzida ou distribuída sem a permissão escrita da Evident.

Edição original em inglês: *FocusPC—UT and Phased Array Data Acquisition and Analysis Software: User's Manual* (DMTA-20092-01EN – Rev. G, September 2022) Copyright © 2022 by Evident.

Este documento foi preparado e traduzido de modo a assegurar a precisão das informações nele contidas. Esta versão corresponde ao produto fabricado antes da data indicada na capa. Por isso, podem existir algumas diferenças entre o manual e o produto, caso esse tenha sofrido alguma alteração posterior.

As informações contidas neste documento podem ser alteradas sem aviso prévio.

Software versão 1.0 Número da peça: DMTA-20092-01PT Rev. D Setembro de 2022

Impresso no Canadá

Todas as marcas são marcas comerciais ou marcas registradas de seus respectivos proprietários e entidades de terceiros.

# Índice

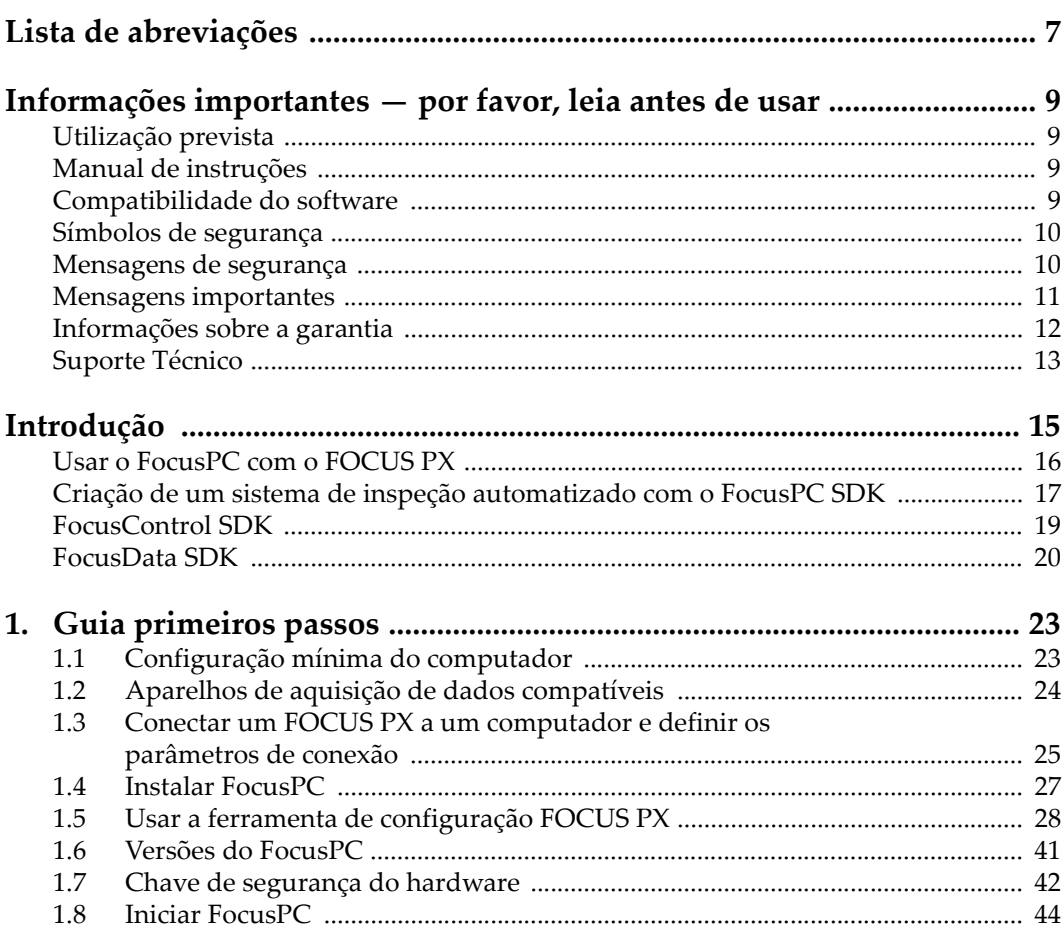

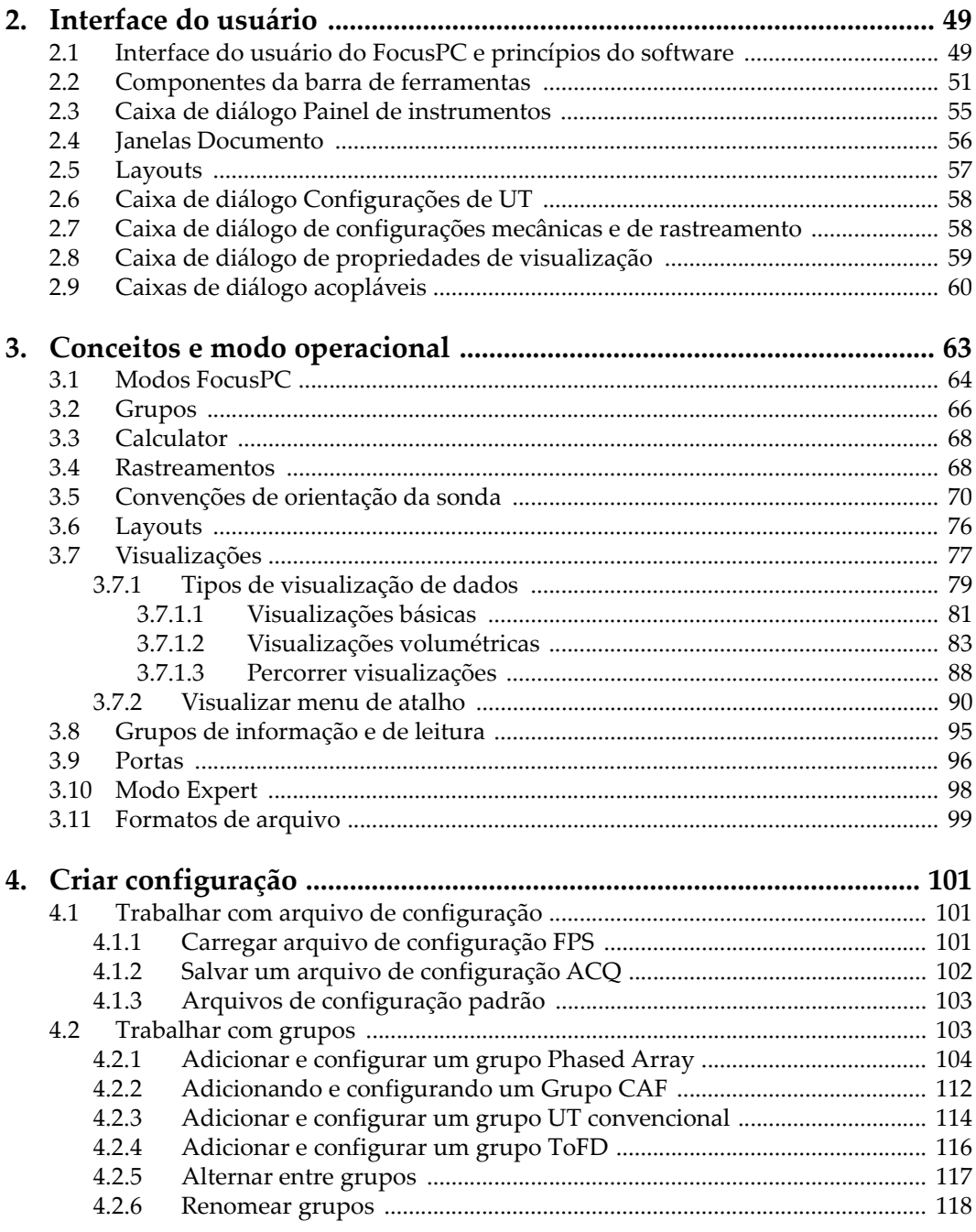

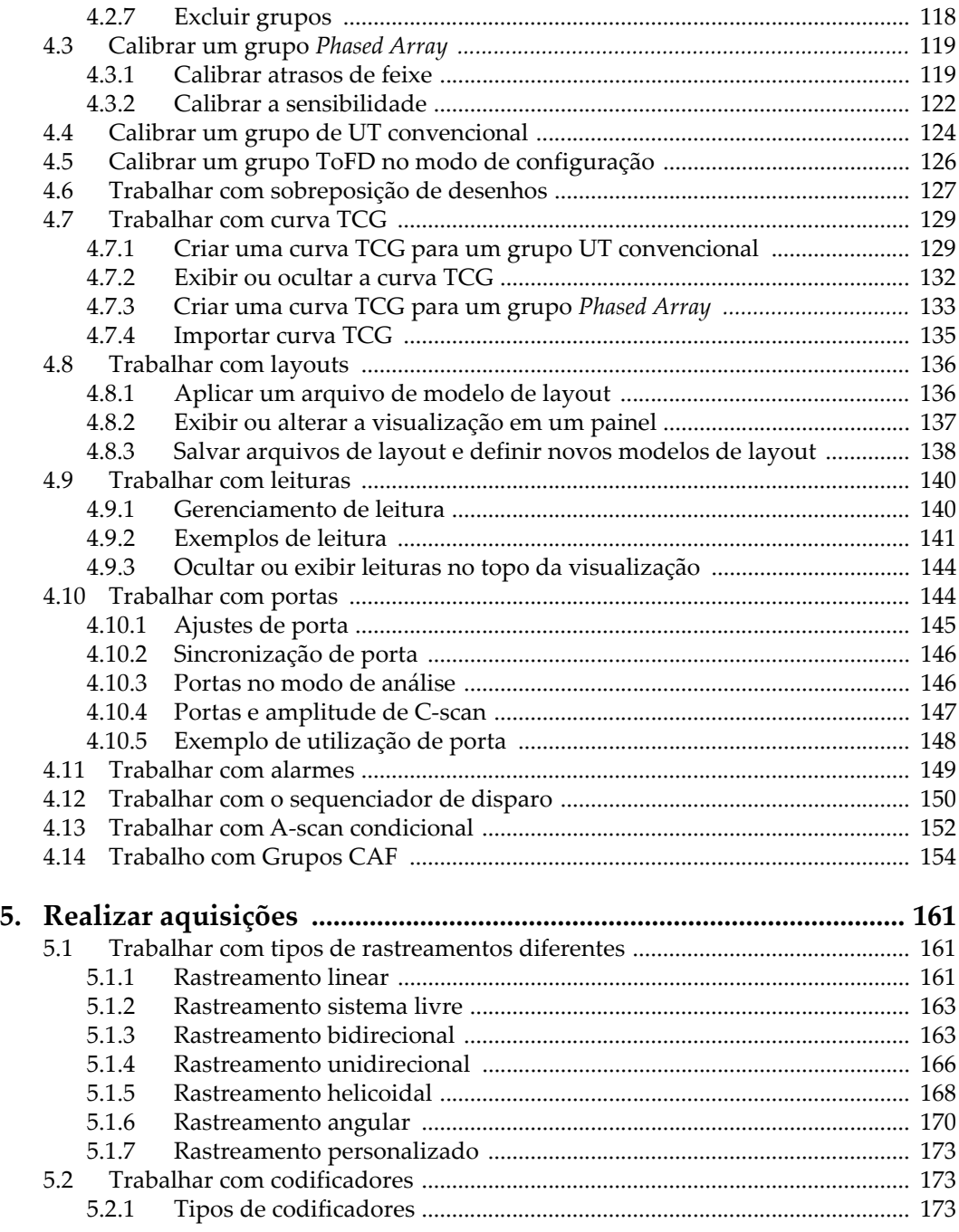

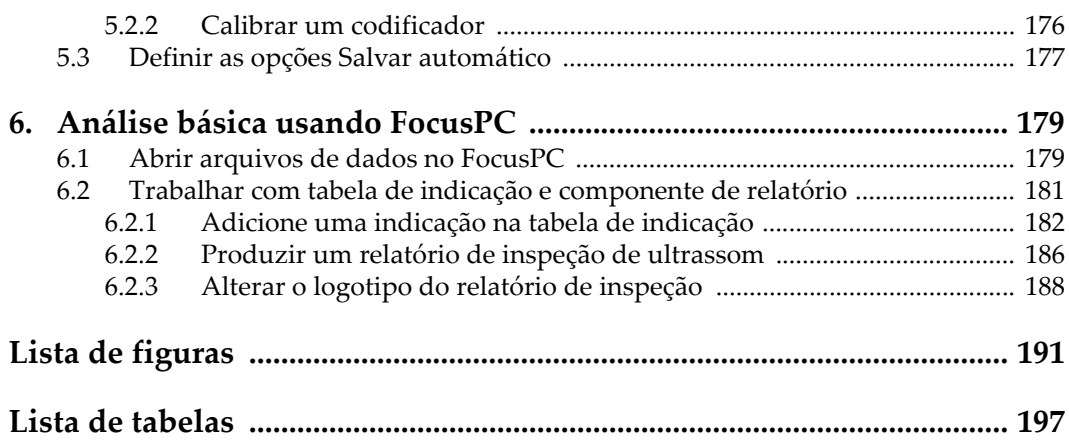

# <span id="page-6-0"></span>**Lista de abreviações**

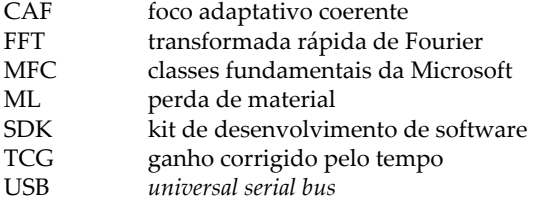

## <span id="page-8-0"></span>**Informações importantes — por favor, leia antes de usar**

### <span id="page-8-1"></span>**Utilização prevista**

O FocusPC é um programa de software desenvolvido para os instrumentos FOCUS PX usados em inspeções não destrutivas em materiais industriais e comerciais.

#### <span id="page-8-2"></span>**Manual de instruções**

Este manual de instruções contém informações fundamentais para utilização segura e eficaz deste produto Evident. Antes de usar este aparelho, leia cuidadosamente este manual. Use o aparelho conforme indicado.

Mantenha este manual em um lugar seguro e acessível.

#### <span id="page-8-3"></span>**Compatibilidade do software**

O FocusPC só é compatível com os aparelhos FOCUS PX. Para a lista de modelos, veja [Tabela 1 na página 24](#page-23-1).

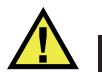

## **CUIDADO**

Sempre utilize equipamentos e acessórios que estão de acordo com as especificações da Evident. Usar equipamentos incompatíveis pode causar mau funcionamento e/ou danificar o aparelho, além de poder causar ferimentos.

## <span id="page-9-0"></span>**Símbolos de segurança**

Os seguintes símbolos de segurança podem aparecer no aparelho ou no manual de instruções:

Símbolo geral de advertência

Este símbolo é utilizado para alertar o usuário sobre perigos potenciais. Todas as mensagens de segurança que acompanham este manual devem ser obedecidas para evitar possíveis danos.

Símbolo de atenção de perigo de choque

Este símbolo é utilizado para alertar o usuário sobre perigos potenciais. Todas as mensagens de segurança que acompanham este sinal devem ser obedecidas para evitar possíveis danos.

## <span id="page-9-1"></span>**Mensagens de segurança**

As seguintes mensagens de segurança podem aparecer na documentação deste produto:

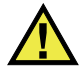

### **PERIGO**

A mensagem de segurança PERIGO indica uma situação de perigo iminente. Ela chama a atenção para um procedimento, prática, ou algo semelhante que, se não for corretamente realizado ou cumprido, resulta em morte ou ferimentos graves. Não prossiga após uma mensagem de PERIGO até que as condições sejam completamente compreendidas e atendidas.

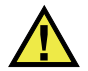

## **ATENÇÃO**

A mensagem de segurança ATENÇÃO indica uma situação potencialmente perigosa. Ela chama a atenção para um procedimento, prática, ou algo semelhante que, se não for corretamente realizado ou cumprido, pode resultar em morte ou ferimentos graves. Não prossiga após uma mensagem de ATENÇÃO até que as condições sejam completamente compreendidas e atendidas.

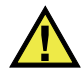

#### **CUIDADO**

A mensagem de segurança CUIDADO indica uma situação potencialmente perigosa. Ela chama a atenção para um procedimento, prática, ou algo semelhante que, se não for corretamente realizado ou cumprido, pode resultar em ferimentos leves ou moderados, danificar o produto por completo ou parcialmente, ou causar a perda de dados. Não prossiga após uma mensagem de CUIDADO até que as condições sejam completamente compreendidas e atendidas.

## <span id="page-10-0"></span>**Mensagens importantes**

As seguintes mensagens podem aparecer na documentação deste produto:

#### IMPORTANTE

A mensagem IMPORTANTE fornece alguma observação importante ou necessária para a conclusão de uma tarefa.

#### **OBSERVAÇÃO**

A mensagem OBSERVAÇÃO informa sobre um procedimento ou prática que requer uma atenção especial. Ela também fornece informações relacionadas que são úteis, porém não indispensáveis.

#### **DICA**

A mensagem DICA fornece informações de como aplicar algumas técnicas e procedimentos descritos no manual conforme suas necessidades específicas, ou dá dicas para uma utilização eficaz do produto.

## <span id="page-11-0"></span>**Informações sobre a garantia**

A Evident garante que seu produto Evident está livre dedefeitos de materiais e de fabricação por um período específico e de acordo com as condições especificadas nos Termos e Condições disponíveis em [https://www.olympus-ims.com/pt/terms/.](https://www.olympus-ims.com/pt/terms/)

A garantia Evident cobre apenas o equipamento que foi usado de maneira adequada, conforme descrito neste manual de instruções, e que não foi submetido a abuso excessivo, tentativa de reparo não autorizado ou modificação.

Inspecione os materiais cuidadosamente no recebimento quanto a evidências de danos externos ou internos que possam ter ocorrido durante o transporte. Avise imediatamente a transportadora que faz a entrega de qualquer dano, pois normalmente a transportadora é responsável por danos durante o transporte. Guarde os materiais de embalagem, guias de transporte e outras documentações de envio necessárias para registrar uma reclamação de danos. Após notificar a transportadora, entre em contato com a Evident para obter assistência com a reclamação de danos e substituição do equipamento, se necessário.

Este manual de instruções explica o funcionamento adequado do seu produto Evident. As informações contidas neste documento destinam-se ao aprendizado, e não devem ser utilizadas em quaisquer aplicações particulares sem testes independentes e/ou verificação por parte do operador ou supervisor. Essa verificação independente de procedimentos torna-se cada vez mais importante à medida que a criticidade do aplicativo aumenta. Por esse motivo, a Evident não garante, expressa ou implícitamente, que as técnicas, exemplos ou procedimentos aqui descritos sejam consistentes com os padrões da indústria, nem que atendam aos requisitos de qualquer aplicação específica.

A Evident reserva-se o direito de modificar qualquer produto sem incorrer na responsabilidade de modificar produtos fabricados anteriormente.

### <span id="page-12-0"></span>**Suporte Técnico**

A Evident está firmemente comprometida em fornecer o mais alto nível de atendimento ao cliente e suporte ao produto. Se você tiver alguma dificuldade ao usar nosso produto, ou se ele não funcionar conforme descrito na documentação, consulte primeiro o manual do usuário e, em seguida, se ainda precisar de assistência, entre em contato com nosso Serviço Pós-Venda. Para localizar o centro de serviço mais próximo, visite os Centros de Serviço no site da Evidente Scientific.

## <span id="page-14-0"></span>**Introdução**

O FocusPC é um software possante e versátil que foi projetado para ser o ponto central dos sistemas de inspeção automatizados [\(Figura i-1 na página 15\)](#page-14-1). Sua flexibilidade e seus recursos de ponta permitem a realização de inspeções que atendem aos critérios de inspeção mais rigorosos e as novas exigências da indústria.

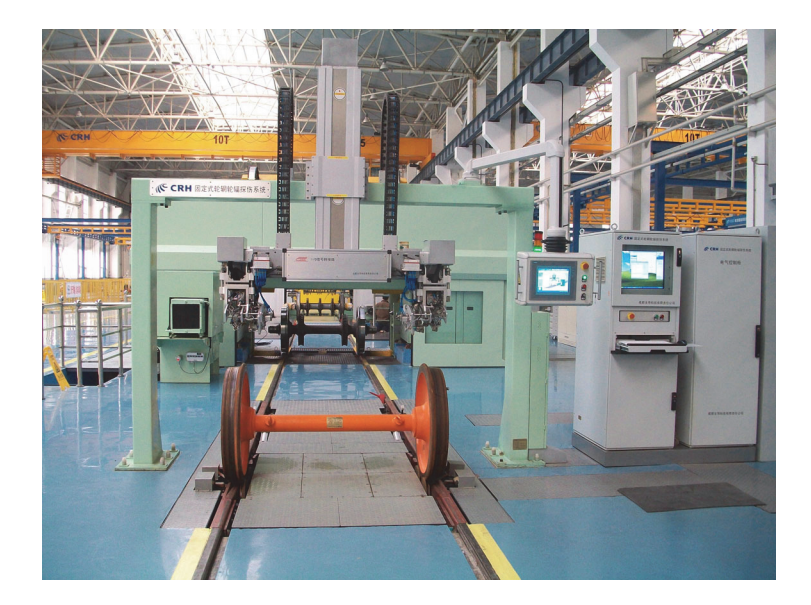

<span id="page-14-1"></span>**Figura i-1 Exemplo de um sistema de inspeção completamente automatizado<sup>1</sup>**

<sup>1.</sup> Foto cortesia de SCLEAD.

O FocusPC é um software flexível projetado para realizar inspeções rápidas e precisas em peças simples ou com geometrias complexas. Para alcançar este objetivo, o FocusPC pode operar uma ao mais unidades de aquisição FOCUS PX.

O FocusPC possui uma interface gráfica flexível que permite personalizar, salvar e recuperar layouts que contém várias visualizações. Este manual fornece informações sobre como usar o FocusPC e várias dicas para facilitar as inspeções UT.

## <span id="page-15-0"></span>**Usar o FocusPC com o FOCUS PX**

Para criar sistemas que atingem velocidades de inspeção e detecção ideais, o FocusPC é melhor aproveitado com o FOCUS PX ([Figura i-2 na página 16](#page-15-1)). O FOCUS PX é um aparelho de aquisição que pode ser usado para operar várias sondas *Phased Array* e de UT convencional; todos os seus recursos são explorados no software FocusPC.

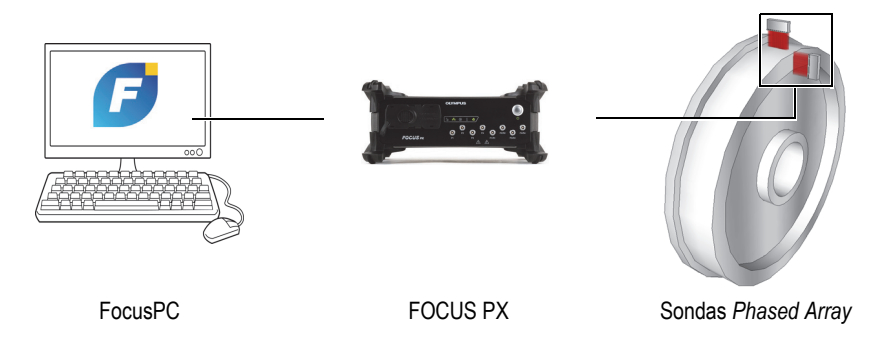

**Figura i-2 Exemplo do sistema FocusPC/FOCUS PX**

<span id="page-15-1"></span>A escalabilidade também é um recurso importante, que permite o ajuste da quantidade de unidades de FOCUS PX usados em um sistema para realizar as performances esperadas ([Figura i-3 na página 17\)](#page-16-1).

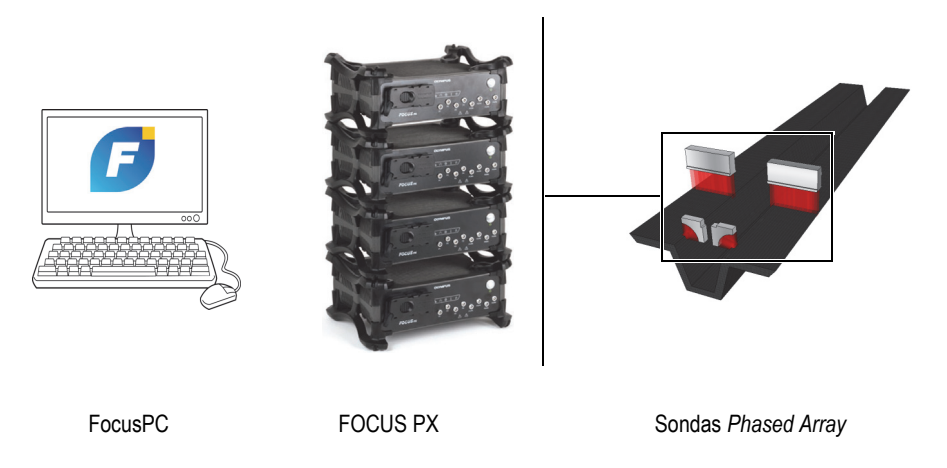

**Figura i-3 Diagrama do sistema FocusPC/FOCUS PX**

## <span id="page-16-1"></span><span id="page-16-0"></span>**Criação de um sistema de inspeção automatizado com o FocusPC SDK**

Para permitir a automação de sistemas criados com FocusPC, a Evident desenvolveu dois kits de desenvolvimento de software (SDK). Estes SDKs permitem a personalização de sistemas de inspeção e a atualização de sistemas totalmente automatizados controlados por um operador.

• O FocusControl é um SDK que possui amostras de programa e o código fonte completo. Ele permite a criação de programas personalizados que podem ser utilizados para controlar o FocusPC ou criar interfaces de usuário exclusivas para determinadas aplicações ([Figura i-4 na página 18](#page-17-0)). Para mais detalhes, veja ["FocusControl SDK" na página 19.](#page-18-0)

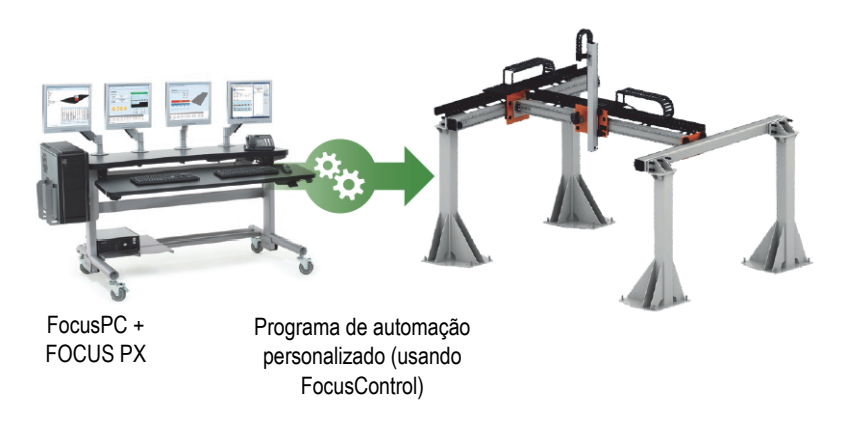

**Figura i-4 Exemplo de um sistema usando o FocusControl para ativar a automação**

<span id="page-17-0"></span>• O FocusData é um outro SDK que também possui amostras de programa e o código fonte completo. O FocusData permite a criação de programas que podem ser usados para a extração de dados brutos de inspeção para um processamento de dados personalizado e apresentação [\(Figura i-5 na página 18\)](#page-17-1). Para mais detalhes, veja ["FocusData SDK" na página 20.](#page-19-0)

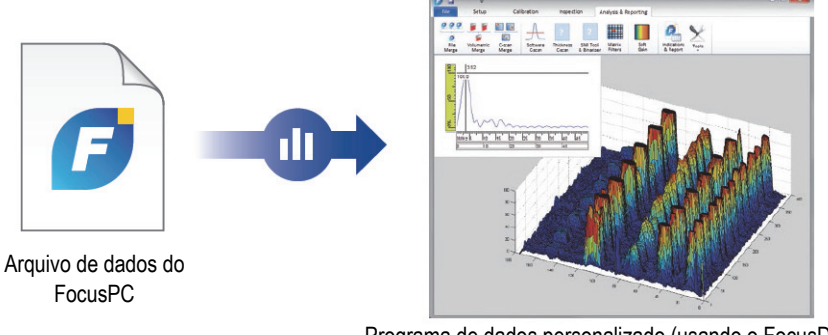

Programa de dados personalizado (usando o FocusData)

#### <span id="page-17-1"></span>**Figura i-5 Exemplo de uma apresentação de dados personalizados usando o FocusData.**

## <span id="page-18-0"></span>**FocusControl SDK**

Os sistemas de inspeção *Phased Array* são, muitas vezes, automatizados para reduzir o tempo do ciclo e melhorar a performance do sistema. A fim de alcançar este objetivo, os programas personalizados podem ser criados para se comunicar com o FocusPC e controlar o processo de inspeção.

O FocusControl SDK estabelece a conexão entre o FocusPC e os programas personalizados, permitindo um controle direto do processo de inspeção. Ele também permite a criação de interfaces definidas pelo usuário que podem ser criadas para simplificar a utilização do sistema e otimizar o fluxo de trabalho de inspeção.

O FocusControl é compatível com as linguagens de programação C++, C#, VB, MatLab e LabView e vem com amostras de programas desenvolvidos fornecidos com códigos-fonte completos [\(Figura i-6 na página 20\)](#page-19-1).

#### **OBSERVAÇÃO**

Consulte o *FocusControl — User's Manual* para descrição completa.

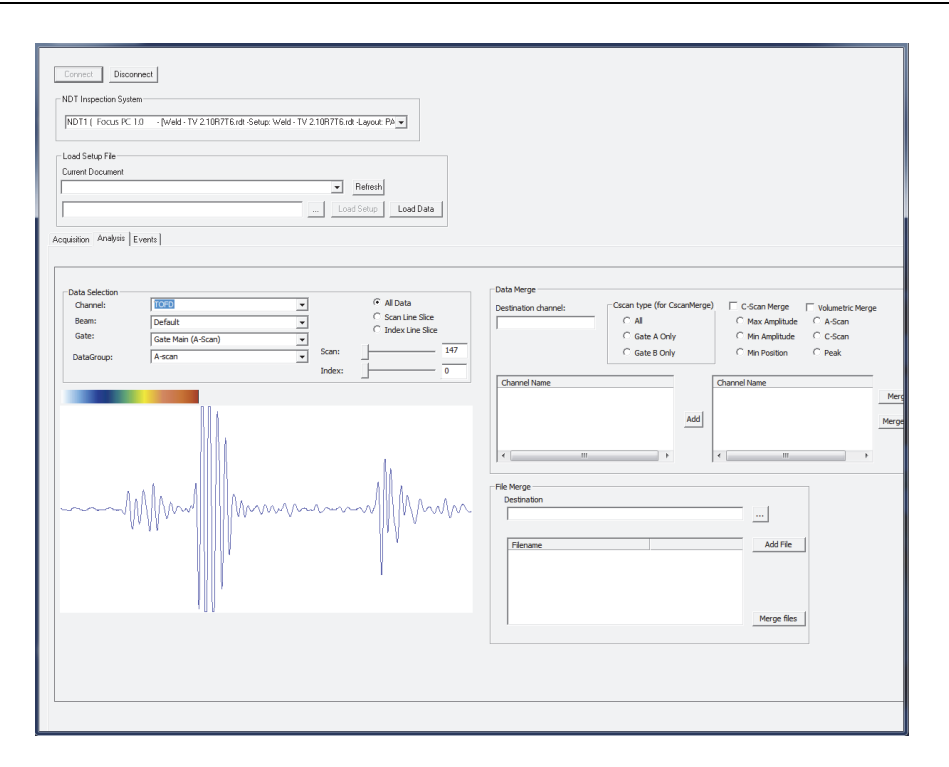

**Figura i-6 Amostra do programa fornecido com FocusControl**

### <span id="page-19-1"></span><span id="page-19-0"></span>**FocusData SDK**

O FocusData permite a exportação de dados brutos de A-scan e C-scan a partir de arquivos de dados do FocusPC para Microsoft Excell, MatLab ou qualquer outro programa externo. Os dados exportados podem então ser usados para executar processamento de algoritmos e criar representações de dados personalizadas ([Figura i-7 na página 21](#page-20-0)).

O NDT FocusData é compatível com as linguagens de programação C++, C#, VB, MatLab e LabView e vem com amostras de programas desenvolvidos fornecidos com códigos-fonte completos (consulte o *FocusData User's Manual* para descrição completa).

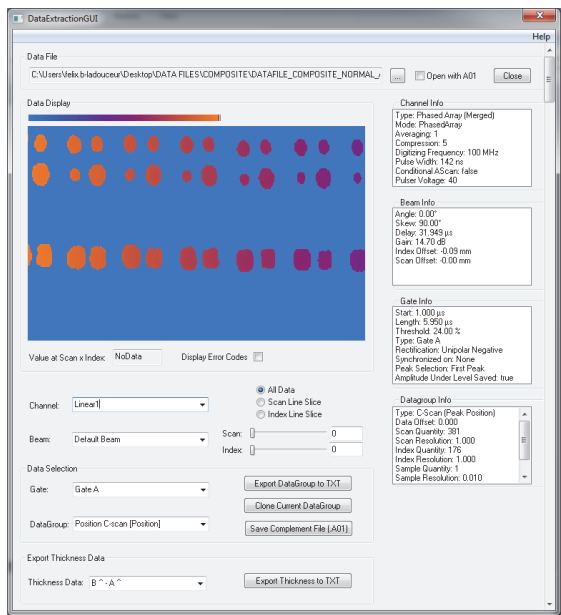

<span id="page-20-0"></span>**Figura i-7 Amostra do programa fornecido com FocusData**

## <span id="page-22-0"></span>**1. Guia primeiros passos**

Este capítulo possui informações que permitem a utilização do FocusPC rapidamente.

## <span id="page-22-1"></span>**1.1 Configuração mínima do computador**

Configuração mínima do computador para utilizar o software FocusPC é:

- CPU: Intel Core i7 ou Xeon E3
- Memória RAM: 16 GB (DDR3 ou superior)
- Unidade de armazenamento de dados: SSD
- Adaptador de rede: Placa Ethernet Gigabit exclusivo para unidade de aquisição (para aquisição). O computador precisa ter uma segunda placa de rede, caso ele precise se conectar simultaneamente a uma rede de área local e uma unidade de aquisição de dados.
- 1.280 × 1.024 píxeis ou mais, adaptador de tela e resolução do monitor
- Uma porta USB para a chave de segurança do hardware HASP
- Teclado e objeto indicador
- Microsoft Windows 10

#### <span id="page-22-3"></span><span id="page-22-2"></span>IMPORTANTE

Pode-se instalar o FocusPC em uma unidade diferente da unidade usada pelo Windows. Nesse caso, o instalador FocusPC precisa ainda de 150 MB onde o Windows está instalado, para a unidade da chave de segurança do hardware, o Direct X atualiza, a instalação temporária do Windows e os arquivos MFC (Microsoft Foundation Class).

#### **OBSERVAÇÃO**

Neste documento, as capturas de tela do FocusPC foram realizadas em um computador com Windows 10. A aparência das capturas podem diferir um pouco caso se esteja usando o FocusPC em um outro sistema operacional.

Na maioria dos exemplos apresentados neste documento, o FocusPC foi arbitrariamente configurado para utilizar as unidade de medidas métricas (consulte o *FocusPC Advanced User's Manual* para obter informações de como alterar as unidades de medida).

## <span id="page-23-0"></span>**1.2 Aparelhos de aquisição de dados compatíveis**

O FocusPC trabalha com aparelhos de ultrassom Evident para adquirir dados no modo de inspeção e analisar dados com esses aparelhos. A [Tabela 1 na página 24](#page-23-2) fornece a lista de aparelhos compatíveis.

| Família         | <b>Modelos</b>                                                        |
|-----------------|-----------------------------------------------------------------------|
| <b>FOCUS PX</b> | FPX-UT4 [Q7750033] - 4-canais de ultrassom<br>convencional            |
|                 | FPX-1664PR [Q7750034] - emissor receptor (PR) Phased<br>Array 16:64   |
|                 | FPX-16128PR [Q7750035] - emissor receptor (PR) Phased<br>Array 16:128 |
|                 | FPX-32128PR [Q7750036] - emissor receptor (PR) Phased<br>Array 32:128 |

<span id="page-23-2"></span><span id="page-23-1"></span>**Tabela 1 Aparelhos de aquisição de dados da Evident compatíveis com o FocusPC** 

## <span id="page-24-0"></span>**1.3 Conectar um FOCUS PX a um computador e definir os parâmetros de conexão**

Sempre que você for conectar uma unidade FOCUS PX a um computador ou interruptor, certifique-se de usar um cabo Ethernet de categoria 5e ou superior.

#### **Para conectar todos os cabos em um FOCUS PX**

 Conecte todos os cabos necessários à unidade FOCUS PX. O esquema abaixo mostra como conectar várias unidades [\(Figura 1-1 na página 25\)](#page-24-1). Se você usar apenas uma unidade, conecte apenas a primeira sem um cabo Sync Out.

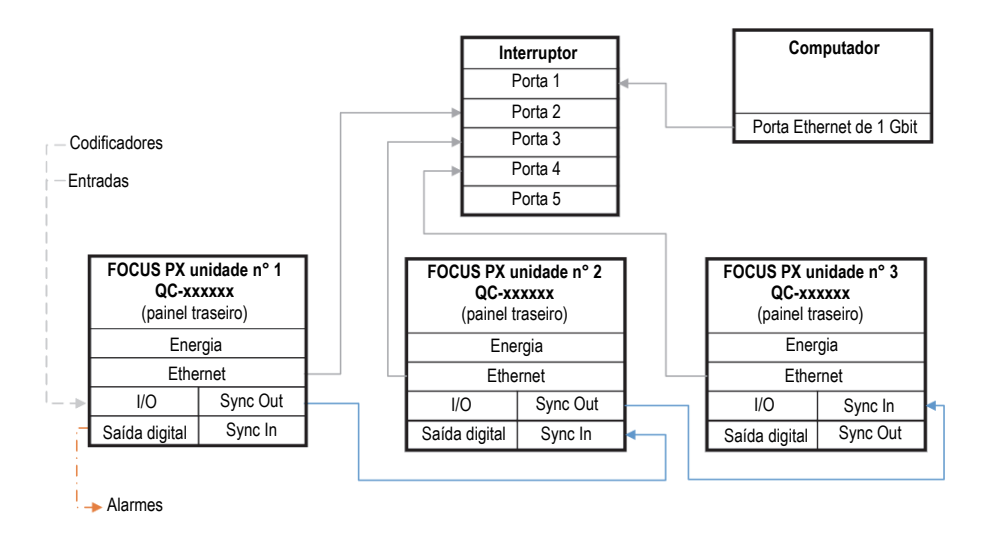

**Figura 1-1 Conexão de várias unidades** 

#### <span id="page-24-1"></span>**OBSERVAÇÃO**

Sempre que você usar um interruptor, certifique-se de que ele suporte uma conexão gigabit e pacotes jumbo.

Para obter o desempenho ideal, o interruptor deve ser configurado para permitir o pacote jumbo. O MTU deve ser definido em 9198.

#### **Para verificar o interruptor ou a configuração do computador**

- 1. Abra o **Command Prompt**.
- 2. Faça *ping* no endereço IP da unidade FOCUS PX e adicione **-f -l 8972** no final ([Figura 1-2 na página 26](#page-25-0)).

**Command Prompt** 

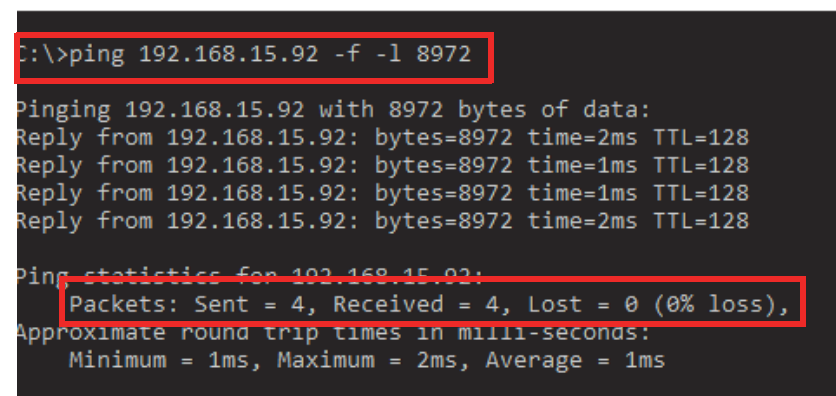

**Figura 1-2 Prompt de comando — pacote jumbo** 

<span id="page-25-0"></span>Se sua placa ou interruptor Ethernet não for compatível com o pacote jumbo ou não estiver configurado corretamente, você obterá o resultado mostrado em [Figura 1-3 na](#page-26-1)  [página 27](#page-26-1).

```
Command Prompt
C:\pmb{\text{oping 192.168.15.92 -f -1 8972}}Pinging 192.168.15.92 with 8972 bytes of data:
Packet needs to be fragmented but DF set.
Packet needs to be fragmented but DF set.
Packet needs to be fragmented but DF set.
Packet needs to be fragmented but DF set.
Ping statistics for 102 168 15 02.
    Packets: Sent = 4, Received = 0, Lost = 4 (100% loss),
C: \setminus >
```
**Figura 1-3 Prompt de comando — sem pacote jumbo** 

<span id="page-26-1"></span>Agora você pode usar a ferramenta de configuração para validar suas conexões.

## <span id="page-26-0"></span>**1.4 Instalar FocusPC**

A instalação do FocusPC é simples.

#### **Para instalar o FocusPC**

- 1. No computador que se deseja instalar o FocusPC faça o login com uma conta de usuário com direitos de administrador.
- 2. Execute o programa instalador FocusPC a partir da chave de distribuição ou site da Evident.
- 3. Siga as etapas do assistente de instalação do FocusPC que aparecem na tela. O assistente instala o FocusPC, o Calculator e a ferramenta de configuração do FOCUS PX.
- 4. Desative o modo de espera no computador para evitar uma perda de conexão com a unidade de aquisição de dados:
	- *a)* Na barra de tarefas, clique em **Pesquisar**, digite **Edit Plan Settings**, selecione **Edit Plan Settings**.
	- *b)* Na caixa de diálogo **Edit Plan Settings**, selecione **Turn off the display** e **Put the computer to sleep** ambos como **Never** ([Figura 1-4 na página 28](#page-27-1))

*c)* Clique em **Save changes**.

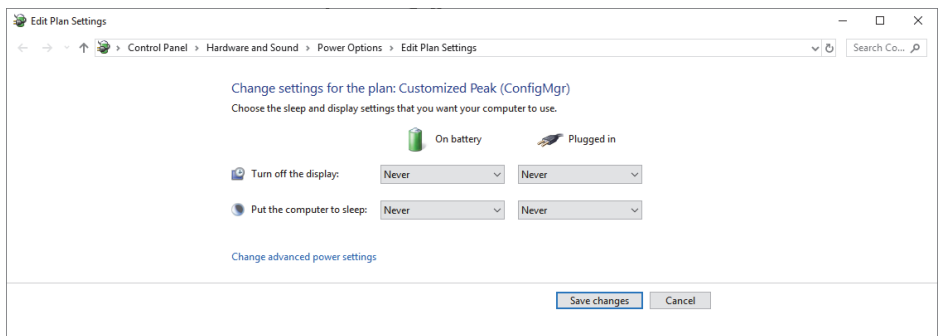

**Figura 1-4 Caixa de diálogo Edit Plan Settings**

#### <span id="page-27-1"></span>**OBSERVAÇÃO**

Se você usar um firewall de terceiros no computador que executa o FocusPC, siga as instruções em ["Para adicionar regras para um firewall" na página 32.](#page-31-0) O instalador FocusPC configura o firewall do Windows para permitir a comunicação entre a unidade de aquisição FOCUS PX e os programas FocusPC e FOCUS PX Configuration Tool.

## <span id="page-27-0"></span>**1.5 Usar a ferramenta de configuração FOCUS PX**

A ferramenta de configuração FOCUS PX está incluída no FocusPC e é usada para configurar a conexão de sua unidade de aquisição FOCUS PX e a placa de rede.

#### **Para garantir que as configurações da placa Ethernet estão corretas**

1. Abra a lista de conexões de rede no **Painel de Controle** e identifique a conexão usada para conectar à unidade FOCUS PX ([Figura 1-5 na página 29](#page-28-0)).

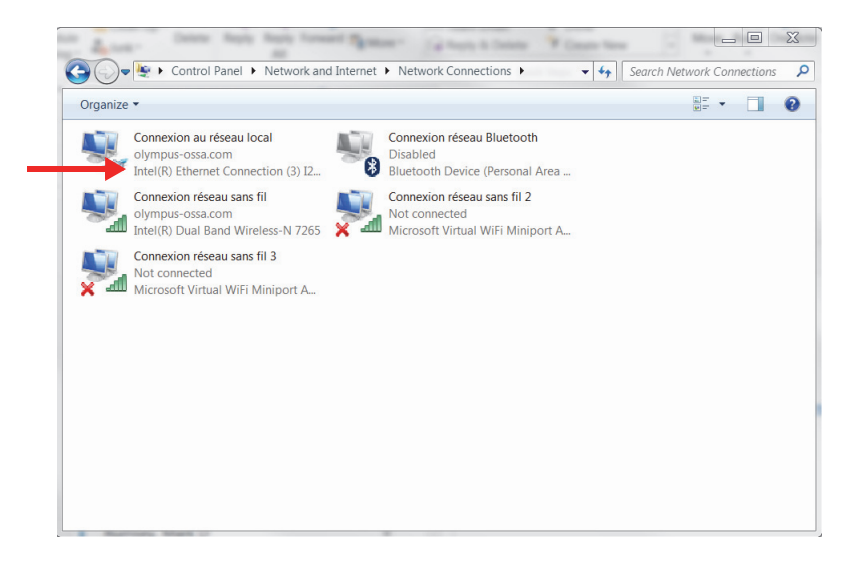

**Figura 1-5 Conexões de rede** 

<span id="page-28-0"></span>2. Clique com o botão direito na conexão de rede usada para conectar à unidade FOCUS PX e, em seguida, clique em **Propriedades** ([Figura 1-6 na página 29](#page-28-1)).

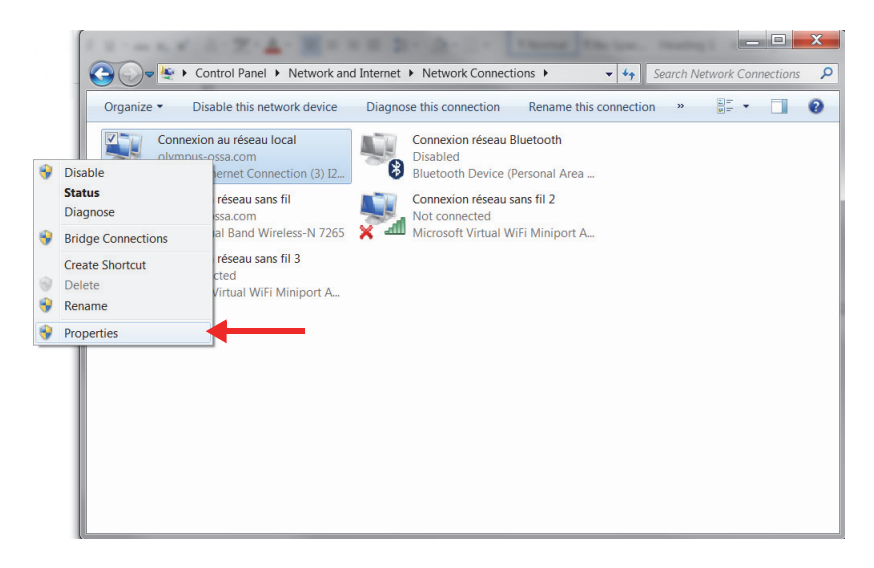

<span id="page-28-1"></span>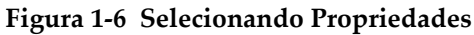

3. Na guia **Rede**, clique em **Configurar** [\(Figura 1-7 na página 30\)](#page-29-0).

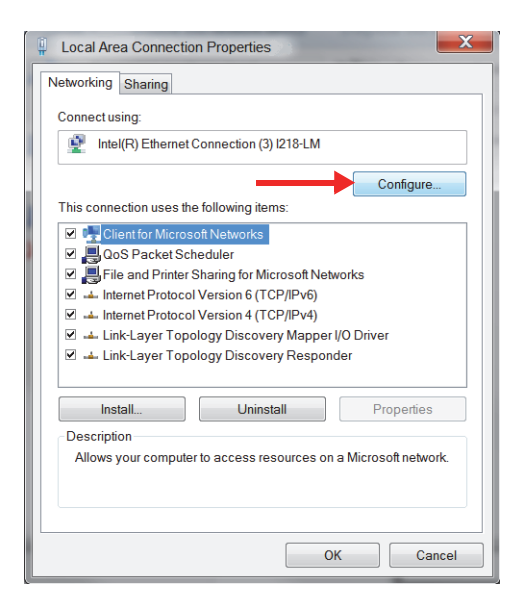

**Figura 1-7 Selecionando Configurar** 

- <span id="page-29-0"></span>4. Na guia **Avançado**, na lista **Propriedade**, selecione **Jumbo Packet** ou **Frame Jumbo** ([Figura 1-8 na página 31](#page-30-0)).
- 5. Na lista **Valor**, selecione **9014 Bytes**.

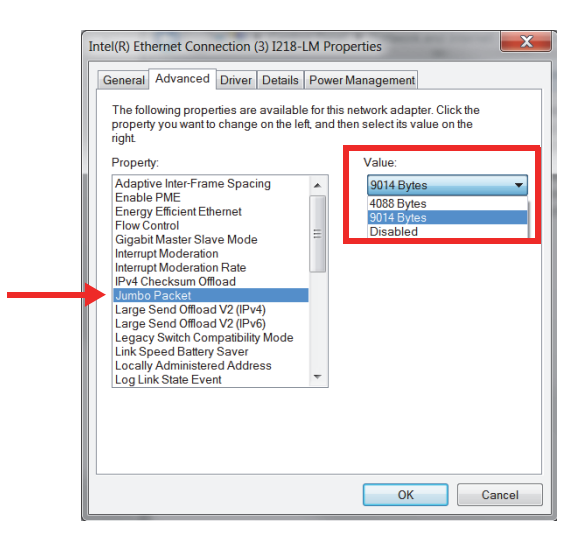

**Figura 1-8 Configurações na guia Avançado** 

<span id="page-30-0"></span>6. Na guia **Avançado**, selecione **Velocidade e Duplex** e, em seguida, selecione **1.0 Gbps Full Duplex** ([Figura 1-9 na página 32](#page-31-1)).

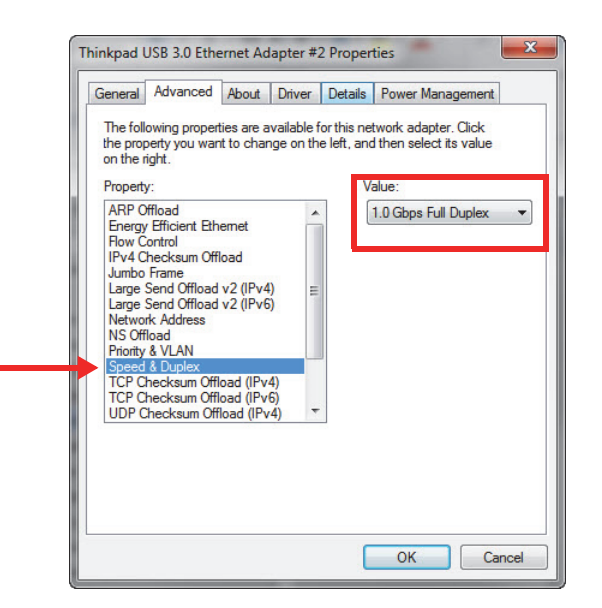

**Figura 1-9 Propriedade de velocidade e duplex** 

<span id="page-31-1"></span>7. Clique em **OK**.

#### <span id="page-31-0"></span>**Para adicionar regras para um firewall**

#### **OBSERVAÇAO**

Recomenda-se desligar o firewall do seu computador e a proteção do antivírus. Se você não desativar o firewall e a proteção antivírus, deverá adicionar regras para permitir a comunicação entre o computador e a unidade FOCUS PX. O procedimento a seguir mostra um exemplo de adição de regras no Windows Defender. O procedimento pode ser diferente se você tiver um firewall e proteção antivírus diferente.

- 1. Na barra de tarefas, clique em **Pesquisar**, localize seu programa de firewall e selecione **Configurações avançadas**.
- 2. Na caixa de diálogo **Firewall do Windows Defender com Segurança Avançada**, selecione **Regras de Entrada** e, em seguida, selecione **Nova Regra** [\(Figura 1-10 na](#page-32-0)  [página 33](#page-32-0)).

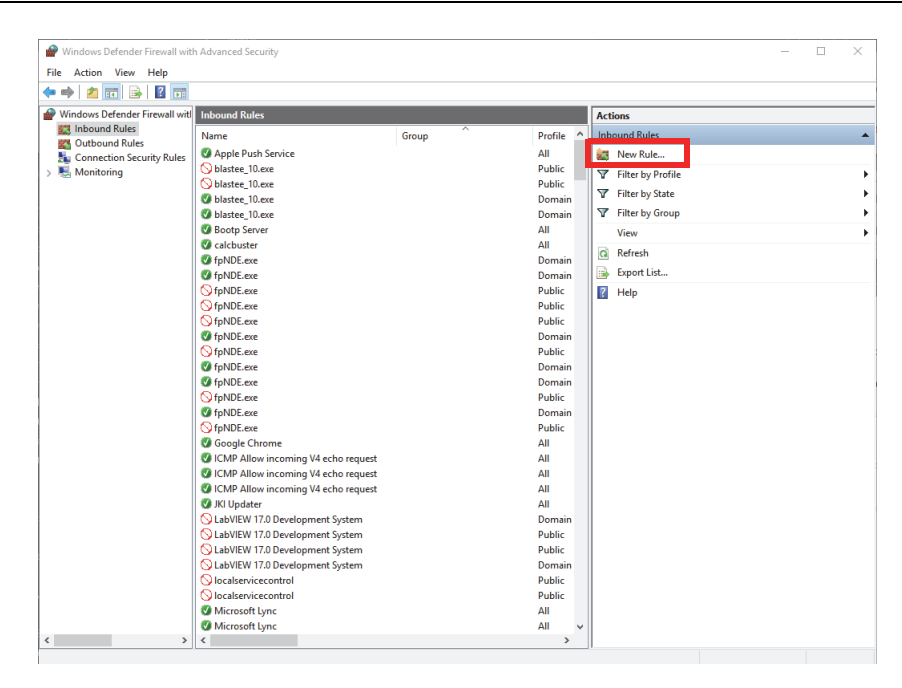

**Figura 1-10 Firewall do Windows Defender na caixa de diálogo Advanced Security — Exemplo** 

<span id="page-32-0"></span>3. Na caixa de diálogo **New Inbound Rule Wizard**, selecione **Port** ([Figura 1-11 na](#page-33-0)  [página 34](#page-33-0)).

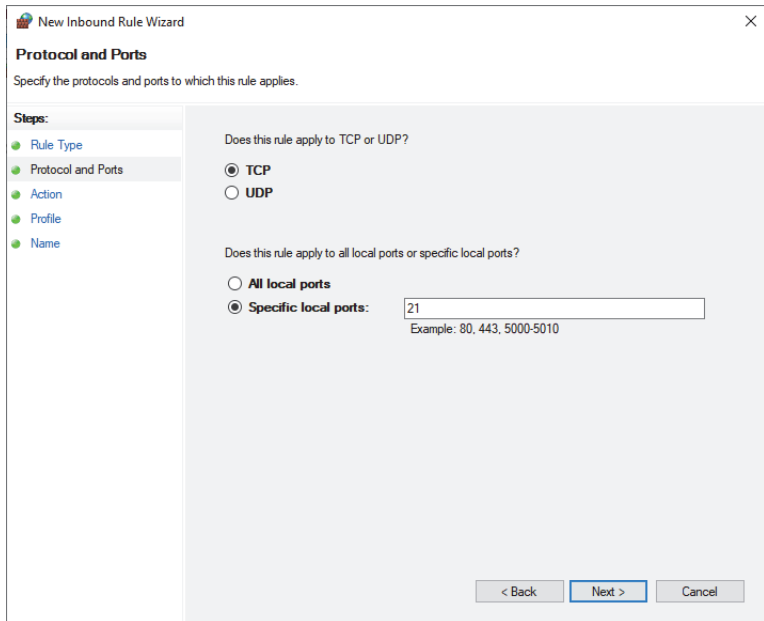

**Figura 1-11 Caixa de diálogo New Inbound Rule Wizard — Port** 

- <span id="page-33-0"></span>4. Clique em **Avançar**.
- 5. Na caixa de diálogo **New Inbound Rule Wizard**, selecione os protocolos e portas aos quais a regra se aplica ([Figura 1-12 na página 35](#page-34-0)).

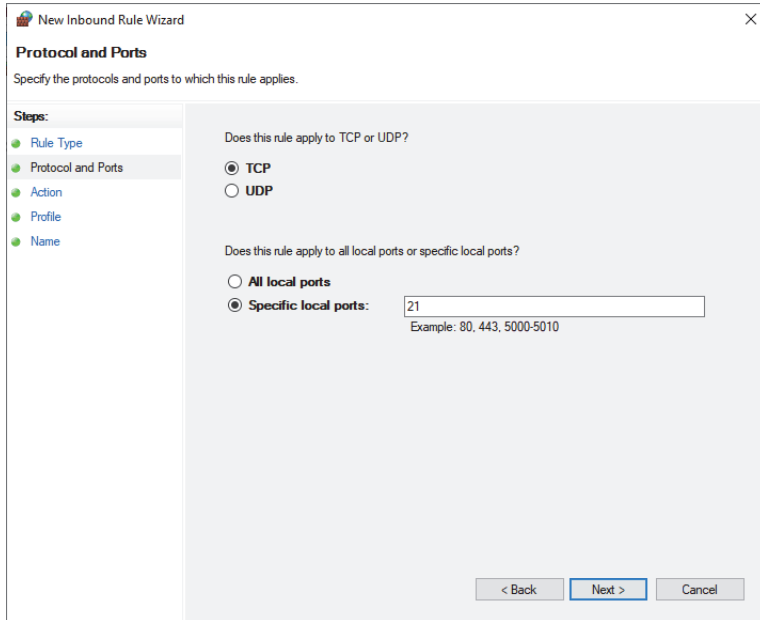

#### **Figura 1-12 Caixa de diálogo New Inbound Rule Wizard — Protocol and Ports**

- <span id="page-34-0"></span>6. Clique em **Avançar**.
- 7. Configure a porta com os parâmetros mostrados na [Figura 1-13 na página 36,](#page-35-0) [Figura 1-14 na página 36](#page-35-1) e [Figura 1-15 na página 37](#page-36-0).

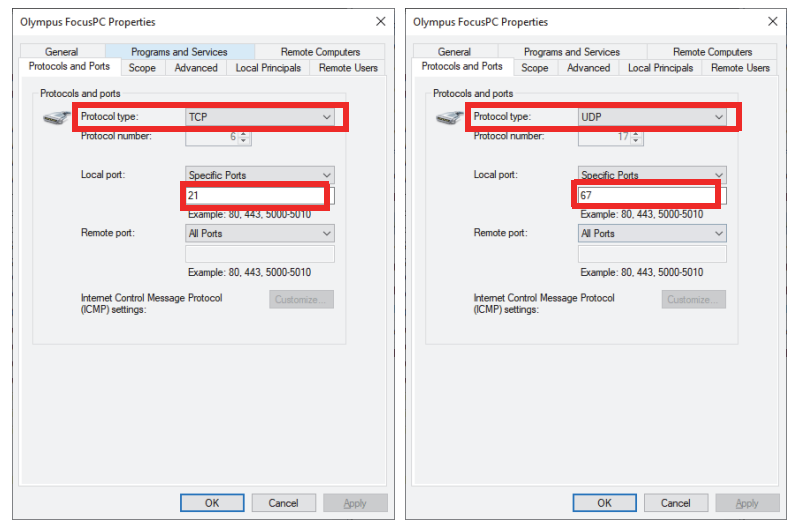

<span id="page-35-0"></span>**Figura 1-13 Tipo de protocolo — regra de entrada TCP 21 e UDP 67** 

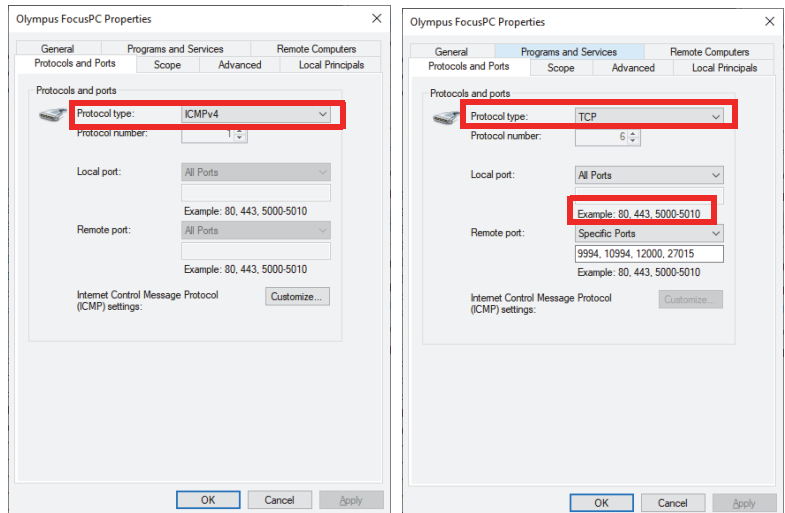

<span id="page-35-1"></span>**Figura 1-14 Tipo de protocolo — regra de saída ICMPv4 e TCP**
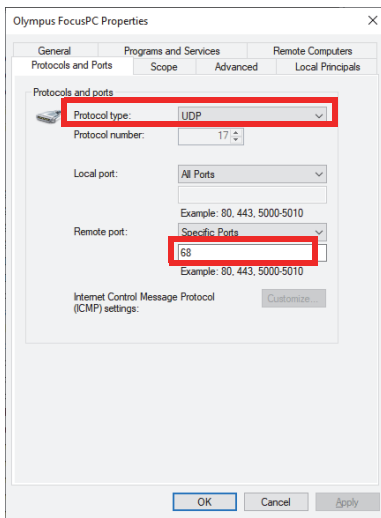

**Figura 1-15 Tipo de protocolo — regra de saída UDP 68** 

8. Clique em **OK**.

### **Para configurar a conexão do FOCUS PX**

1. Clique com o botão direito no ícone da área de trabalho  $(\mathbb{R}^2)$  e selecione **Executar como administrador**.

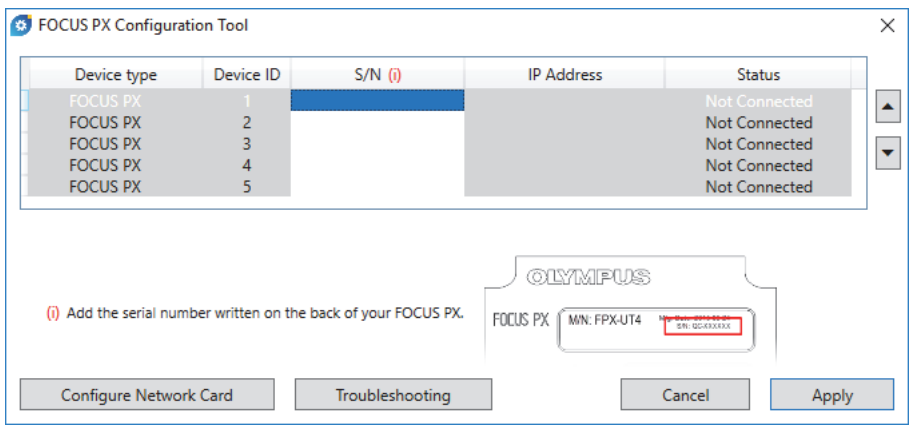

**Figura 1-16 FOCUS PX Configuration Tool (sem dispositivos conectados)** 

- 2. Na caixa de diálogo Ferramenta de configuração do FOCUS PX, clique em **Configurar placa de rede**.
- 3. Na caixa de diálogo **Configuração de rede**, selecione a placa de rede que será usada para se comunicar com a unidade FOCUS PX e clique em **Configurar** ([Figura 1-17 na página 38](#page-37-0)).

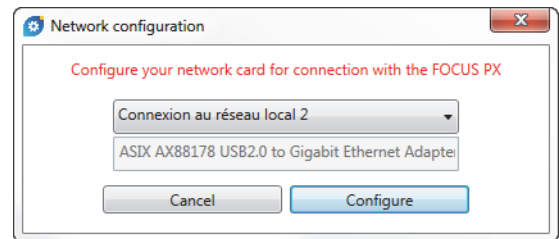

**Figura 1-17 Caixa de diálogo de configuração de rede** 

<span id="page-37-0"></span>Se a conexão de rede já estiver sendo usada por outro dispositivo, uma mensagem será exibida para informá-lo de que um endereço IP alternativo será atribuído ([Figura 1-18 na página 39](#page-38-0)).

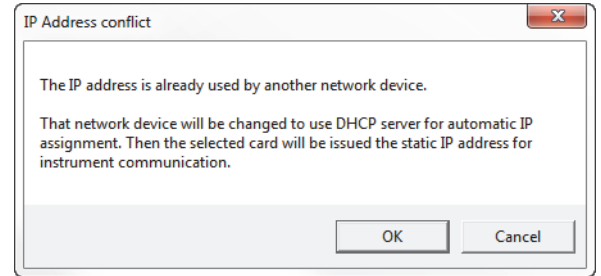

**Figura 1-18 Caixa de diálogo de conflito de endereço IP** 

- <span id="page-38-0"></span>4. Ligue todas as unidades FOCUS PX.
- 5. Na caixa de diálogo FOCUS PX Configuration Tool, digite o número de série da primeira unidade master FOCUS PX que está conectada à placa Ethernet ([Figura 1-19 na página 39](#page-38-1)).

O número de série está localizado na parte traseira da unidade FOCUS PX.

| Device type     | Device ID | $S/N$ (i)                                                       | <b>IP Address</b>                     | <b>Status</b>        |
|-----------------|-----------|-----------------------------------------------------------------|---------------------------------------|----------------------|
| <b>FOCUS PX</b> |           | OC-004103                                                       | 192.168.16.7                          | Connected            |
| <b>FOCUS PX</b> | 2         |                                                                 |                                       | <b>Not Connected</b> |
| <b>FOCUS PX</b> | 3         |                                                                 |                                       | <b>Not Connected</b> |
| <b>FOCUS PX</b> | 4         |                                                                 |                                       | Not Connected        |
| <b>FOCUS PX</b> | 5         |                                                                 |                                       | <b>Not Connected</b> |
|                 |           | (i) Add the serial number written on the back of your FOCUS PX. | OLYMPUS<br>FOCUS PX 1<br>M/N: FPX-UT4 | <b>SN: QC-XXXXXX</b> |

**Figura 1-19 FOCUS PX Configuration Tool (1 dispositivo)** 

<span id="page-38-1"></span>6. Se você usar mais de uma unidade FOCUS PX, repita a etapa de inserção do número de série na próxima entrada [\(Figura 1-20 na página 40\)](#page-39-0). Certifique-se de que a ordem das unidades é a mesma da conexão de sincronização (consulte ["Conectar um FOCUS PX a um computador e definir os parâmetros de conexão"](#page-24-0)  [na página 25\)](#page-24-0).

| Device type     | Device ID | $S/N$ (i)                                                       | <b>IP Address</b>                          | <b>Status</b>             |
|-----------------|-----------|-----------------------------------------------------------------|--------------------------------------------|---------------------------|
| <b>FOCUS PX</b> |           | OC-004103                                                       | 192.168.16.7                               | Connected                 |
| <b>FOCUS PX</b> | 2         | QC-003932                                                       | 192.168.15.92                              | Connected                 |
| <b>FOCUS PX</b> | 3         | QC-004015                                                       | 192.168.15.175                             | Connected                 |
| <b>FUCUS PA</b> | 4         |                                                                 |                                            | <b>INOLUCINATE ACCESS</b> |
| <b>FOCUS PX</b> | 5         |                                                                 |                                            | <b>Not Connected</b>      |
|                 |           |                                                                 |                                            |                           |
|                 |           | (i) Add the serial number written on the back of your FOCUS PX. | <b>OLYMPUS</b><br>FOCUS PX<br>M/N: FPX-UT4 | <b>BN: QCXXXXXX</b>       |

**Figura 1-20 FOCUS PX Configuration Tool (3 dispositivos)** 

<span id="page-39-0"></span>7. Clique em **Apply**.

### **Resolução de problemas de conexão**

 Clique em **Solução de problemas** para ver uma lista das possíveis causas dos problemas de conexão e siga as instruções fornecidas [\(Figura 1-21 na página 41\)](#page-40-0).

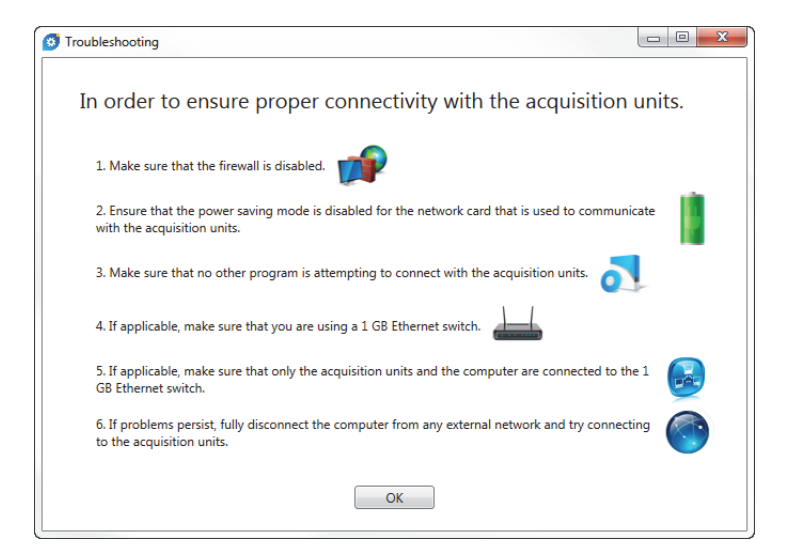

**Figura 1-21 Caixa de diálogo de solução de problemas** 

# <span id="page-40-0"></span>**1.6 Versões do FocusPC**

O FocusPC está disponível em três versões:

#### **Inspeção**

Um modo completo fornece todas as funções de inspeção e de análise. Com a licença da versão **Inspeção** do FocusPC, pode-se também escolher iniciar as outras versões do FocusPC (veja ["Iniciar FocusPC" na página 44](#page-43-0) para detalhes).

#### **Análise**

Fornece todas as funções de análise, porém sem as funções de inspeção.

#### **FocusPC Viewer**

O visualizador gratuito permite a visualização dos arquivos de dados do FocusPC.

Ao iniciar o software, você precisa selecionar qual edição FocusPC deseja executar ([Figura 1-22 na página 42](#page-41-0)).

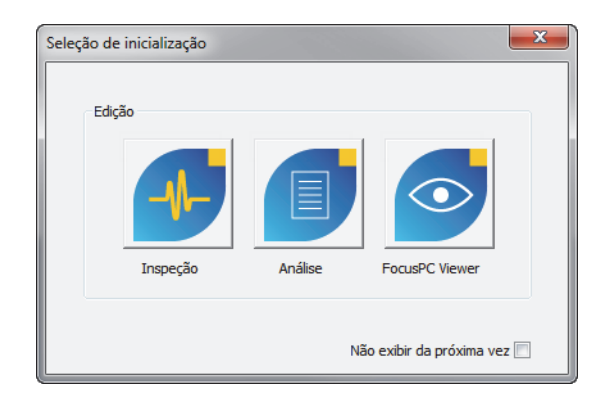

**Figura 1-22 Caixa de diálogo Seleção de inicialização** 

<span id="page-41-0"></span>A caixa de diálogo **Sobre o FocusPC**, acessada selecionando **Ajuda > Sobre**, relata qual edição do FocusPC está em execução no momento ([Figura 1-23 na página 42](#page-41-1)).

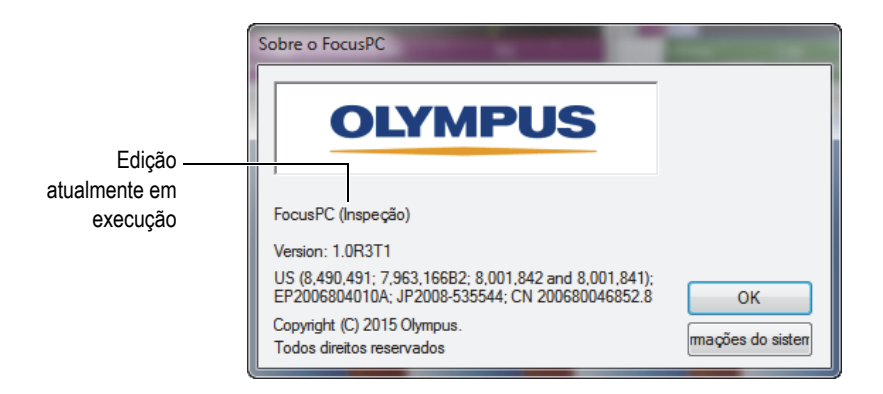

<span id="page-41-1"></span>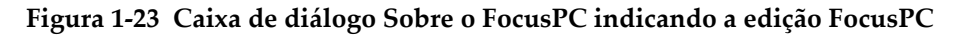

# **1.7 Chave de segurança do hardware**

Para operar, o FocusPC precisa detectar a chave de segurança de hardware HASP conectada ao computador. A chave de segurança de hardware (USB) HASP fornecida com a cópia do FocusPC possui o código de autorização necessário para operar a versão do FocusPC adquirido.

Antes de iniciar o FocusPC, conecte a chave de hardware HASP [\(Figura 1-24 na](#page-42-0)  [página 43](#page-42-0)) à porta USB do seu computador.

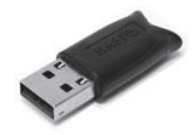

**Figura 1-24 Chave de segurança de hardware HASP**

<span id="page-42-0"></span>Quando você inicia o FocusPC sem nenhuma chave de hardware de segurança conectada ao computador, o FocusPC Viewer é a única edição habilitada na caixa de diálogo **Startup Selection** ([Figura 1-25 na página 43](#page-42-1)).

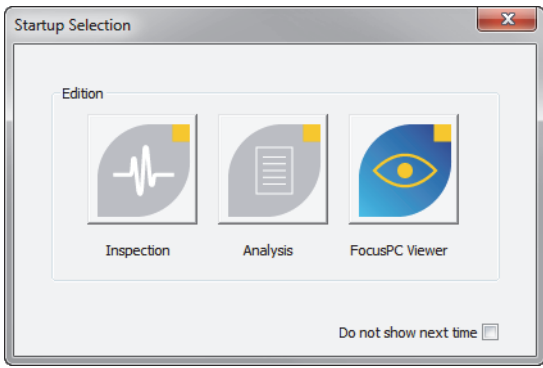

### <span id="page-42-1"></span>**Figura 1-25 Caixa de diálogo Startup Selection sem chave de hardware de segurança**

Se a chave de segurança de hardware é desconectada enquanto o FocusPC está sendo executado, uma mensagem aparecerá em até 30 segundos, veja [Figura 1-26 na](#page-43-1)  [página 44](#page-43-1). Depois de clicar em **OK**, quando necessário, o FocusPC pergunta se se deseja salvar os dados que ainda não foram salvos e depois fecha.

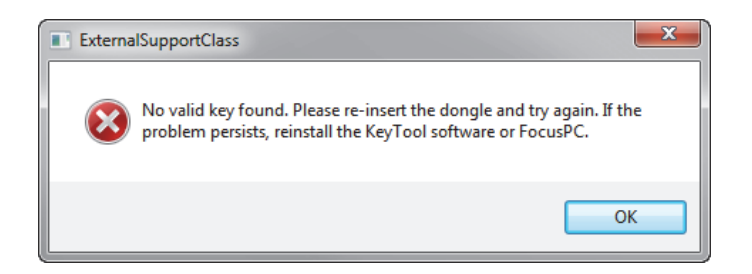

**Figura 1-26 Caixa de mensagem ExternalSupportClass**

<span id="page-43-1"></span>Ao se adquirir as versões de inspeção de e análise do FocusPC, duas chaves de segurança são fornecidas, uma para cada versão.

# <span id="page-43-0"></span>**1.8 Iniciar FocusPC**

O FocusPC pode ser operado com ou sem o FOCUS PX. Ao usar o FocusPC sem uma unidade de aquisição, só é possível realizar as tarefas de análise de arquivos salvos previamente.

### **Para iniciar o FocusPC**

- 1. Conecte a chave de segurança do hardware na porta apropriada do computador. O FocusPC precisa detectar a chave de segurança de hardware para operar, independentemente de estar conectado ou não à unidade de aquisição.
- 2. Ligue o computador e aguarde o Windows completar o processo de inicialização. Não inicie o FocusPC ainda.
- 3. Conecte o aparelho de aquisição de dados ao adaptador de rede apropriado do computador e, em seguida, inicie a unidade (veja ["Conectar um FOCUS PX a um](#page-24-0)  [computador e definir os parâmetros de conexão" na página 25](#page-24-0) para FOCUS PX.
- 4. Inicie o FocusPC da seguinte forma:
	- Clique duas vezes no ícone do FocusPC na área de trabalho do Windows.

 $O<sub>U</sub>$ 

Clique em **Iniciar > Todos Programas > Evident NDT >** FocusPC **n.nn** na barra de tarefas do Windows.

5. Na caixa de diálogo **Seleção de Inicialização** que aparece [\(Figura 1-27 na](#page-44-0)  [página 45](#page-44-0)), clique no botão associado à edição FocusPC desejada.

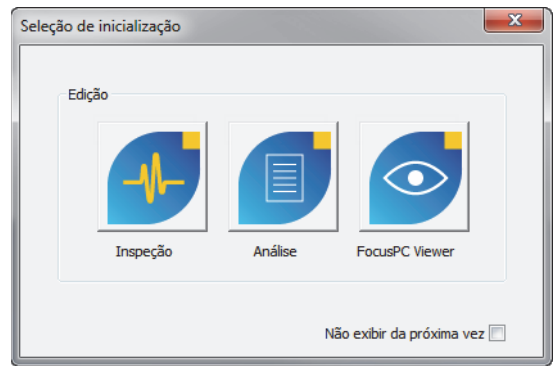

**Figura 1-27 Caixa de diálogo Seleção de inicialização** 

### <span id="page-44-0"></span>**DICA**

Caso não queira que a caixa de diálogo **Seleção de inicialização** apareça a cada vez que o FocusPC é iniciado, na caixa de verificação selecione **Não mostrar na próxima vez**.

Para reativar a caixa de diálogo **Selecionar inicio**, selecione a aba **Arquivo > Preferencias > Configurações gerais** e, em seguida, limpe a caixa de verificação **Selecionar início** em **Desvio de diálogo**.

A tela inicial do FocusPC aparece rapidamente, indicando que o aplicativo está ativo.

- 6. Quando você inicia a edição **Inspeção**, a caixa de diálogo **Selecionar Configurações do Dispositivo** aparece ([Figura 1-28 na página 46](#page-45-0)). Na caixa de diálogo, proceda da seguinte forma:
	- $\blacklozenge$  Selecione a(s) unidade(s) de aquisição que se deseja incluir na configuração e, em seguida, clique em **OK**.

Com seus recursos de unidade de aquisição múltipla, o FocusPC pode adquirir dados de até quatro unidades de FOCUS PX em paralelo (até quatro aparelhos ativos e um passivo), quadruplicando a velocidade da aquisição.

#### OU

Quando o computador não está conectado à uma unidade de aquisição, clique em **Trabalhar offline** para usar o FocusPC somente no modo de análise. Neste caso, o modo configuração e o modo inspeção não estarão disponíveis.

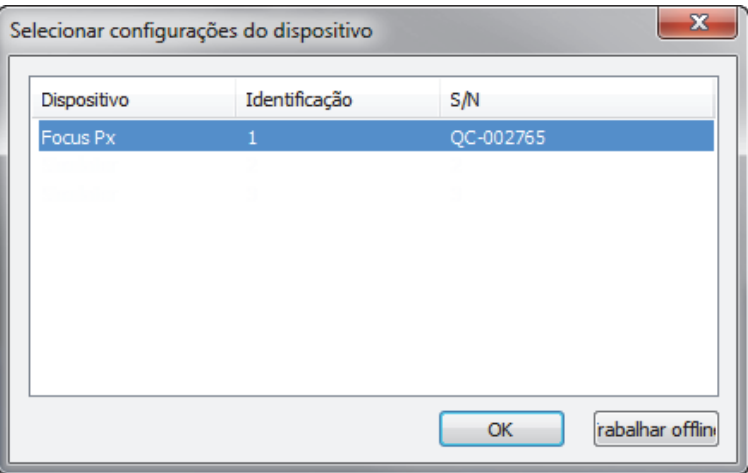

<span id="page-45-0"></span>**Figura 1-28 Caixa de diálogo Selecionar configurações do dispositivo**

A lista na caixa de diálogo **Selecionar configurações do dispositivo** está vazia quando o FocusPC não consegue detectar os dispositivos de hardware, seja porque as unidades de aquisição não são suportadas, não estão conectadas, não estão ligadas ou não foram instaladas corretamente. Consulte o *FocusPC — Advanced User's Manual* para obter informações sobre solução de problemas.

7. Na caixa de diálogo **Seleção de configuração** que aparece [\(Figura 1-29 na](#page-46-0)  [página 47](#page-46-0)), selecione uma das seguintes opções de carregamento de configuração e clique em **OK**.

#### **Abrir a última configuração**

Selecione esta opção para carregar a última configuração usada cujo nome é indicado na caixa. Por padrão, a caixa indica o nome da configuração padrão (Default\_PA.fps, Default\_UT.fps, e assim por diante).

#### **Abrir uma configuração existente**

Selecione esta opção para acessar a caixa de diálogo **Abrir**. Pode-se usar esta caixa de diálogo para navegar pelas pastas e selecionar uma configuração de arquivo (nome de arquivo com extensão FPS).

#### **Criar uma nova configuração**

Selecione esta opção para iniciar uma nova configuração de uma configuração padrão.

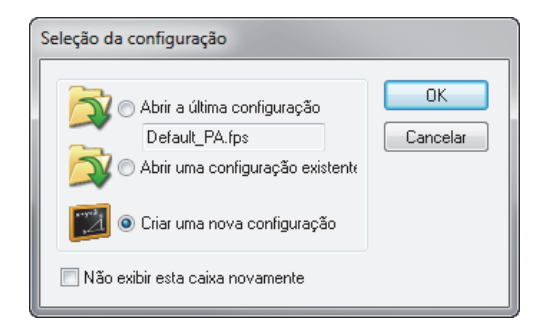

<span id="page-46-0"></span>**Figura 1-29 Caixa de diálogo Seleção de configuração** 

O arquivo de configuração (FPS) é a descrição completa da área de trabalho do FocusPC. O arquivo inclui a configuração do hardware de aparelho de aquisição e o layout do ambiente FocusPC.

Ao se clicar **Cancelar** as cargas de configuração padrão (Default\_PA.fps para aparelho *Phased Array* ou Default\_UT.fps para aparelho de UT convencional). Uma vez que a configuração selecionada é carregada a janela do FocusPC aparece.

# **2. Interface do usuário**

Este capítulo descreve os elementos da interface do usuário do FocusPC.

# **2.1 Interface do usuário do FocusPC e princípios do software**

O FocusPC possui os recursos necessários para realizar ensaios não destrutivos baseados na tecnologia de ultrassom. Ele combina configuração, inspeção e funções de análise em um software. O FocusPC também pode ser utilizado no modo independente para analisar os dados adquiridos previamente.

A interface de usuário FocusPC ([Figura 2-1 na página 50](#page-49-0)) fornece barras de ferramentas e menus para acesso rápido aos comandos principais. Usar o FocusPC, pode convenientemente apresentar em várias visualizações diferentes, assim como no exemplo [Figura 2-1 na página 50](#page-49-0).

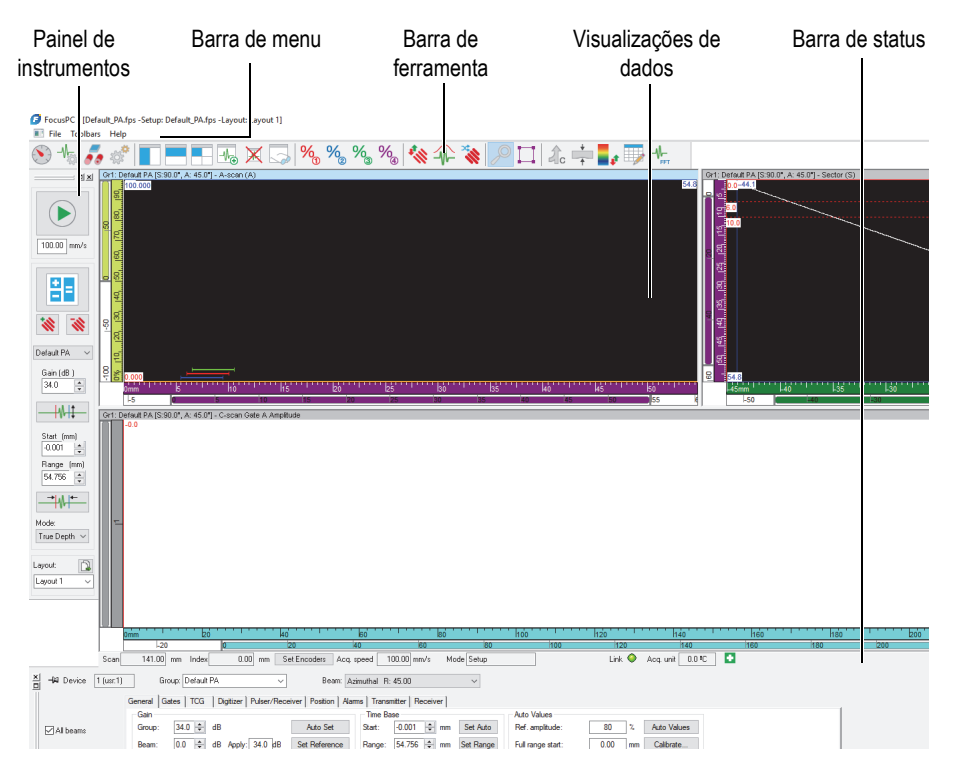

**Figura 2-1 Exemplo da interface do usuário do FocusPC**

### <span id="page-49-0"></span>**Visualizações de dados**

A visualização de dados é uma representação visual de uma inspeção. Pode-se criar vários tipos de visualizações e exibições simultaneamente para visualizar os aspectos diferentes da inspeção.

### **Separar a visualização de dados**

Pode-se subdividir uma visualização de dados em várias seções. As seções separadas possuem a vantagem de serem redimensionadas com facilidade enquanto mantêm as várias visualizações "enfileiradas".

As visualizações de dados podem ser definidas para conter qualquer tipo de visualização possível gerada pelo FocusPC. Para mais informações sobre os diferentes tipos de visualização, veja ["Tipos de visualização de dados" na página 79](#page-78-0).

No FocusPC, as visualizações de dados também proporcionam flexibilidade para localização das leituras: posições de cursor, estatísticas configurações de escala, etc. Estes campos podem ser colocados dinamicamente ou personalizados dentro de qualquer visualização. Para mais informações sobre leituras, veja ["Trabalhar com](#page-139-0)  [leituras" na página 140](#page-139-0).

### **Layout**

O layout é o conjunto completo das definições relacionadas à exibição. Pode-se salvar e carregar um layout para retornar rapidamente a uma configuração de visualização desejada. As configurações de layout são incluídas nos arquivos de dados para que os dados registrados possam ser visualizados através dos layouts originais do período de gravação dos dados, ou através dos layouts do sistema ativo.

Os modelos de layout também são fornecidos como uma referência para a maioria de tipos de inspeção. O menu do painel de instrumentos provê acesso rápido aos modelos de layouts instalados utilizados no FocusPC (veja ["Trabalhar com layouts"](#page-135-0)  [na página 136](#page-135-0) para mais informações sobre usar layouts).

### **Configuração**

Um arquivo de configuração é um conjunto completo de configurações do FocusPC que um operador pode acessar através da interface do FocusPC. Os arquivos de instalação podem conter um ou mais layouts e os arquivos podem ser salvos e restaurados sob demanda.

Normalmente, uma configuração representa um procedimento para uma aplicação específica que será realizada com o equipamento.

# **2.2 Componentes da barra de ferramentas**

A barra de ferramentas do FocusPC na parte superior da janela principal possui os botões para iniciar os comandos ou para acessar as caixas de diálogo. Veja [Figura 2-2](#page-51-0)  [na página 52](#page-51-0) e [Tabela 2 na página 52](#page-51-1) para descrição dos componentes disponíveis na barra de ferramentas. No menu **Barra de ferramentas**, é possível exibir ou ocultar as barras de ferramentas **Solda avançada** e **Aero avançado** selecionando ou desselecionando os itens no menu.

<span id="page-51-0"></span>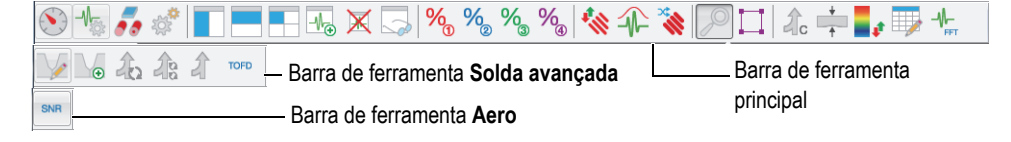

## **Figura 2-2 Componentes da barra de ferramentas**

<span id="page-51-1"></span>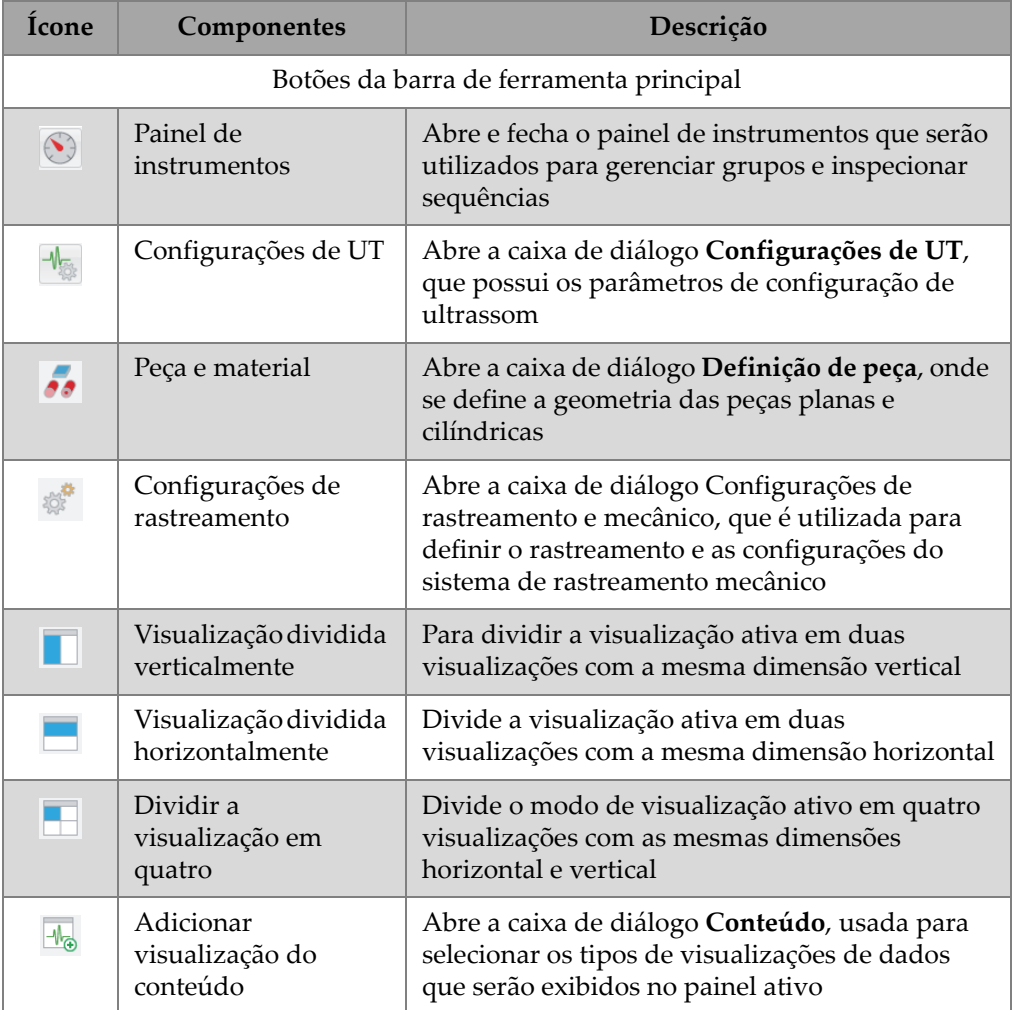

### **Tabela 2 Botões da barra de ferramentas**

| Ícone             | Componentes                | Descrição                                                                                                    |
|-------------------|----------------------------|----------------------------------------------------------------------------------------------------|
| X                 | Excluir visualização       | Exclui a visualização ativa                                                                                                    |
|                   | Visualizar<br>propriedades | Abra a caixa de diálogo Exibir propriedades,<br>usada para configurar os parâmetros da<br>visualização ativa                                     |
| $\%$              | Leituras 1                 | Alterna a exibição do grupo de informação 1 na<br>visualização ativa (por padrão, leituras<br>relacionadas com os cursores de referência)        |
| $\%_{\circ}$      | Leituras <sub>2</sub>      | Alterna a exibição do grupo de informação 2 na<br>visualização ativa (por padrão, leituras<br>relacionadas com os cursores de medição)           |
| $\%$              | Leituras 3                 | Alterna a exibição do grupo de informação 3 na<br>visualização (por padrão, leituras relacionadas<br>com os cursores de referência e de medição) |
| $\%$              | Leituras 4                 | Alterna a exibição do grupo de informação 4 na<br>visualização ativa (por padrão, leituras<br>relacionadas com a ferramenta Zona)                |
| 《                 | Calibração de PA           | Calibra todos os feixes Phased Array                                                                                                    |
| 介                 | Envelope do sinal          | Alterna o modo de ativação do modo Envelope<br>para a visualização de A-scan.                                                                    |
| <b>CONTRACTOR</b> | Sequenciador de<br>disparo | Modifica a ordem em que os feixes de ultrassom<br>serão disparados                                                                               |
|                   | Ferramenta Zoom            | Selecione o zoom em uma região específica da<br>visualização.                                                                                    |

**Tabela 2 Botões da barra de ferramentas** *(continuação)*

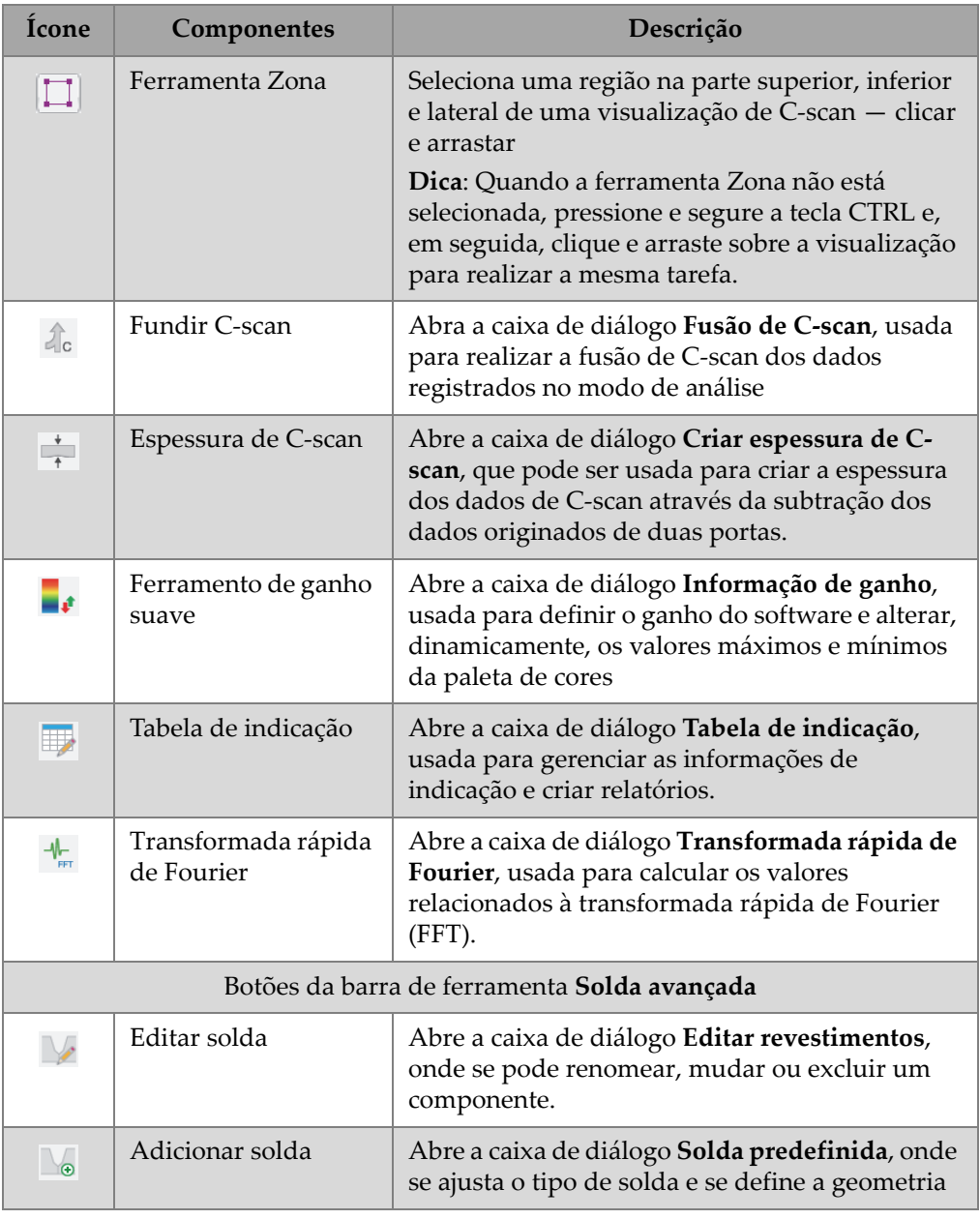

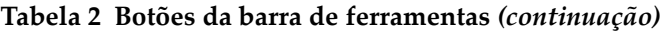

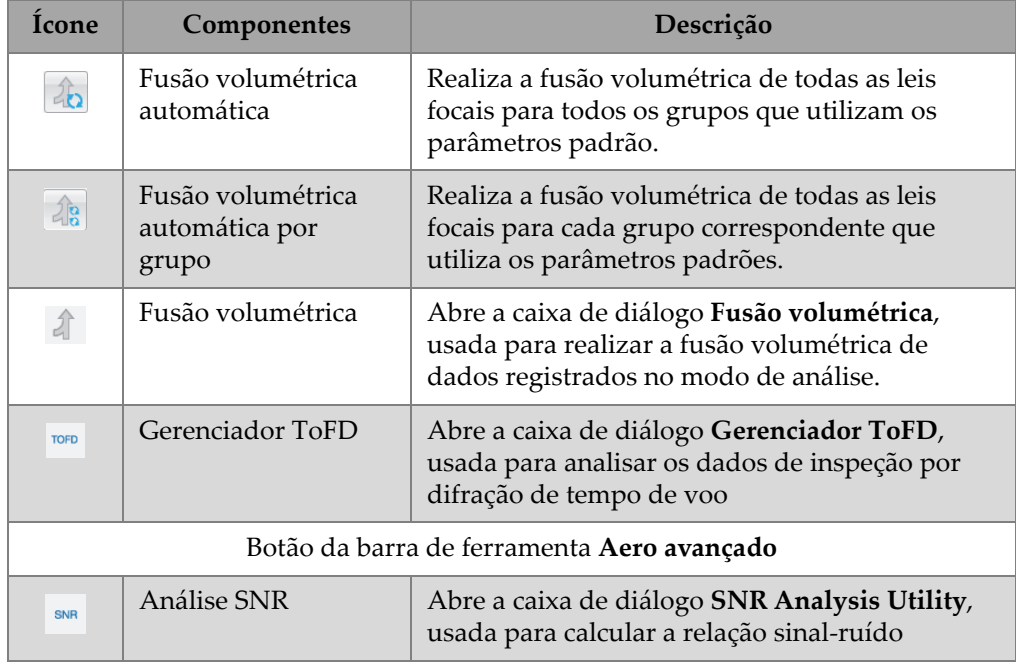

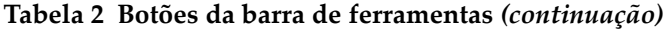

# **2.3 Caixa de diálogo Painel de instrumentos**

O Painel de instrumentos é onde se controla as operações do FocusPC. O Painel de instrumentos contém os parâmetros de modo, grupo, rastreamento e layout que precisam ser definidos antes de realizar a inspeção ([Figura 2-3 na página 56](#page-55-0)).

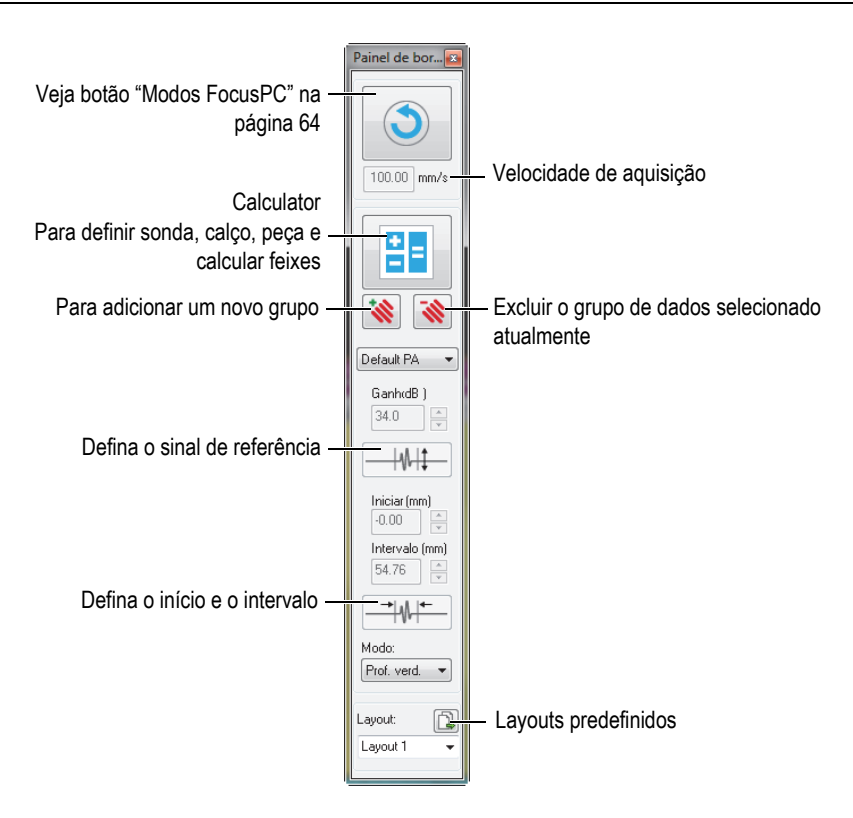

**Figura 2-3 Componentes da caixa de diálogo Painel de instrumentos**

# <span id="page-55-0"></span>**2.4 Janelas Documento**

O FocusPC permite a abertura de um ou mais documentos Windows de uma vez: uma janela separada para cada arquivo aberto. No entanto, só é possível abrir uma configuração de cada vez. Você pode exibir uma ou mais visualizações de dados por vez em cada janela [\(Figura 2-4 na página 57\)](#page-56-0).

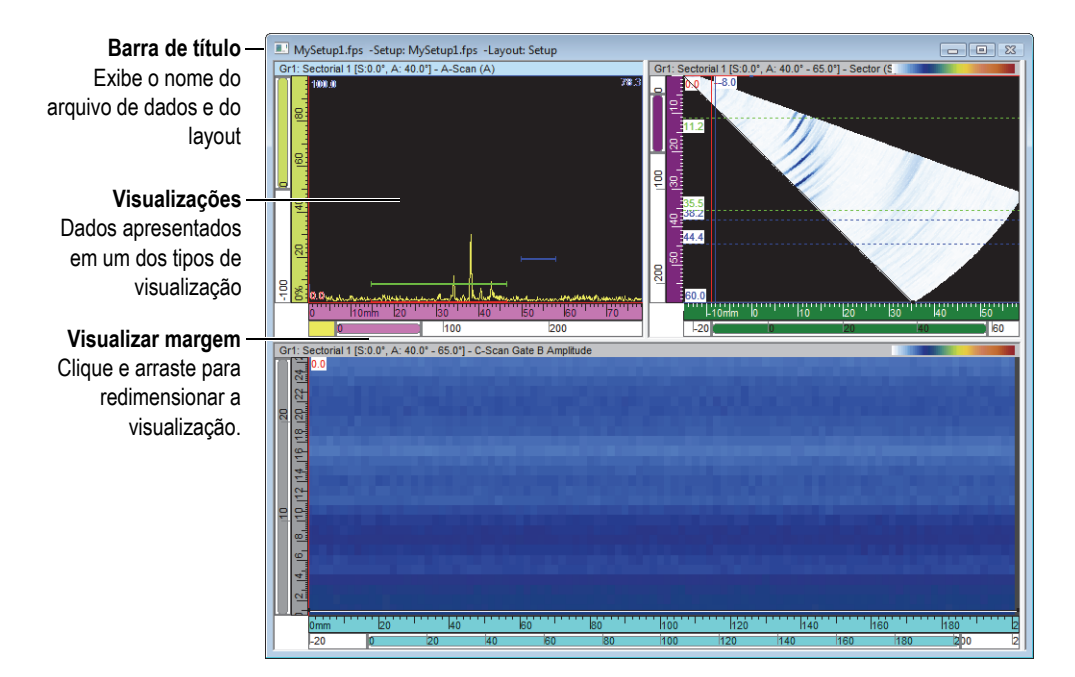

**Figura 2-4 Exemplo de uma janela documento com três visualizações**

<span id="page-56-0"></span>Você pode colocar várias janelas em cascata ou manualmente. Também é possível adicionar, remover ou limpar as visualizações com a barra de ferramenta. Duas ou mais visualizações aparecem lado a lado, nunca sobrepostas. É possível ativar qualquer ponto de vista clicando sobre ela.

# **2.5 Layouts**

No FocusPC, um layout é uma organização de duas ou mais visualizações na janela documento. Os layouts proporcionam grande flexibilidade na forma de apresentação dos dados de inspeção.

O FocusPC possui um conjunto de dez layouts disponíveis no painel de instrumentos para seleção rápida. [\(Figura 2-5 na página](#page-57-0) 58). Pode-se, também, selecionar um dos layouts do menu **Layout**. Um conjunto de dez layouts é salvo em um arquivo RST.

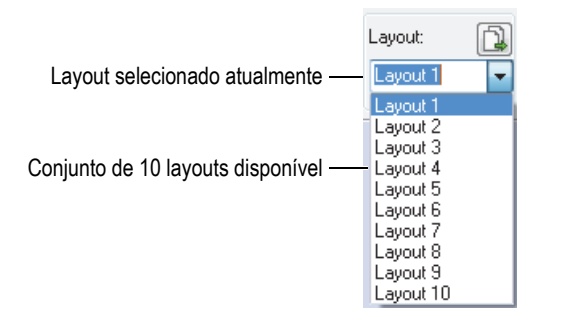

**Figura 2-5 Conjunto de dez layouts**

# <span id="page-57-0"></span>**2.6 Caixa de diálogo Configurações de UT**

Pode-se apertar o botão Configurações de UT ( $\mathbb{U}$ ) na barra de ferramenta Componente para alternar a visualização da caixa de diálogo **UT Settings**. A caixa de diálogo **UT Settings** possui oito abas básicas: **General**, **Gates**, **TCG**, **Digitalizer**, **Pulser/Receiver**, **Positions**, **Alarms** e **Transmiter** e **Receiver** [\(Figura 2-6 na página 58\)](#page-57-1). Para mais detalhes sobre as diferentes abas da caixa de diálogo **UT Settings**, consulte o *FocusPC Advanced User's Manual*.

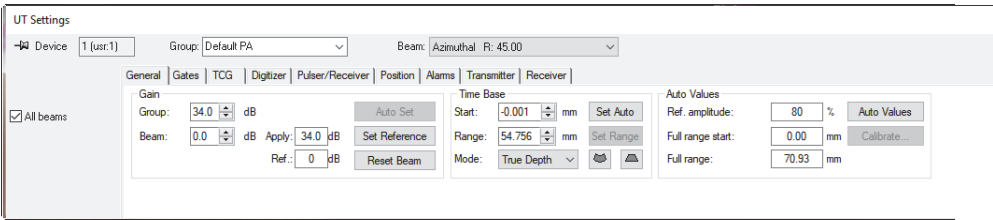

**Figura 2-6 Caixa de diálogo UT Settings**

# <span id="page-57-1"></span>**2.7 Caixa de diálogo de configurações mecânicas e de rastreamento**

Clicar no botão Configurações de rastreamento (  $\otimes$  ) na barra de ferramenta Componente alterna a visibilidade da caixa de diálogo **Configurações mecânicas e de rastreamento** que possui quatro abas básicas: **Rastrear**, **Codificadores**, **Dados** e **I/O**

([Figura 2-7 na página 59](#page-58-0)). Para mais detalhes sobre as diferentes abas da caixa de diálogo **Configurações mecânicas e de rastreamento**, consulte o *FocusPC Advanced User's Manual*.

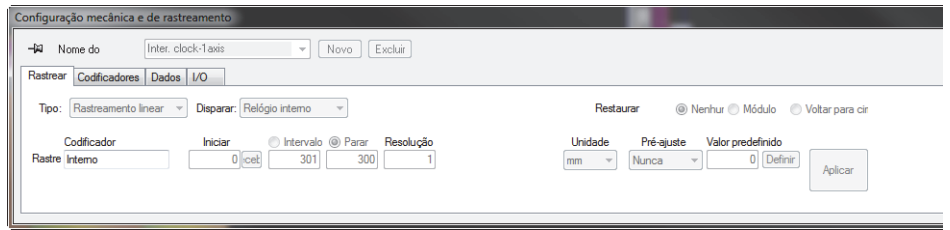

**Figura 2-7 Caixa de diálogo Configurações mecânicas e de rastreamento**

# <span id="page-58-0"></span>**2.8 Caixa de diálogo de propriedades de visualização**

Clicar no botão propriedades de visualização ( $\Box$ ) na barra de ferramenta Componentes alterna a visibilidade da caixa de diálogo **Exibir propriedades**. As abas **Informações**, **Exibir**, **Paleta**, **Fonte de dados** e **Unidades** estão disponíveis na caixa de diálogo em **Exibir propriedades**, dependendo do tipo de dados contidos na visualização ative. Para mais detalhes sobre as diferentes abas da caixa de diálogo **Exibir propriedades**, consulte o *FocusPC Advanced User's Manual*.

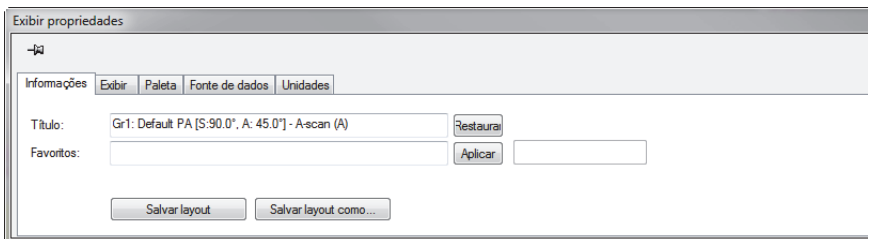

**Figura 2-8 Caixa de diálogo Exibir propriedades**

# **2.9 Caixas de diálogo acopláveis**

O FocusPC permite o encaixe das caixas de diálogo principais na margem da janela. A caixa de diálogo acoplável se alinha com uma margem da janela. Ao arrastar a barra de título, pode-se mover a caixa de diálogo acoplável para qualquer lugar na tela como uma caixa de diálogo flutuante. De modo inverso, pode-se arrastar e acoplar a caixa de diálogo flutuante nas margens da janela [\(Figura 2-9 na página 60\)](#page-59-0).

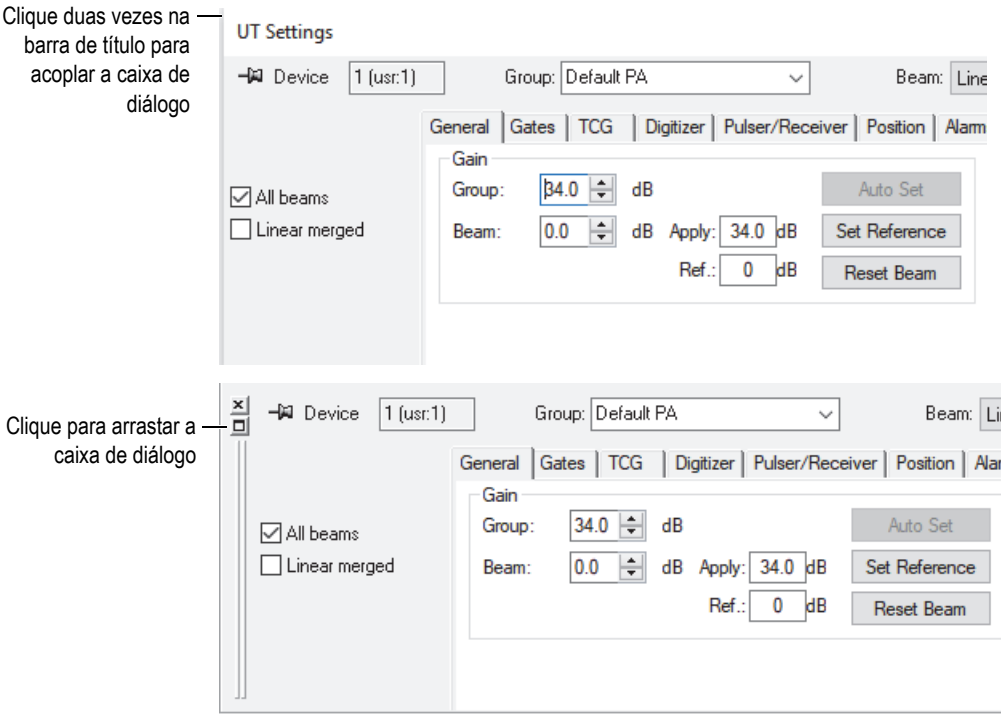

<span id="page-59-0"></span>**Figura 2-9 Flutuação (superior) e acoplamento (inferior) de uma caixa de diálogo**

Usar a função *Tachinha* permite definir se a caixa de diálogo permanecerá a ser exibida ou não ao abrir outra caixa de diálogo acoplável. Para isto, deve-se clicar no ícone tachinha, localizado no canto superior esquerdo da caixa de diálogo para alternar entre as seguintes opções:

Ícone da opção alinhar  $(\mathcal{D})$ 

A caixa de diálogo permanece aberta quando se abre outras caixas de diálogo acopláveis.

Ícone da opção desatachar (-11)

A caixa de diálogo é fechada quando se abre outras caixas de diálogo acopláveis.

# **3. Conceitos e modo operacional**

A interface do usuário FocusPC, mostrado na [Figura 3-1 na página 63](#page-62-0), possui barra de ferramentas, caixas de diálogo acopláveis, visualizador de dados e barra de status.

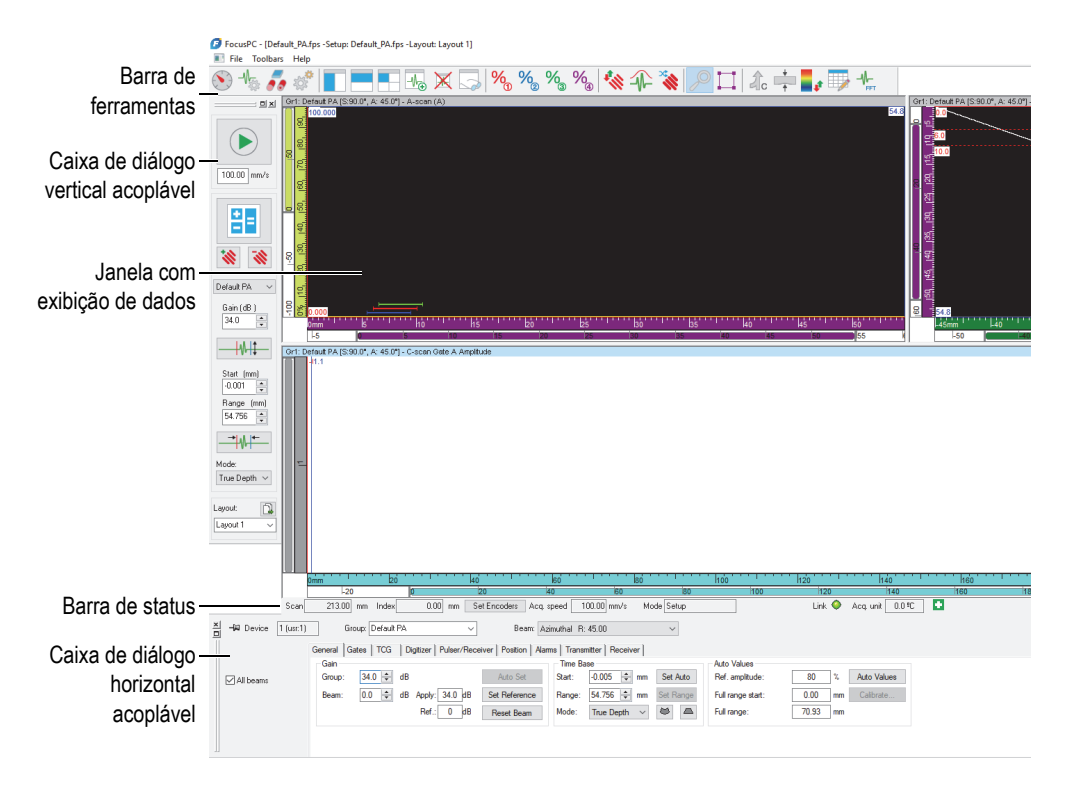

<span id="page-62-0"></span>**Figura 3-1 Elementos principais da interface de usuário do FocusPC** 

# <span id="page-63-0"></span>**3.1 Modos FocusPC**

O FocusPC possui três modos:

### **Configuração**

Modo que se pode configurar os diversos parâmetros de hardware e software (ultrassom, rastreamento e configurações de layout da janela). O FocusPC inicia no modo de configuração quando ele está conectado a uma unidade de aquisição.

## **Inspeção**

Modo que se pode executar a aquisição de dados. O modo de inspeção só fica disponível quando o FocusPC está conectado a um aparelho de aquisição.

## **Análise**

Modo no qual se efetua a análise e se produz o relatório dos dados registrados. O FocusPC inicia no modo de análise quando ele não está conectado a uma unidade de aquisição.

Para ir de um modo para outro, no Painel de instrumentos, clique no botão modo ([Figura 3-2 na página 65](#page-64-0)). O modo do botão altera de acordo com o modo ativo.

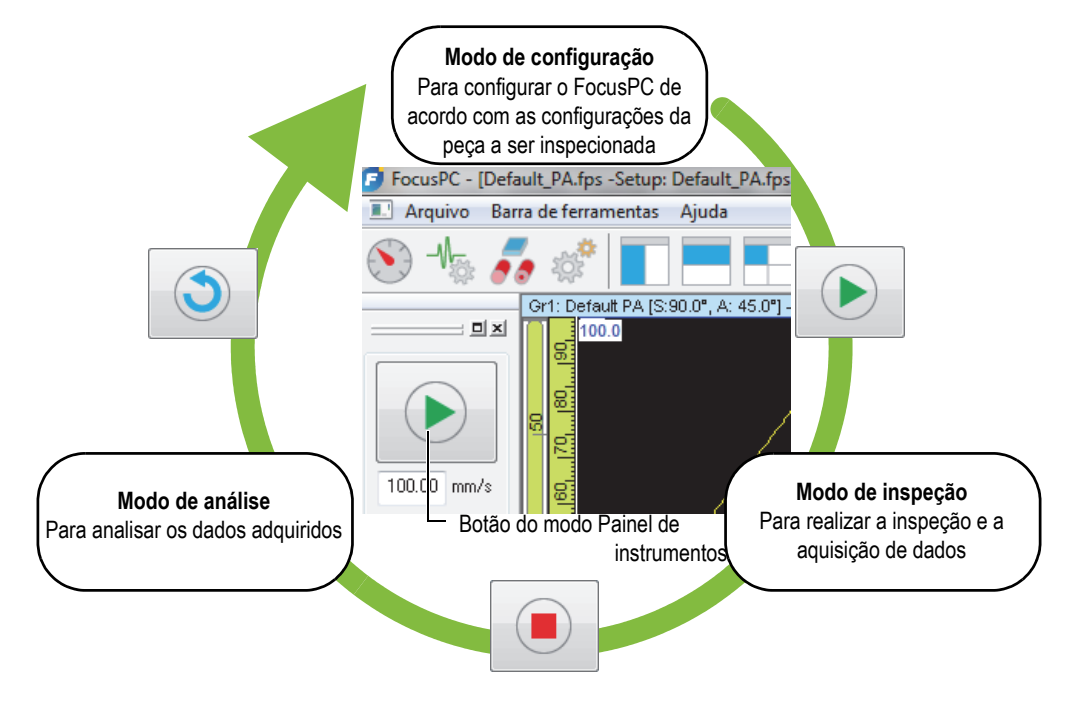

**Figura 3-2 Alternar entre modos**

<span id="page-64-0"></span>A barra de status, que fica visível abaixo das visualizações, incluem um parâmetro **Modo** que indica o modo atual [\(Figura 3-3 na página 65\)](#page-64-1).

<span id="page-64-1"></span>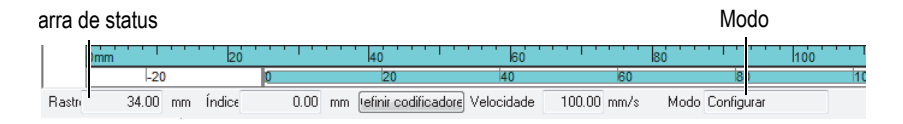

**Figura 3-3 Modo indicado na barra de status** 

# **3.2 Grupos**

No FocusPC, um *grupo* é uma configuração de parâmetros definida para gerar um ou mais feixes de ultrassom usando uma sonda *Phased Array* ou convencional. Um grupo pode pulsar e receber através da mesma sonda, ou pode utilizar duas sondas diferentes, uma para pulsar outra para receber e uma sonda pode ser utilizado por mais de um grupo.

A junção de diferentes feixes em um grupo permite ajustar os mesmos parâmetros de todos os feixes de uma vez só. Isto também permite a exibição de imagens construídas com todos os feixes (ex.: rastreamento setorial). Dependendo da aplicação isto pode ser útil para usar configurações diferentes para feixes diferentes (ex.: diferentes filtros de passa-banda), o que justifica a criação de um grupo por feixe.

Você pode criar, excluir, selecionar e configurar grupos no Painel ([Figura 3-4 na](#page-66-0)  [página 67](#page-66-0)).

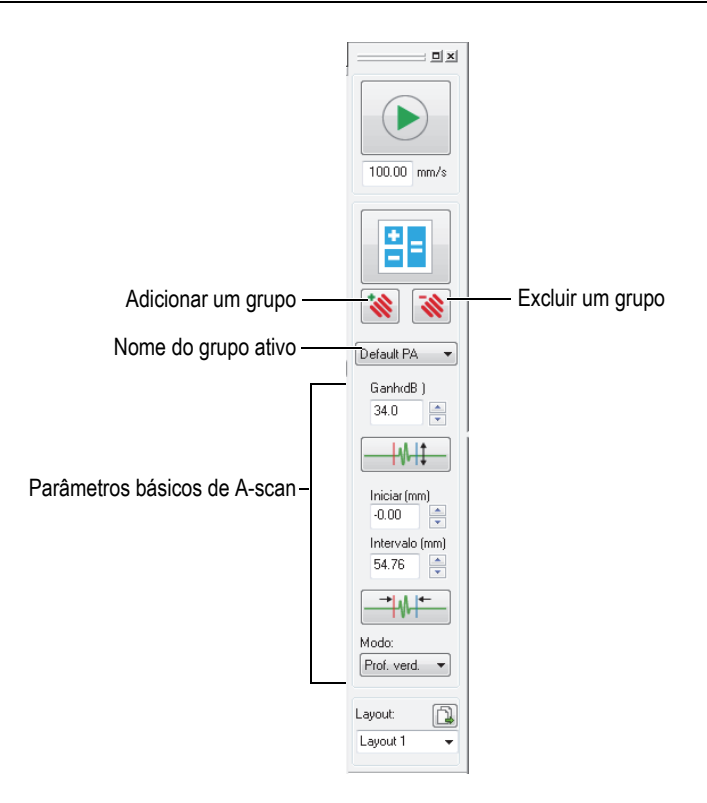

**Figura 3-4 Área de grupo no painel** 

<span id="page-66-0"></span>Por exemplo, pode-se criar um primeiro grupo *Phased Array* para gerar um rastreamento linear, um segundo grupo para gerar um rastreamento setorial e então exibi-los simultaneamente em um layout ([Figura 3-5 na página 68\)](#page-67-0).

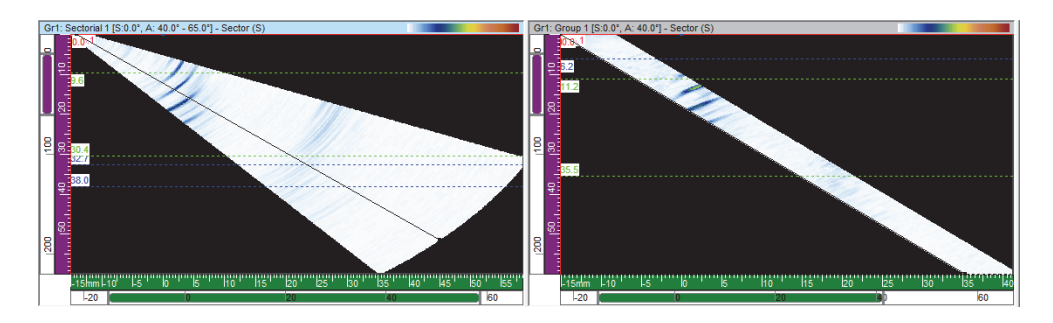

**Figura 3-5 Exemplo de dois rastreamentos de grupos diferentes**

# <span id="page-67-0"></span>**3.3 Calculator**

O Calculator é um software da Evident que é fornecido junto com o FocusPC. Pode-se

iniciar o Calculator no painel de instrumentos clicando no botão Calculator ( $\left| \frac{1}{n} \right|$ ). No FocusPC, use o Calculator para especificar a sonda e o calço usados na inspeção, a geometria e o material da peça inspecionada e a configuração do feixe. O Calculator calcula os feixes e retorna as informações para o FocusPC.

### **OBSERVAÇÃO**

Consulte o *FocusPC —Manual do usuário* para mais detalhes.

# **3.4 Rastreamentos**

No FocusPC, pode-se configurar os parâmetros de rastreamento e salvá-los com um nome. O FocusPC vem com rastreamentos predefinidos bastante úteis.

Pode-se editar, excluir ou criar uma configuração de rastreamento (incluindo rastreamentos predefinidos) usando a caixa de diálogo **Configuração mecânica e de rastreamento** ([Figura 3-6 na página 69](#page-68-0)). As configurações de rastreamento são salvas no arquivo de configuração (FPS).

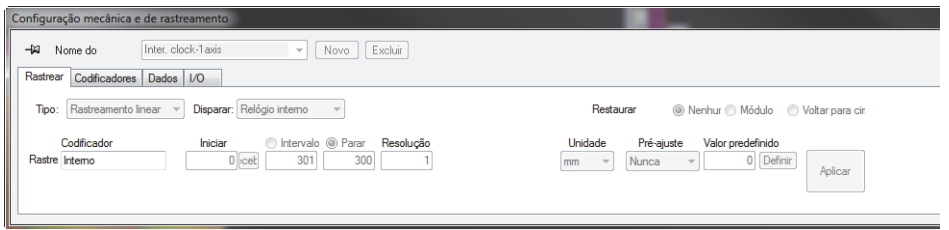

**Figura 3-6 Caixa de diálogo Configuração mecânica e de rastreamento** 

<span id="page-68-0"></span>Os seguintes rastreamentos predefinidos estão disponíveis:

#### **Sistema livre**

Rastrear onde os dados são adquiridos a taxa é especificada sob **PRF** na aba **Digitalizador** da caixa de diálogo **Configurações de UT**. Os dados são gravados em apenas uma posição, na origem dos eixos de rastreamento e de índice.

#### **Codificado — eixo 1**

Rastreamento usando um codificador de posição para determinar a posição durante a aquisição ao longo da trajetória linear. Os dados são registrados a cada intervalo (correspondente ao ajuste da resolução) na trajetória da posição inicial à posição final dos eixos de rastreamento.

#### **Codificado — eixo 2**

Rastreamento usando dois codificadores de posição para determinar a posição durante a aquisição em um rastreamento bidirecional de superfície. Os dados são registrados a cada intervalo (correspondente ao ajuste da resolução) na trajetória da posição inicial à posição final dos eixos de rastreamento e de índice.

#### **Relógio interno — eixo 1**

Rastreamento usando o relógio interno (PRF) para determinar a posição durante a aquisição ao longo da trajetória linear. Os dados são registrados a cada intervalo (correspondente ao ajuste da resolução) na trajetória da posição inicial à posição final dos eixos de rastreamento.

#### **Relógio interno — eixo 2**

Rastreamento usando o relógio interno (PRF) para determinar a posição durante a aquisição em um rastreamento bidirecional de superfície. Os dados são registrados a cada intervalo (correspondente ao ajuste da resolução) na trajetória da posição inicial à posição final dos eixos de rastreamento e de índice.

### **DICA**

Ao modificar ou excluir rastreamentos predefinidos, é possível restaurá-los através da abertura de um arquivo de configuração (FPS) de hardware padrão.

# **3.5 Convenções de orientação da sonda**

Esta seção descreve as convenções usadas no FocusPC para orientações de sonda e calço em relação aos eixos.

As sondas e calços estão ilustradas esquematicamente como mostrado na [Figura 3-7](#page-69-0)  [na página 70.](#page-69-0) O número de elemento da sonda de um *Phased Array* geralmente aumenta de trás para frente do conjunto sonda/calço.

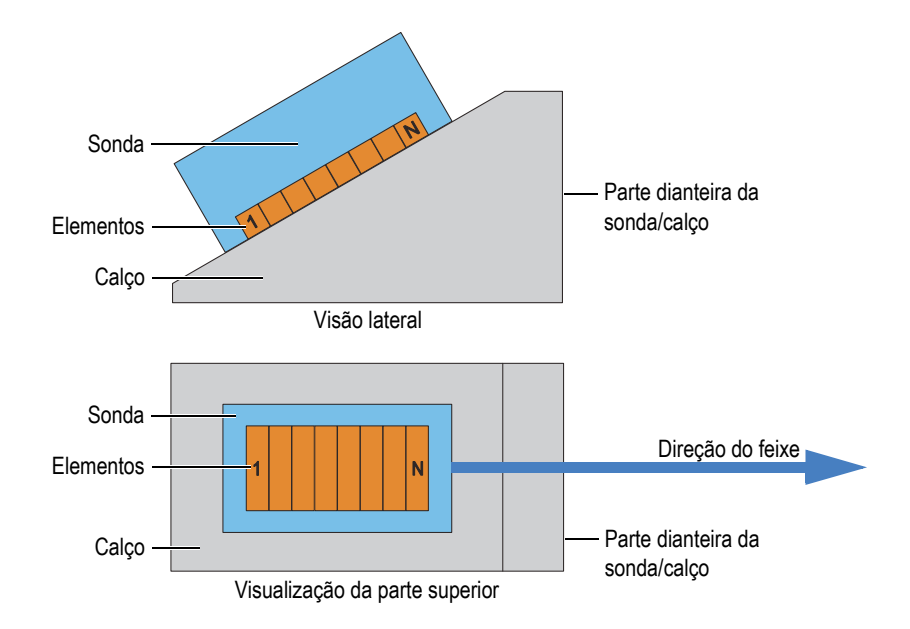

<span id="page-69-0"></span>**Figura 3-7 Exemplo de ilustração de uma sonda e um calço**

Em raras aplicações em que o conector da sonda ou cabo esta interferindo fisicamente com outros componentes de inspeção, pode-se montar uma sonda em posição inversa ao do calço. Para notificar o FocusPC sobre isto, no Calculator, selecione a caixa de verificação **Eixo primário inverso** na área **Sonda**. A caixa de verificação é selecionada automaticamente ao selecionar o modelo de calço inverso.

A inclinação da sonda é definida com o ângulo entre o eixo primário da sonda e o eixo de rastreamento. A inclinação é igual a zero quando os pontos paralelos da direção do feixe do eixo de rastreamento estão no sentido positivo. A inclinação do ângulo aumenta no sentido horário.

No exemplo mostrado na [Figura 3-8 na página 72,](#page-71-0) a sonda de feixe angular se move sobre a peça inspecionada ao longo do eixo de rastreamento seguindo o padrão de rastreamento raster. A direção do feixe é paralela ao eixo de rastreamento. Consequentemente, a inclinação da sonda é igual a 0°.

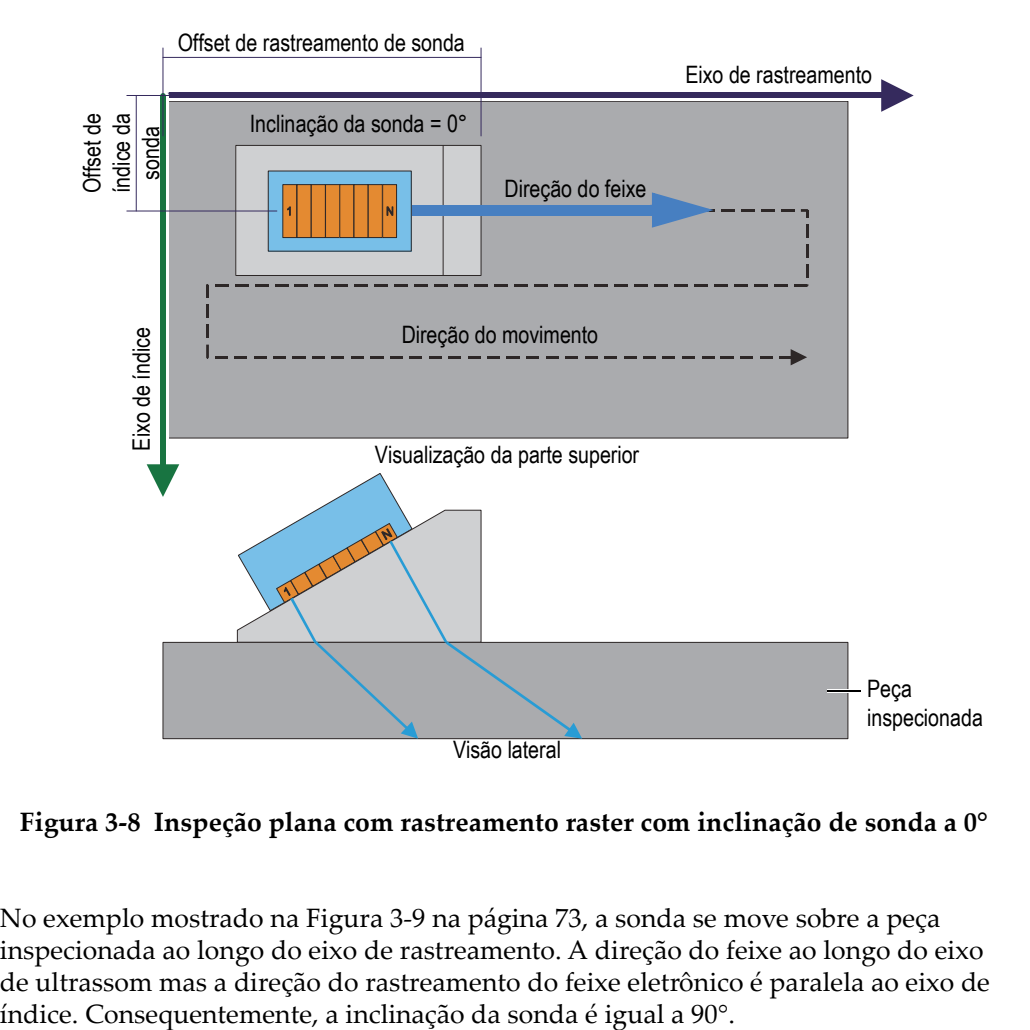

<span id="page-71-0"></span>**Figura 3-8 Inspeção plana com rastreamento raster com inclinação de sonda a 0°**

No exemplo mostrado na [Figura 3-9 na página 73,](#page-72-0) a sonda se move sobre a peça inspecionada ao longo do eixo de rastreamento. A direção do feixe ao longo do eixo de ultrassom mas a direção do rastreamento do feixe eletrônico é paralela ao eixo de
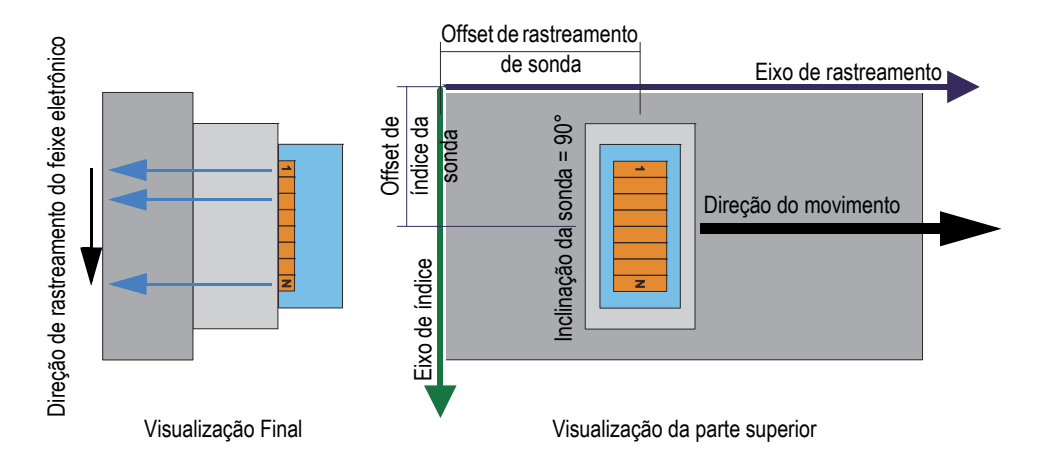

**Figura 3-9 Inspeção plana com sonda com inclinação de 90°**

No exemplo mostrado na [Figura 3-10 na página 73,](#page-72-0) a sonda de feixe angular se move sobre a peça inspecionada ao longo do eixo de rastreamento e a direção do feixe é paralela ao eixo de rastreamento. Consequentemente, a inclinação da sonda é igual a 0°.

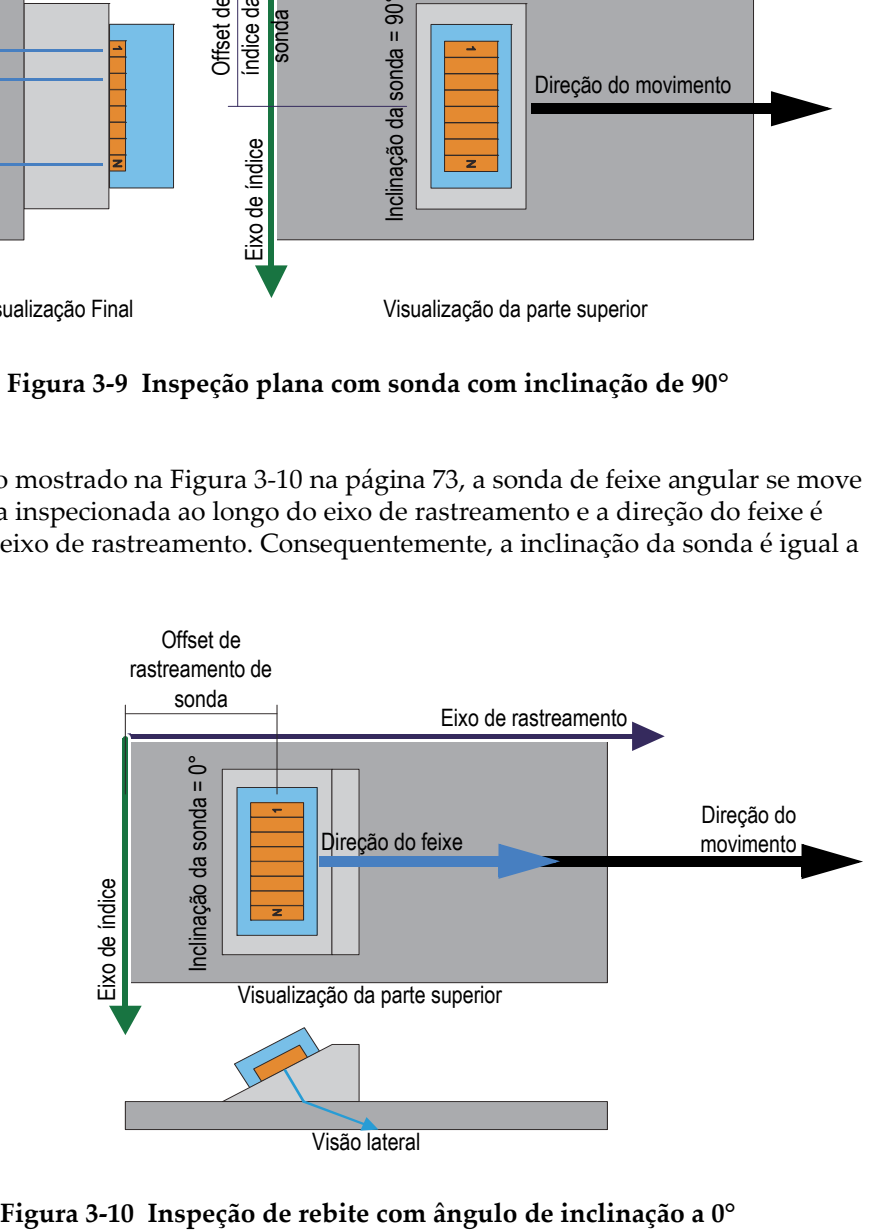

<span id="page-72-0"></span>

No exemplo mostrado na [Figura 3-11 na página 74,](#page-73-0) um escâner mecânico está segurando suas sondas PA de feixe angular e duas sondas UT de feixe angular. As quatro sondas de feixe angular estão movendo na peça inspecionada pelo eixo de rastreamento e do calço. A direção do feixe é paralela ao eixo de índice. Consequentemente, as inclinações das sondas são iguais a 90° ou a 270°.

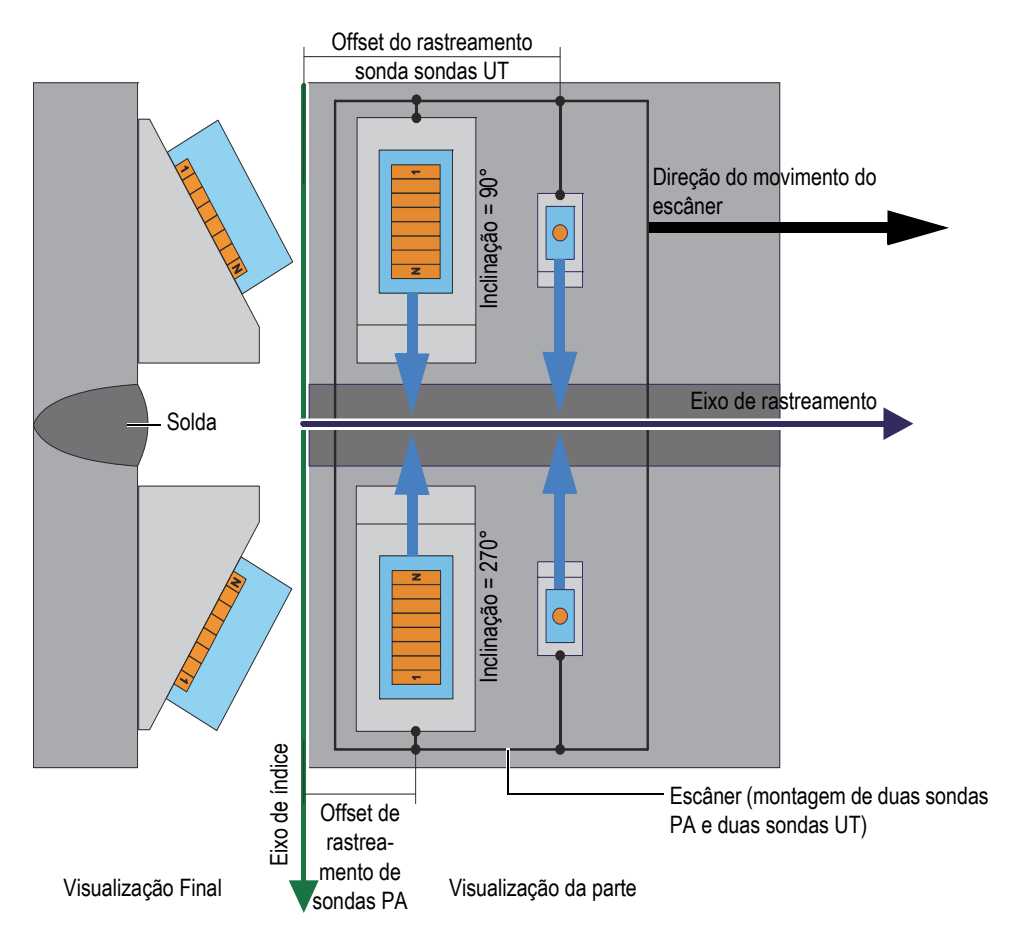

<span id="page-73-0"></span>**Figura 3-11 Inspeção de solda usando um escâner com sonda com inclinação de 90° e 270°**

No exemplo mostrado na [Figura 3-12 na página 75,](#page-74-0) as sondas de feixe angular se movem sobre a circunferência do disco ou da roda inspecionado ao longo do eixo de rastreamento. A direção do feixe é paralela ao eixo de rastreamento. Consequentemente, as inclinações das sondas são iguais a 0° ou a 180°.

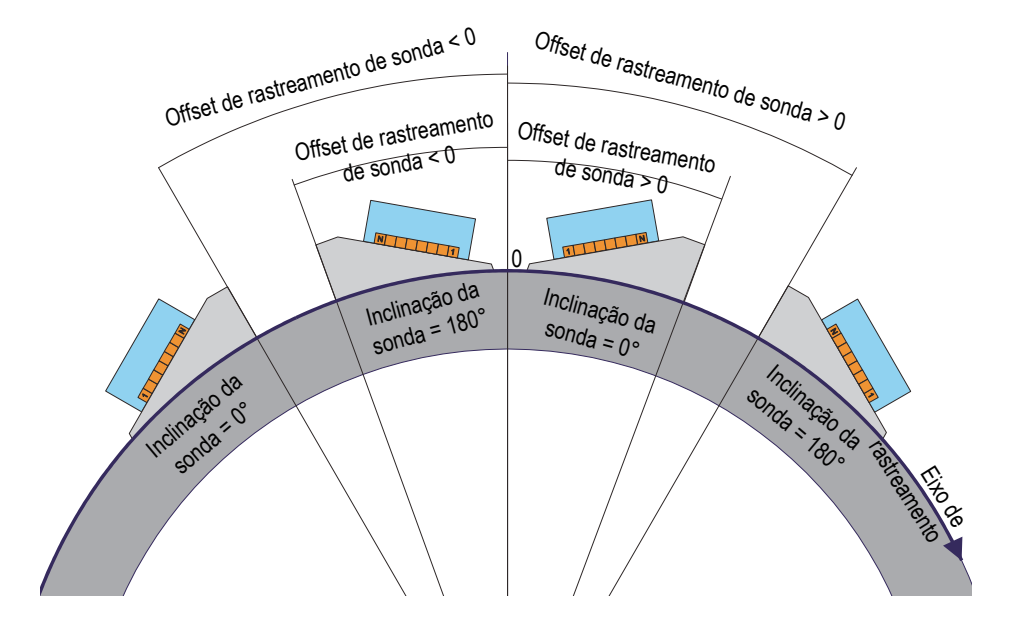

<span id="page-74-0"></span>**Figura 3-12 Inspeção de disco ou roda com inclinação de sonda a 0° e 180°**

No exemplo mostrado na [Figura 3-13 na página 76,](#page-75-0) as sondas PA de feixe angular de dois revestimentos se movem sobre o tubo inspecionado ao longo do eixo de

rastreamento sobre a solda. O eixo de rastreamento representado pelo símbolo  $\bigotimes$  na [Figura 3-13 na página 76,](#page-75-0) está orientado para a terceira dimensão perpendicular ao plano da figura e se estende na direção que se afasta do ponto de vista do leitor. As direções do feixe são paralelas ao eixo de índice. Consequentemente, as inclinações das sondas são iguais a 90° e 270°.

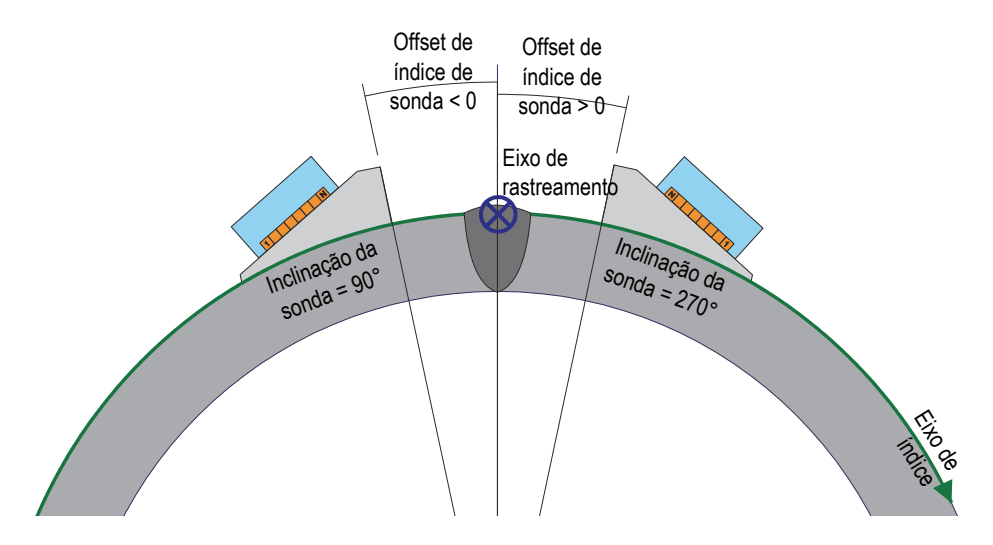

<span id="page-75-0"></span>**Figura 3-13 Inspeção de solda de tubos com inclinação de sonda a 90° e 270°**

# **3.6 Layouts**

No FocusPC, um layout é uma organização de duas ou mais visualizações na janela documento. Os layouts proporcionam grande flexibilidade na forma de apresentação dos dados de inspeção.

O FocusPC possui um conjunto de dez layouts disponíveis no painel de instrumentos para seleção rápida. [\(Figura 3-14 na página 77\)](#page-76-0). Pode-se, também, selecionar um dos layouts do menu **Layout**. Um conjunto de dez layouts é salvo em um arquivo RST.

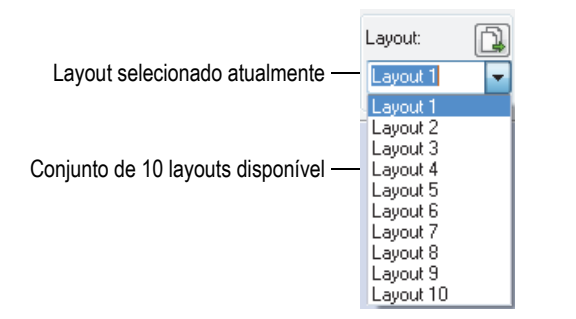

**Figura 3-14 Conjunto de dez layouts**

<span id="page-76-0"></span>O botão de layouts predefinidos da caixa de diálogo Painel de instrumentos permite carregar um conjunto de layouts predefinidos adaptados à aplicação ([Figura 3-15 na](#page-76-1)  [página 77](#page-76-1)).

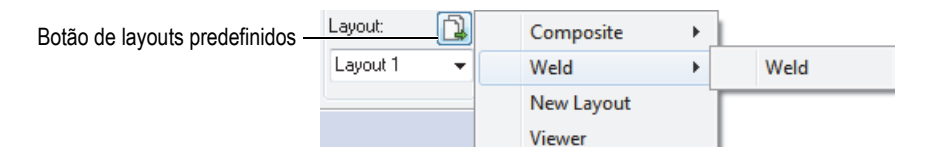

**Figura 3-15 Selecionar layouts predefinidos**

# <span id="page-76-1"></span>**3.7 Visualizações**

Vários tipos de visualizações podem ser usados para exibir os dados do documento atual. A [Figura 3-16 na página](#page-77-0) 78 contém um exemplo de visualização de dados do A-scan.

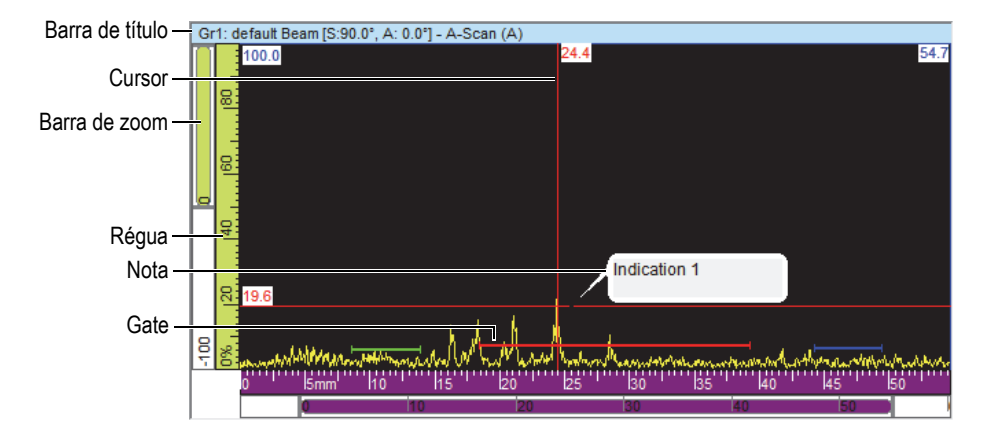

**Figura 3-16 Exemplo de uma visualização de A-scan ativo**

<span id="page-77-0"></span>Uma visualização possui os seguintes elementos:

Barra de título

A barra de títulos da visualização ativa é marcada com uma luz azul no fundo como mostrado na [Figura 3-17 na página 78.](#page-77-1)

```
Gr1: Sectorial 1 [S:0.0", A: 40.0" - 65.0"] - Sector (S)
```
#### **Figura 3-17 Exemplo de uma barra de título de uma visualização ativa**

A barra de título contém informações que descrevem os dados na visualização:

<Número do grupo><Nome do grupo>[S: <Ângulo de inclinação>, A: <Ângulos do feixe>]

onde:

<Número do grupo>: Número sequencial que identifica o grupo (ex.: Gr1).

<Nome do grupo>: Nome do grupo (ex: Setorial 1)

<Ângulo de inclinação>: Ângulo de inclinação do grupo ativo (ex.: 90°) levando em conta o ângulo de inclinação da sonda e do feixe.

<Ângulos do feixe>: Ângulo ou intervalos dos ângulos do feixe (ex.: de 40° a 60°)

#### Réguas

As réguas são escalas exibidas à esquerda na parte inferior de uma visualização. A cor da régua identifica o eixo. As unidades e os números dos dígitos de precisão podem ser ajustados usando a aba **Visualização > Propriedades > Unidades**.

#### Barra de zoom

As barras de zoom aparecem na margem esquerda e inferior de uma visualização. Cada barra de zoom possui uma caixa de zoom que permite a definição da parte visível da visualização. A caixa zoom mostra a posição relativa e a proporção de dados visíveis atualmente na área de exibição de dados relativos ao conteúdo de toda a área de inspeção. Pode-se redimensionar a barra de zoom, arrastando suas extremidades para ampliar ou reduzir e percorrer a barra de zoom para ver outras partes de dados. Pode-se usar a roda do mouse com o sem a tecla Control para percorrer as barras de zoom.

#### Grade

A grade é constituída de linhas finas horizontais e verticais que são exibidas na área curva para facilitar as medições e a correspondência com as réguas. Dependendo da distância entre linhas, a grade pode ser bruta, média ou fina. A grade pode ser ativada e personalizada usando a aba **Exibir propriedades > Exibir**.

#### Cursores

Os cursores são linhas finas, horizontal e vertical, que são usadas par medir os dados exibidos nas visualizações e para identificar uma região na visualização. A etiqueta indica a medida exata de cada cursor. Dois tipos de cursores estão disponíveis para a visualização: de referência e de medição.

Pode-se exibir rapidamente o cursor de referência clicando duas vezes na visualização. Da mesma maneira, clique duas vezes com o botão direito para exibir o cursor de medição.

# **3.7.1 Tipos de visualização de dados**

As visualizações de dados são representações gráficas dos dados de ultrassom. Existem três tipos de visualização de ultrassom:

- 1. Visualizações básicas:
	- A-scan
	- S-scan
- 2. Visualizações volumétricas:
- Lateral (B)
- Superior (C)
- Final (D)
- Polar
- 3. Percorrer visualizações:
	- Percorrer B-scan
	- Percorrer registrador de fita (posição)
	- Percorrer registrador de fita (amplitude)

Pode-se selecionar o tipo de visualização de dados para uma visualização e, em

seguida, clicando em  $\frac{|\cdot\|_{\odot}}{|\cdot\|_{\odot}}$  ou pressionar Shift + Enter para abrir a caixa de diálogo **Contents** (veja exemplo na [Figura 3-18 na página 80\)](#page-79-0). Na caixa de diálogo **Contents**, os tipos visualização de dados disponíveis dependem de vários parâmetros incluindo

o tipo de aquisição (convencional [ ] ou *Phased Array* [ ] e o modo (Configuração, Inspeção ou Análise).

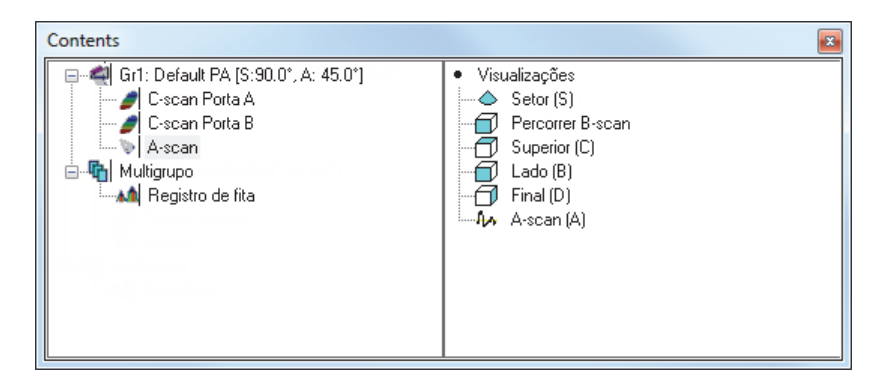

<span id="page-79-0"></span>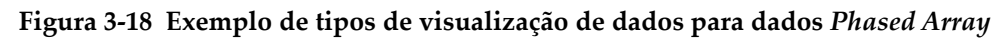

DICA

Não aparecerá nada na visualização quando seu conteúdo (convencional [ ] ou *Phased Array* [ $\frac{1}{2}$ ]) não está disponível no arquivo de dados atual.

## **3.7.1.1 Visualizações básicas**

A seguir a descrição de cada tipo de visualização básica.

#### **Visualização de A-scan**

A visualização de A-scan é a base para todas as outras visualizações. Ele é uma representação da amplitude do pulso de ultrassom recebido em relação ao tempo de voo (trajetória do ultrassom) ou uma forma de onda. A visualização de A-scan é exibida em tempo real (veja exemplo na [Figura 3-19 na página 81](#page-80-0)). Um pico no sinal é associado com o eco de um defeito ou uma descontinuidade em uma amostra. Os picos inicial e final do eixo de ultrassom são, geralmente, associados com o eco de entrada na superfície e de parede traseira.

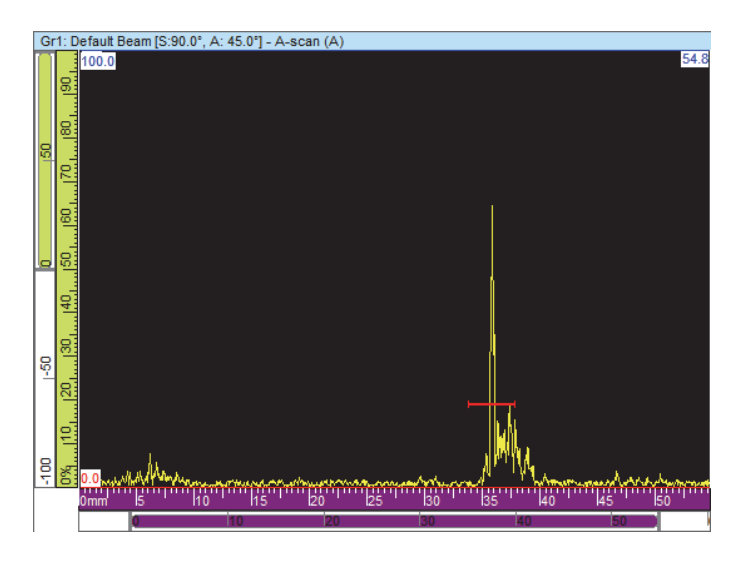

**Figura 3-19 Exemplo de uma visualização de A-scan**

#### <span id="page-80-0"></span>**Visualizações setoriais**

**OBSERVAÇÃO** 

As visualizações setoriais só estão disponíveis para canais *Phased Array*.

As visualizações setoriais são representações da justaposição de eixos de A-scan associados a cada lei focal de um rastreamento *Phased Array*. Eles apresentam a visualização do setor coberto pelo rastreamento. [Figura 3-20 na página 82](#page-81-0) exibe três tipos de representação setorial para um dado conjunto de dados.

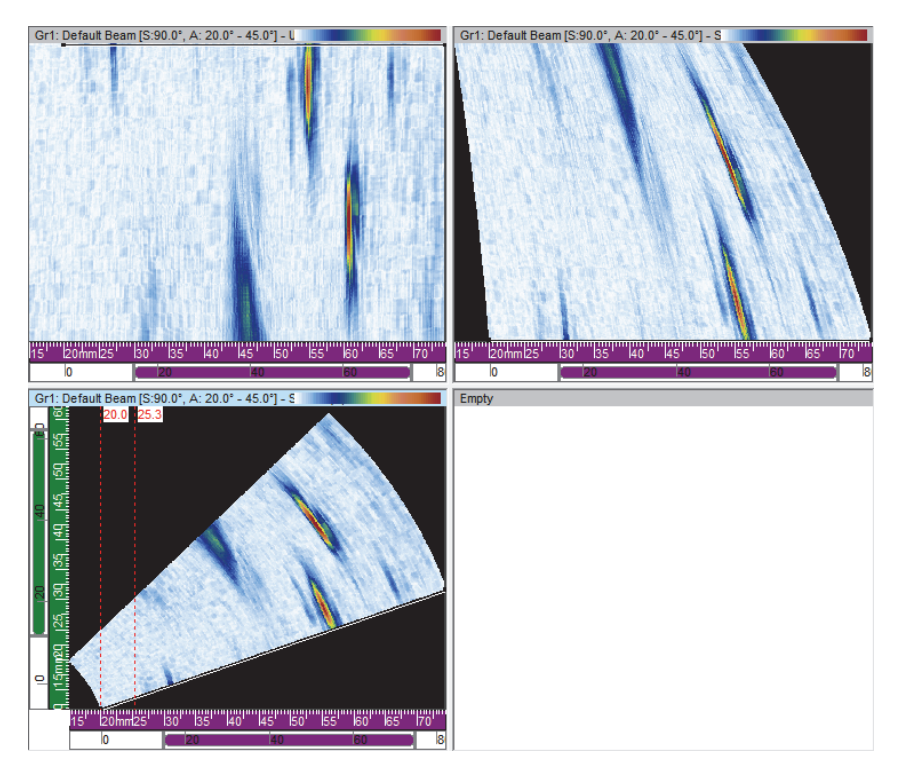

#### <span id="page-81-0"></span>**Figura 3-20 Exemplo de rastreamento não corrigido (superior esquerda), USound corrigido (superior direita) e VC setorial (inferior esquerda)**

Os três tipos de visualização de rastreamento setorial são:

Rastreamento setorial não corrigido

Visualização de onde a A-scan de cada lei focal (veja a visualização superior à esquerda no exemplo [Figura 3-20 na página 82](#page-81-0)) é representada por uma linha horizontal em que a amplitude é codificada por cores. Os dados exibidos em tempo real mostrado em leis focais empilhadas (verticalmente no exemplo) na ordem que foram gerados.

Rastreamento setorial (Usound corrigido)

Visualização semelhante ao rastreamento setorial não corrigido com exceção do A-scan que é corrigido pelo atraso e pela profundidade verdadeira, de modo que as posições são precisas em relação ao eixo de ultrassom (veja a visualização superior à direita do exemplo na [Figura 3-20 na página 82\)](#page-81-0).

Rastreamento setorial VC

A visualização de volume corrigido é similar ao rastreamento setorial não corrigido exceto que os A-scan são corrigidos pelo atraso e o ângulo refratado de modo que as posições são precisas em relação aos eixos de rastreamento e ultrassom. Um S-scan típico varre através uma variedade de ângulos usando a mesma distância e elementos da lei focal. O eixo horizontal corresponde à distância projetada (largura da peça de ensaio) do ponto de saída para uma imagem corrigida e o eixo vertical corresponde à profundidade (veja na parte inferior esquerda do exemplo na [Figura 3-20 na página 82](#page-81-0)).

Quando um rastreamento azimutal é definido pelo calculador, a visualização do rastreamento setorial representa um setor angular onde cada linha desta visualização corresponde ao A-scan de um ângulo diferente. Portanto, quando um rastreamento linear é definido, a visualização do rastreamento setorial representa o movimento do feixe. Cada linha corresponde a uma abertura diferente de A-scan. Finalmente, quando um rastreamento de profundidade é definido, a visualização do rastreamento setorial representa o feixe com foco em diferentes profundidades. Cada linha corresponde a um A-scan diferente.

## **3.7.1.2 Visualizações volumétricas**

As visualizações volumétricas são imagens codificadas por cores construídas a partir de A-scan sucessivos nos diversos planos definidos pelos eixos de ultrassom, rastreamento e índice. As visualizações mais importantes, similares às projeções 2D de um desenho técnico, são apresentadas na [Figura 3-21 na página 84.](#page-83-0)

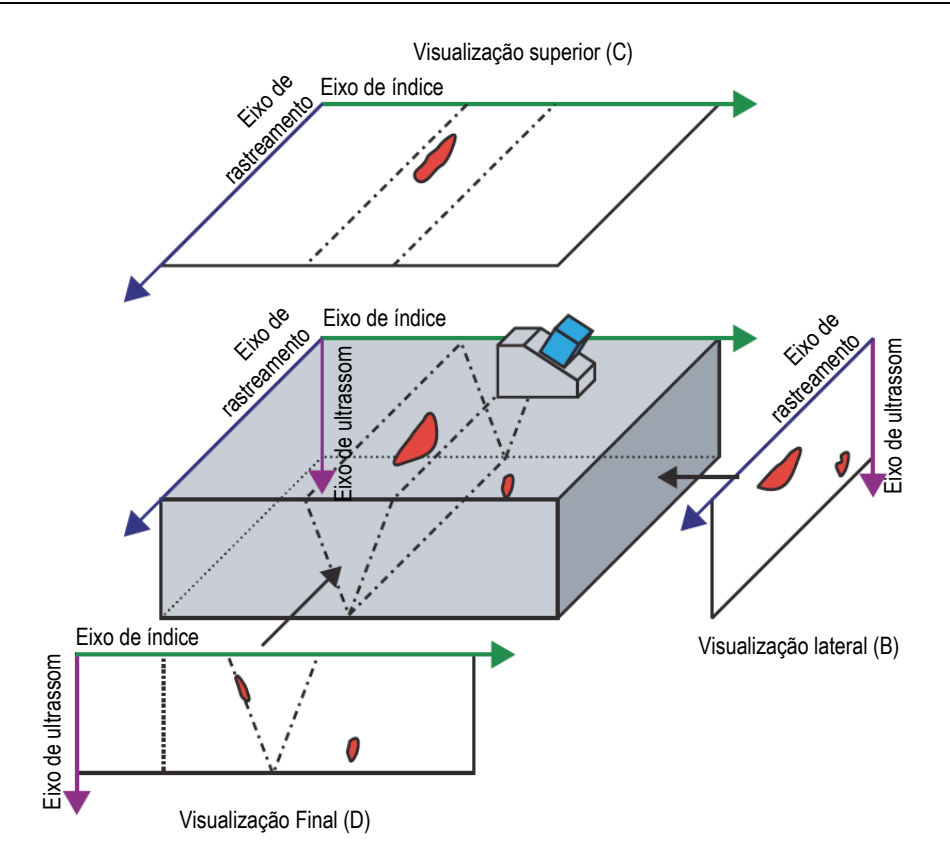

<span id="page-83-0"></span>**Figura 3-21 Exemplo de visualização de ultrassom [Superior (C), Lateral (B) e Final (D)] com sonda com ângulo de inclinação de 90°**

Na [Figura 3-21 na página 84,](#page-83-0) se o ângulo de inclinação da sonda é 0° (ou 180°), a visualização Lateral (B) torna-se a visualização Final (D) e vice-versa. A visualização lateral (B) é definida pela profundidade e pelo eixo de movimento da sonda. A visualização Final (D) é definida pela profundidade do eixo de rastreamento eletrônico.

## **Lateral (B)**

A visualização Lateral (B) ([Figura 3-22 na página 85](#page-84-0)) é uma representação gráfica bidimensional dos dados registrados. Um dos eixos é o eixo de rastreamento, o outro é a trajetória de ultrassom (USound) não corrigida. A posição da exibição dos dados

está relacionada com as posições do codificador no momento da aquisição. Em uma dada posição sobre uma imagem projetada, a cor corresponde a amplitude máxima nesta posição como detectado no intervalo considerado no eixo de índice.

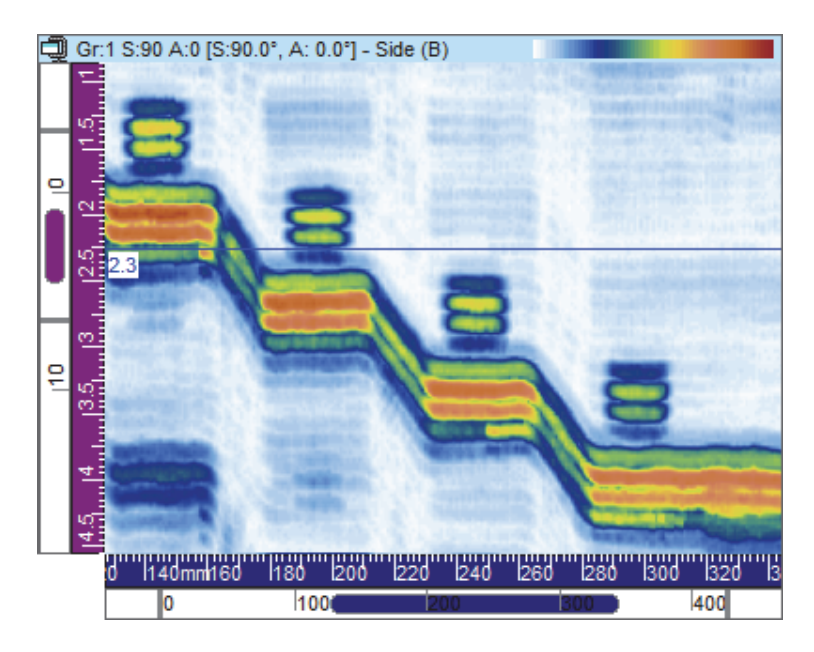

**Figura 3-22 Exemplo de visualização lateral (B)**

## <span id="page-84-0"></span>**Superior (C)**

A visualização Superior (C) [\(Figura 3-23 na página 86\)](#page-85-0) é uma representação gráfica bidimensional dos dados registrados exibidos na parte superior da visualização da peça de amostra. Um dos eixos é o eixo de rastreamento, o outro é o eixo de índice. A posição da exibição dos dados está relacionada com as posições do codificador no momento da aquisição. Em uma dada posição sobre uma imagem projetada, a cor corresponde a amplitude máxima nesta posição como detectado no intervalo considerado na profundidade verdadeira.

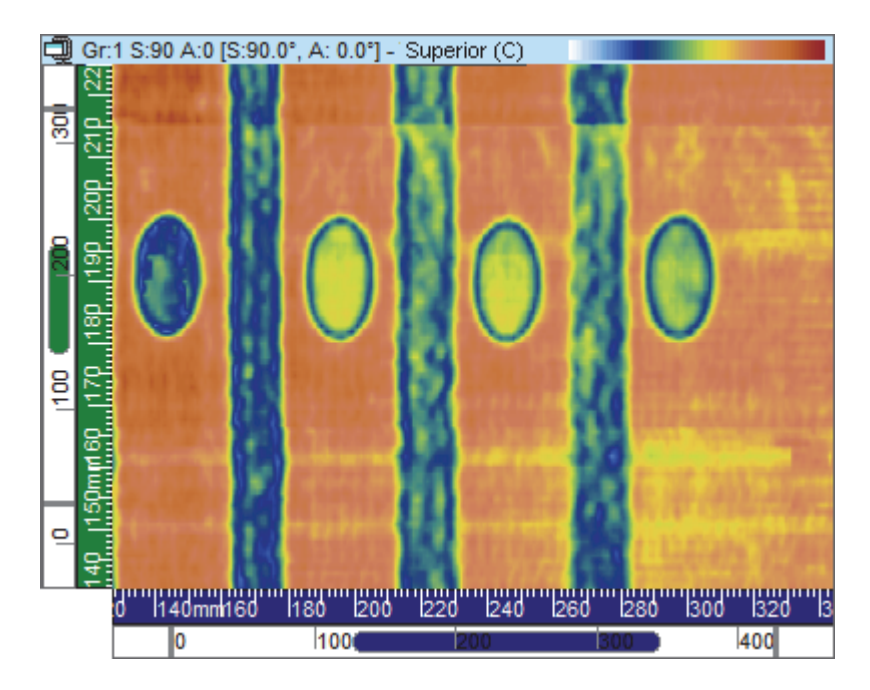

**Figura 3-23 Exemplo de visualização superior (C)**

## <span id="page-85-0"></span>**Final (D)**

A visualização Final (D) ([Figura 3-24 na página 87](#page-86-0)) é uma representação gráfica bidimensional dos dados registrados. Um dos eixos é definido como eixo de índice; o outro é a trajetória de ultrassom (USound) não corrigida. A posição da exibição dos dados está relacionada com as posições do codificador no momento da aquisição. Em uma dada posição sobre uma imagem projetada, a cor corresponde a amplitude máxima nesta posição como detectado no intervalo considerado no eixo de rastreamento.

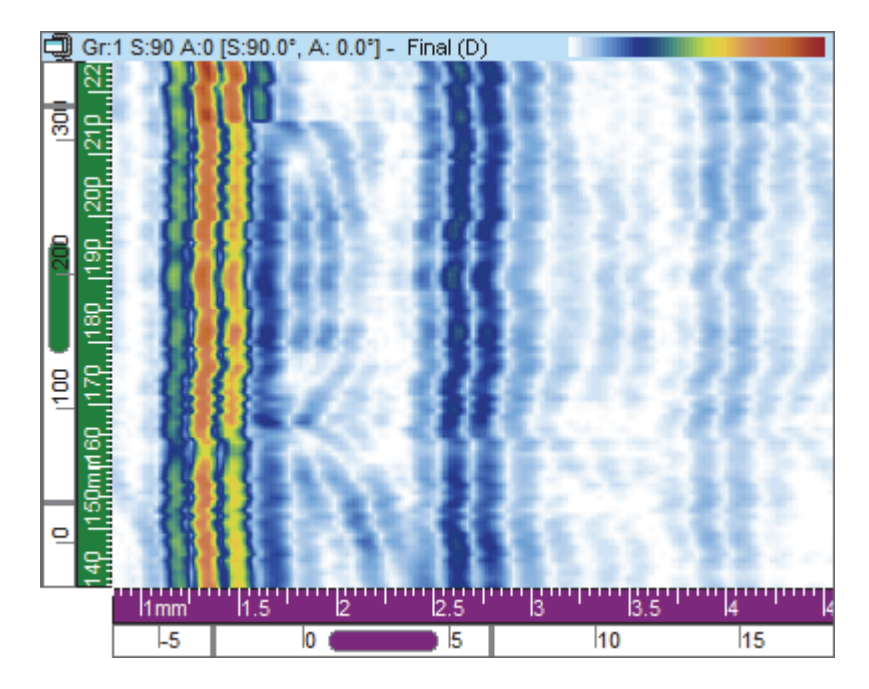

**Figura 3-24 Exemplo de uma visualização Final (D)**

#### <span id="page-86-0"></span>**Visualização Polar**

#### **OBSERVAÇÃO**

A visualização Polar está disponível somente quando a geometria da amostra está

identificada como cilíndrica. Isto pode ser feito clicando (definição de peça e material) e então, na caixa de diálogo **Definição de peça**, defina a peça como **Cilíndrica**.

A visualização Polar ([Figura 3-25 na página 88](#page-87-0)) é uma representação bidimensional dos dados registrados em uma geometria cilíndrica realista. Ele é usado no modo de análise. As leituras na categoria **Correção cilíndrica** levando em conta a amostra previamente definida.

Dependendo da orientação do eixo de rastreamento relativa à geometria cilíndrica e o ângulo de inclinação da sonda considerada, a visualização polar é equivalente a cilíndrica, quer da visualização VC-Lateral (B) ou VC-Final (D). Unidades de distância (mm ou pol.) ou a unidade rotacional (°) pode ser usada e exibida na direção circunferencial do cilindro.

#### **OBSERVAÇÃO**

A visualização Polar só é suportada para ângulos com inclinação de 0°, 90°, 180° e 270°; para dados com outros valores de inclinação de ângulo as informações de visualização **Correção cilíndrica** podem ser usadas para calcular a posição correta e o tamanho das indicações.

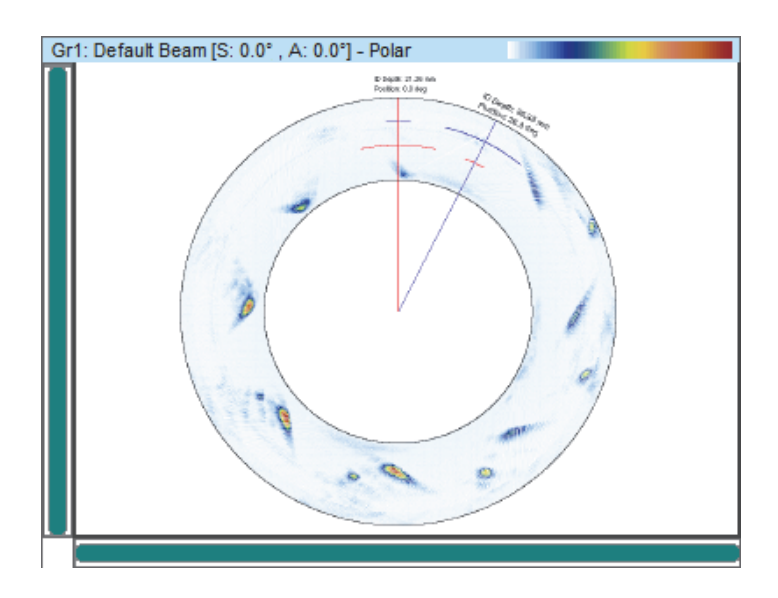

**Figura 3-25 Exemplo de uma visualização Polar**

## <span id="page-87-0"></span>**3.7.1.3 Percorrer visualizações**

Vários tipos de visualizações estão disponíveis no FocusPC, com descrito abaixo.

#### **Percorrer B-scan**

Na visualização Percorrer B-scan ([Figura 3-26 na página 89](#page-88-0)), cada A-scan é representado pela linha horizontal em que a amplitude é codificada por cores. As linhas são adicionadas consecutivamente em tempo real, a partir da parte inferior de modo a percorrer as imagens resultantes. Portanto, a visualização de dados mostra o tempo real na vertical versus o tempo de voo do pulso ultrassônico recebido na vertical.

<span id="page-88-0"></span>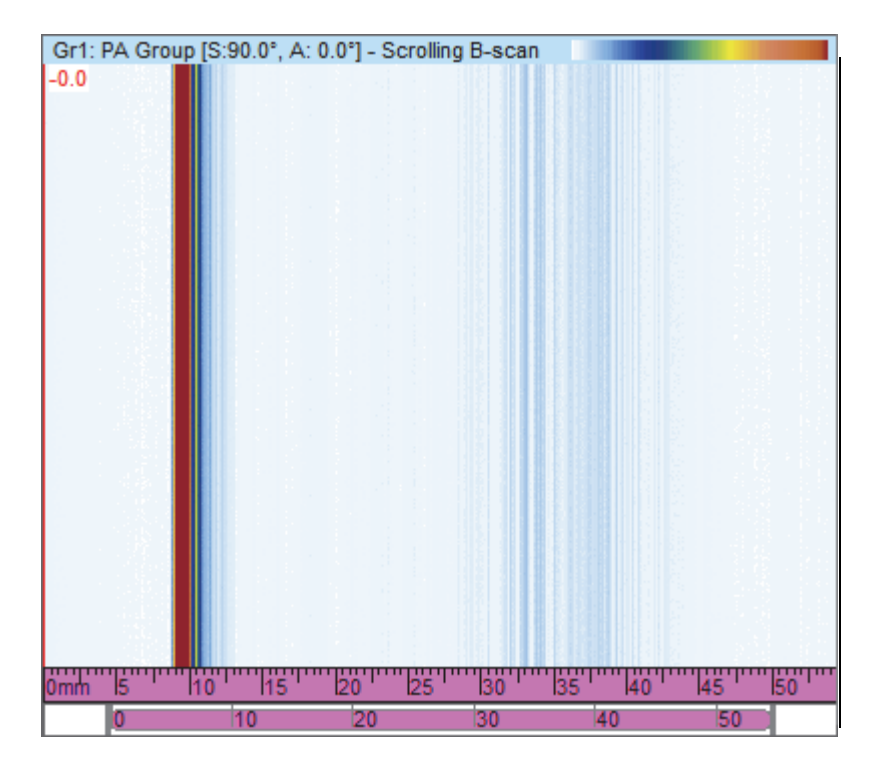

**Figura 3-26 Exemplo de visualização percorrer B-scan**

#### **Registrador de fita — percorrer visualizações de amplitude e posição**

#### **OBSERVAÇÃO**

As visualizações percorrer amplitude e/ou posição só estão disponíveis quando as opções de registro de dados de amplitude selecionada e/ou posição são ativadas na seção **Portas** da caixa de diálogo **Configurações de UT** (consulte o *TomoView Advanced User's Manual*.

Em uma amplitude ou visualização de percorrer posição, os dados do sinal atravessam a porta associada é representada pela visualização Percorrer codificada por cores que é exibida dentro da visualização em formato de registrador de fita. Pode-se configurar Percorrer visualização usando a aba **Configuração** da caixa de diálogo **Exibir propriedades** (disponível somente quando a visualização em formato registrador de fita está selecionada).

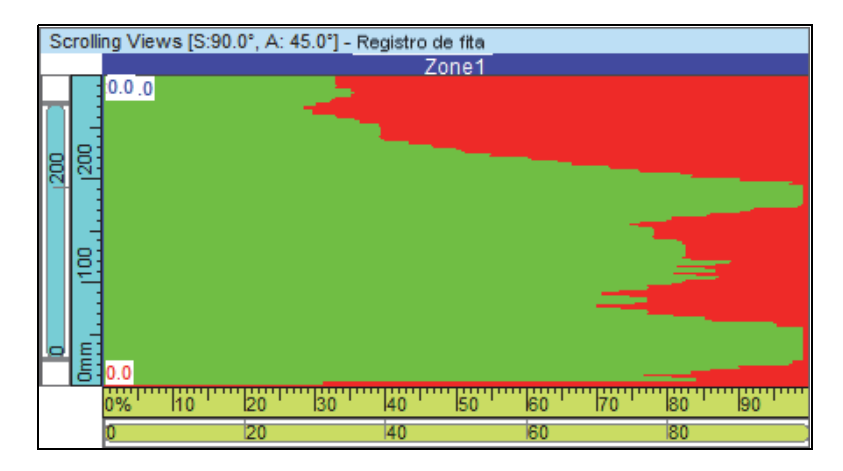

**Figura 3-27 Exemplo: percorrer visualização**

## **3.7.2 Visualizar menu de atalho**

Quando um tipo de visualização de dados é atribuído a uma visualização, as opções de exibição ficam disponíveis no menu de atalho. O menu de atalho aparece quando se clica com o botão direito na barra de título de uma visualização (veja exemplo mostrado na [Figura 3-28 na página 91](#page-90-0)).

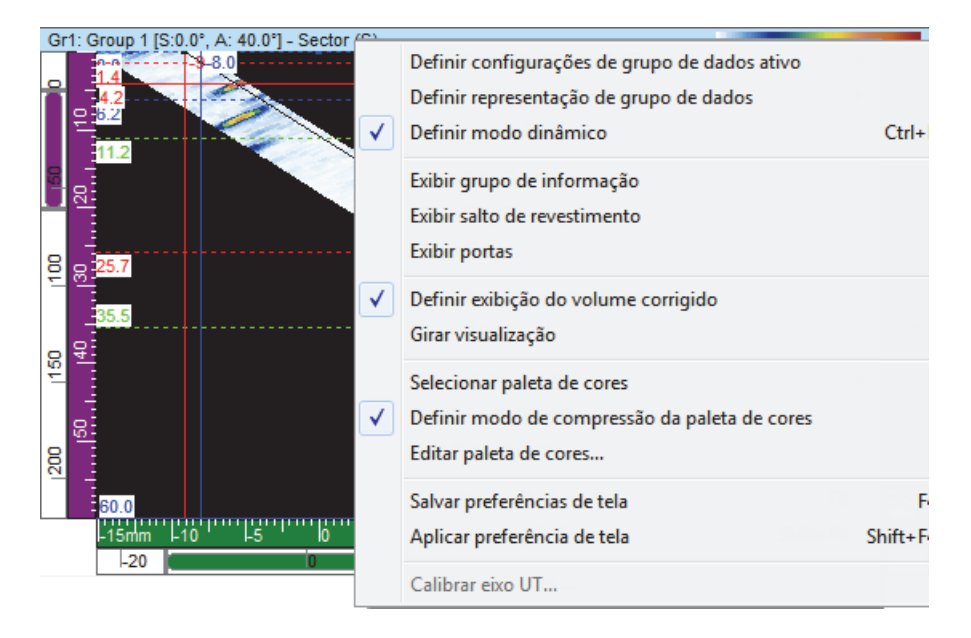

**Figura 3-28 Menu contextual para uma visualização**

<span id="page-90-0"></span>O menu de visualização contextual altera de acordo com o tipo de visualização. Os comandos de visualização disponíveis no menu de atalho são os seguintes:

#### **Comandos de dados**

#### **Definir as configurações do grupo de dados ativo**

Fornece uma o mais opções (**Grupo ativo**, **Lei ativa** e **Porta ativa**) para definir o modo de visualização dos dados do item ativo (grupo, feixe ou porta), seguindo, automaticamente, as alterações da seleção ativa.

#### **Definir pedaço único (projeção)**

Alterna entre a exibição de dados simples e a de projeção na visualização. O comando também está disponível na aba **Fonte de dados** da caixa de diálogo **Exibir propriedades**.

#### **Definir representação do grupo de dados**

Fornece uma ou mais opções para varreduras setoriais (**Setor (S)** e **TOF**) [quando você clica com o botão direito em uma visualização] e para varreduras C (**Empilhado**, **Feixe único**, **Faixa** e **Faixa de rolagem**).

#### **Restaurar portas iniciais**

Disponível somente no modo de análise, esta seleção é usada para reposicionar todas as portas, seja para a posição do grupo ativo ou para todos os grupos onde eles estavam quando os dados foram adquiridos originalmente.

#### **Definir modo dinâmico**

Disponível somente nos modos de inspeção e configuração, esta seleção é usada para alternar entre o estado dinâmico e o estado de análise (offline).

#### **Exibir comandos**

#### **Exibir grupo de informação**

Alterna a aparência dos grupos de informação abaixo da barra de título da visualização.

#### **Exibir seletores de porta**

Alterna a aparência do seletor de portas na visualização selecionada.

#### **Exibir barra de zoom e réguas**

Alterna a aparência da barra de zoom e as réguas. O comando também está disponível na aba **Exibir** da caixa de diálogo **Exibir propriedades**.

#### **Exibir eco dinâmico**

Alterna a aparência dos sinais de eco dinâmico próximos ao eixo correspondente. As curvas do eco dinâmico mostram a amplitude máxima (ou posição mínima) entre os cursores de referência e de medição (veja exemplo mostrado na [Figura 3-29 na página 93](#page-92-0)). O comando também está disponível na aba **Eco dinâmico** da caixa de diálogo **Exibir propriedades**.

#### **Exibir salto de revestimento**

Alterna a aparência das linhas sobrepostas que representam os saltos. O comando também está disponível na aba **Revestimento** da caixa de diálogo **Exibir propriedades**.

#### **Exibir ressaltos**

Alterna a aparência dos ressaltos (veja exemplo mostrado na [Figura 3-29 na](#page-92-0)  [página 93](#page-92-0)).

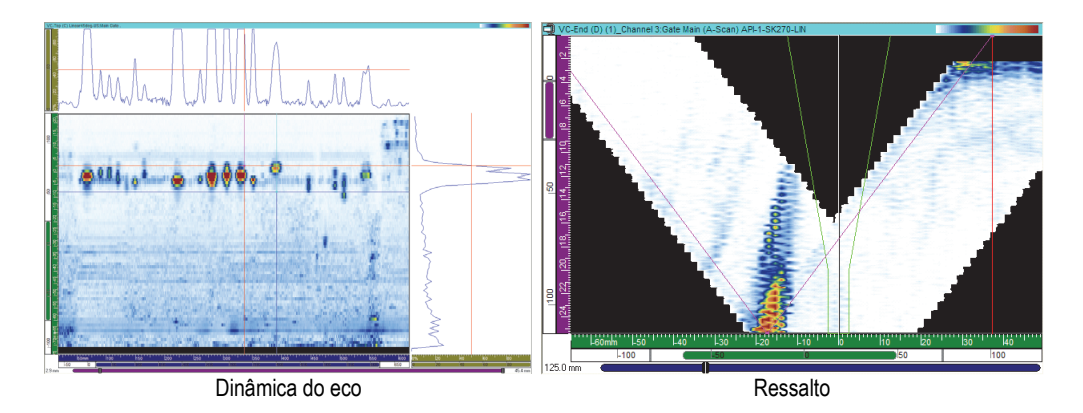

**Figura 3-29 Exemplos de curvas de eco dinâmico e ressalto**

#### <span id="page-92-0"></span>**Exibir portas**

Alterna a aparências das portas. Esta opção só está disponível nas visualizações de A-scan e S-scan. O comando também está disponível na aba **Revestimento** da caixa de diálogo **Exibir propriedades**.

#### **Comandos do modo exibir**

#### **Definir relação do modo de exibição para 1:1**

Exibir a visualização com a mesma escala nos dois eixos. O comando também está disponível na aba **Exibir** da caixa de diálogo **Exibir propriedades**.

#### **Definir modo de exibição smoothing**

Ative a função smoothing. O comando também está disponível na aba **Exibir** da caixa de diálogo **Exibir propriedades**.

#### **Definir o modo de exibição de volume corrigido**

Alterna a correção de A-scan para o atraso e ângulo refratado para as posições precisas, relativas aos eixos de ultrassom e rastreamento.

#### **Girar visualização**

Gira os dados de modo que os dois eixos são intercambiados. O comando também está disponível na aba **Exibir** da caixa de diálogo **Exibir propriedades**.

#### **Comandos da paleta de cores**

Os seguintes comandos de atalho também estão disponíveis na aba **Paleta** da caixa de diálogo **Exibir propriedades**. Estes comandos só estão disponíveis no menu quando a visualização suporta a paleta de cores.

#### **Selecionar paleta de cores**

Usado para selecionar uma das paletas de cores disponíveis (**Arco-íris**, **Cinza**, **Espessura** ou **Balançeada**).

### **Definir o modo de compressão da paleta de cores**

Alterna o estado da compressão da paleta de cores. Ao se reduzir a variação de 256 cores de uma paleta sem compressão, as cores da paleta são removidas. Com compressão, todas as cores da paleta são comprimidas em uma nova faixa.

#### **Editar paleta de cores**

Abre a caixa de diálogo **Editor de paletas**, onde você pode editar paletas de cores existentes ou criar novas paletas de cores.

## **Comandos de preferência de exibição**

#### **Salvar preferências de tela**

Salva as propriedades da visualização atual como propriedade padrão.

#### **Aplicar preferências de exibição**

Aplica-se as Exibir propriedades padrão da visualização selecionada atualmente.

**DICA** 

No teclado, pressione F4 e SHIFT + F4 para ativar, respectivamente, os comandos **Salvar preferência de tela** e **Aplicar preferências de tela**.

#### **Comandos do eixo de ultrassom**

#### **Eixo USound inverso**

Inverte a direção do eixo de ultrassom. Este comando só está disponível para visualização de A-scan. O comando também está disponível na aba **Exibir** da caixa de diálogo **Exibir propriedades**.

#### **Alterar profundidade verdadeira de UT/Meia trajetória**

Alterna a unidade do eixo de ultrassom entre profundidade verdadeira e meia trajetória. O comando só está disponível para visualização de A-scan quando o eixo de ultrassom está ajustado para profundidade verdadeira ou meia trajetória.

#### **Alterar UT ToFD/Tempo**

Alterna a régua do eixo de ultrassom entre ToFD e tempo. O comando só está disponível para visualização de A-scan quando o eixo de ultrassom está ajustado para tempo ou ToFD.

### DICA

Pode-se definir o tipo e as unidades do eixo de ultrassom na aba **Unidades** da caixa de diálogo **Exibir propriedades**.

#### **Calibrar eixo UT**

Disponível somente no modo de análise, este comando abre a caixa de diálogo para a calibração da **Profundidade verdadeira**, **Meia trajetória** ou **ToFD** no eixo de ultrassom. O comando também está disponível na aba **Unidades** da caixa de diálogo **Exibir propriedades** e no modo de configuração, na aba **Geral** da caixa de diálogo **Configurações de UT**.

# **3.8 Grupos de informação e de leitura**

O FocusPC calcula os valores de leitura para vários parâmetros para ajudá-lo na análise dos dados de ultrassom. As leituras são calculadas usando o cursor, a zona ou os parâmetros de aquisição.

Pode-se exibir um ou mais grupos de leituras na parte superior da visualização ([Figura 3-30 na página 96](#page-95-0)).

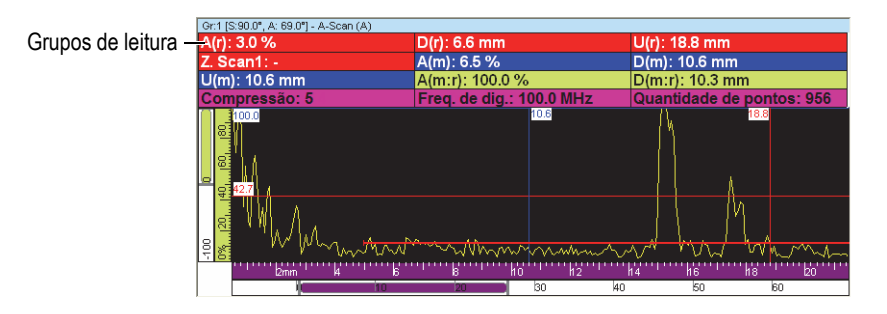

<span id="page-95-0"></span>**Figura 3-30 Exemplo de grupos de leitura que aparecem na parte superior da visualização**

Veja ["Trabalhar com leituras" na página 140](#page-139-0) para mais informações de como personalizar os grupos de leitura

# **3.9 Portas**

A porta é uma ferramenta de processamento de sinal que isola uma região de domínio temporal do sinal de ultrassom recebido para processamento posterior. Em uma visualização de A-scan, a porta aparece como uma linha horizontal com linhas verticais pequenas nas extremidades. A posição vertical da linha da porta indica o limite do sinal de detecção ([Figura 3-31 na página 97](#page-96-0)). Quando a retificação do receptor está definido para RF, o limite de uma porta pode ser positivo ou negativo.

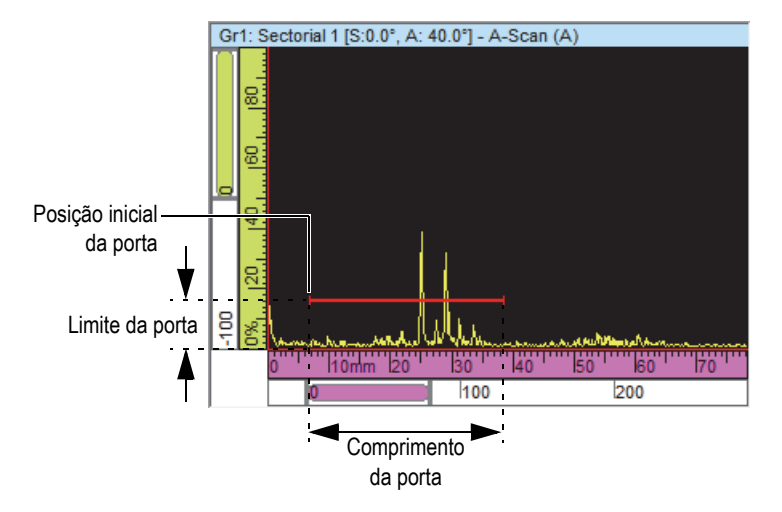

**Figura 3-31 Exemplo de uma porta A em um A-scan**

<span id="page-96-0"></span>Em uma visualização de S-scan, as posições de início e fim da porta aparecem com linhas horizontais tracejadas [\(Figura 3-32 na página 97](#page-96-1)). Quando o modo base de tempo está ajustado para profundidade verdadeira, a área entre a zona é fechada para todos os feixes. Quando o modo base de tempo está ajustado para meia trajetória, a área entre as linhas pontilhadas é a zona fechada somente para o feixe ativo. As linhas tracejadas da porta movem-se automaticamente para o local apropriado quando se altera o feixe ativo.

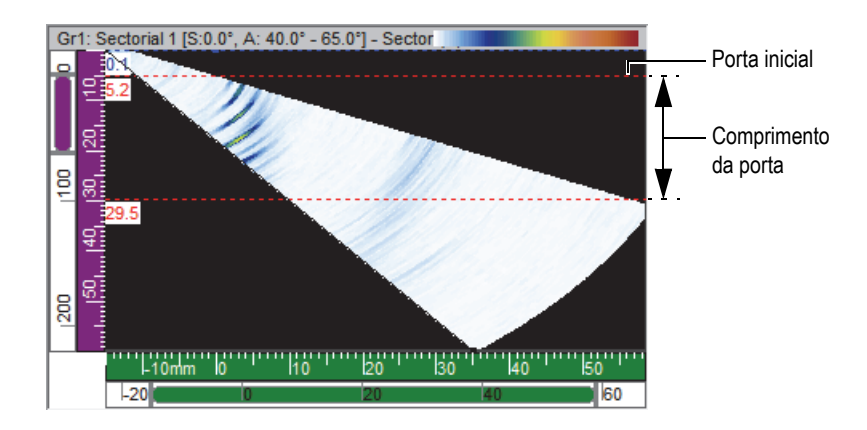

<span id="page-96-1"></span>**Figura 3-32 Exemplo de uma porta A em um S-scan**

O FocusPC suporta até cinco portas (I, A, B, C e D) permitindo a execução de processamento complexo de sinal. A função da porta I, a porta da interface, é identificar a interface da peça inspecionada. As portas A, B, C e D são portas de uso geral (veja ["Exemplo de utilização de porta" na página 148\)](#page-147-0). Cada porta possui uma cor diferente para facilitar a identificação ([Figura 3-33 na página 98\)](#page-97-0).

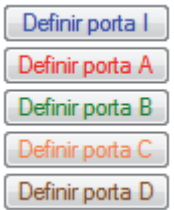

**Figura 3-33 Cores de porta**

# <span id="page-97-0"></span>**3.10 Modo Expert**

O FocusPC inclui o modo Expert com uma grande quantidade de leituras disponíveis. Categorias de leituras disponíveis na caixa de diálogo **Grupos de informação** quando o modo Expert está ativo é mostrado no [Figura 3-34 na página 98](#page-97-1).

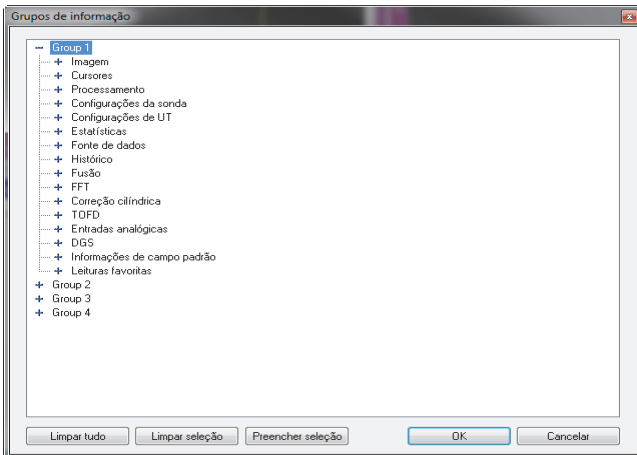

<span id="page-97-1"></span>**Figura 3-34 Categorias de leituras no modo Expert**

#### **Para ativar/desativar o modo Expert**

- 1. No menu, selecione **Arquivo > Preferências**.
- 2. Na caixa de diálogo **Preferências**, selecione a aba **Configurações gerais**.
- 3. Em **Interface**, selecione ou limpe a caixa de verificação **Modo Expert**, respectivamente, para ativar ou desativar o modo Expert.

# **3.11 Formatos de arquivo**

O FocusPC pode produzir, abrir e importar vários tipos de dados armazenados em vários formatos de arquivos listados em [Tabela 3 na página 99](#page-98-0).

<span id="page-98-0"></span>

| Tipo de arquivo               | Extensão    | Conteúdo do arquivo                                                                          |
|-------------------------------|-------------|----------------------------------------------------------------------------------------------|
| Configuração de<br>hardware   | <b>FPS</b>  | Configuração da unidade de aquisição                                                         |
| Dados                         | <b>FPD</b>  | Os arquivos de dados que contém as informações<br>de configuração de exibição e de aquisição |
| Configurar<br>exibição        | RST         | Configurar exibição: preferências de sistema e<br>layouts                                    |
| Relatório                     | R01         | As informações do relatório incluem os dados da<br>zona de indicação                         |
| Configuração do<br>calculador | <b>XCAL</b> | Arquivo de configuração estendido do calculador                                              |
|                               | <b>CAL</b>  | Arquivo de configuração do Calculator                                                        |
|                               | LAW         | Parâmetros de feixe calculado                                                                |
|                               | PAC         | Parâmetros dos feixes calculados lidos pelo<br>FocusPC                                       |
| Atributos                     | A01         | Atributos: dados modificados na análise e<br>associados ao arquivo FPD                       |

**Tabela 3 Formatos de arquivos suportados pelo FocusPC** 

O conteúdo hierárquico dos formatos de arquivos gerados pelo FocusPC é ilustrado em [Figura 3-35 na página 100](#page-99-0).

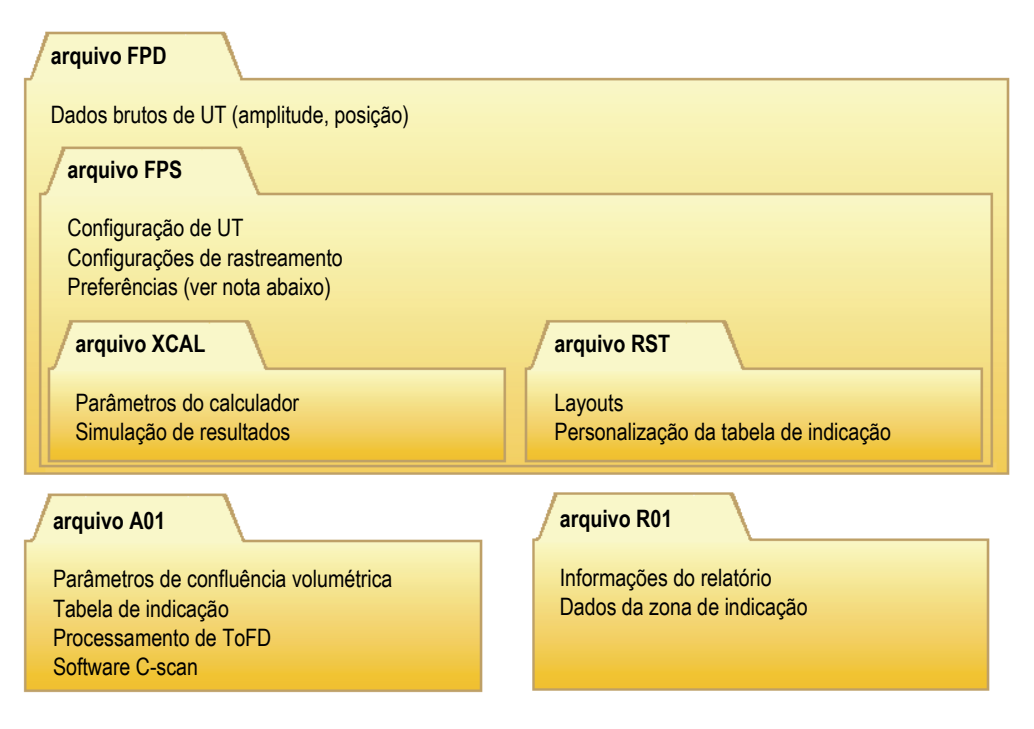

**Figura 3-35 Organização do arquivo FocusPC**

#### <span id="page-99-0"></span>**OBSERVAÇÃO**

Os dados de preferência salvos no arquivo RST incluem a visualização de opções articuladas, cores de eixo, cores de visualização e o sistema de medição. Por padrão, o conteúdo dos arquivos RST estão incluídos nos arquivos FPS.

#### **OBSERVAÇÃO**

Pode-se personalizar as pastas padrão para vários tipos de arquivos de dados (consulte o *FocusPC Advanced User's Manual* para detalhes).

# **4. Criar configuração**

As configurações do FocusPC podem ser salvas no arquivo FPS (aquisição, também referido como configuração), que pode ser recuperado a qualquer momento. Esta seção descreve as etapas básicas para criar um arquivo de configuração com o FocusPC a partir das configurações padrão.

# **4.1 Trabalhar com arquivo de configuração**

A seção seguinte descreve como criar arquivos de configuração.

# **4.1.1 Carregar arquivo de configuração FPS**

As configurações do FocusPC podem ser armazenadas no arquivo FPS. Um arquivo FPD (dados) também pode ser recuperado para carregar a configuração FPS que foi utilizada no período que os dados foram registrados. Pode-se recarregar os parâmetros em uma unidade de aquisição ultrassônica para realizar a aquisição com os mesmos parâmetros ou exibir os parâmetros que foram usados para a aquisição.

#### **Para carregar um arquivo de configuração FPS**

1. Na barra do menu principal, clique em **Arquivo > Abrir** para abrir um arquivo de configuração.

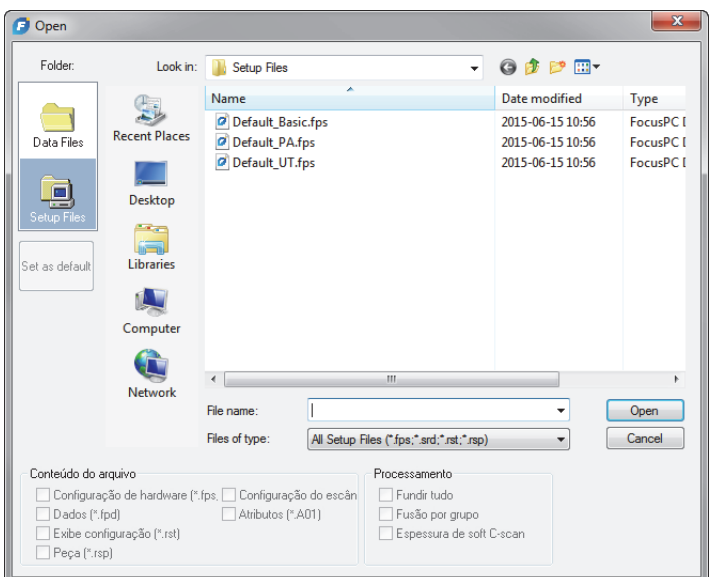

**Figura 4-1 Caixa de diálogo Open** 

- <span id="page-101-0"></span>2. Na caixa de diálogo **Open** que aparece [\(Figura 4-1 na página 102\)](#page-101-0), proceda da seguinte forma:
	- *a)* Se um arquivo de dados foi selecionado, limpe a caixa de verificação **Data (FPD)**.
	- *b)* Na seção **Conteúdo de arquivo**, selecione os arquivos que serão carregados.
	- *c)* Clique em **Open**.

## **4.1.2 Salvar um arquivo de configuração ACQ**

#### **Para salvar um arquivo de configuração FPS**

- 1. Na barra do menu principal, clique em **Arquivo > Save As** para salvar um arquivo de configuração.
- 2. Na caixa de diálogo **Save As** que aparece ([Figura 4-2 na página 103](#page-102-0)), proceda da seguinte forma:
	- *a)* Para salvar o arquivo **FPS**, insira o **File name**.
	- *b)* Na seção **File Content**, selecione os elementos a serem salvos.

*c)* Clique em **Save** para salvar o arquivo FPS.

OU

Clique em **Definir como padrão** para tornar este arquivo de instalação a nova configuração padrão.

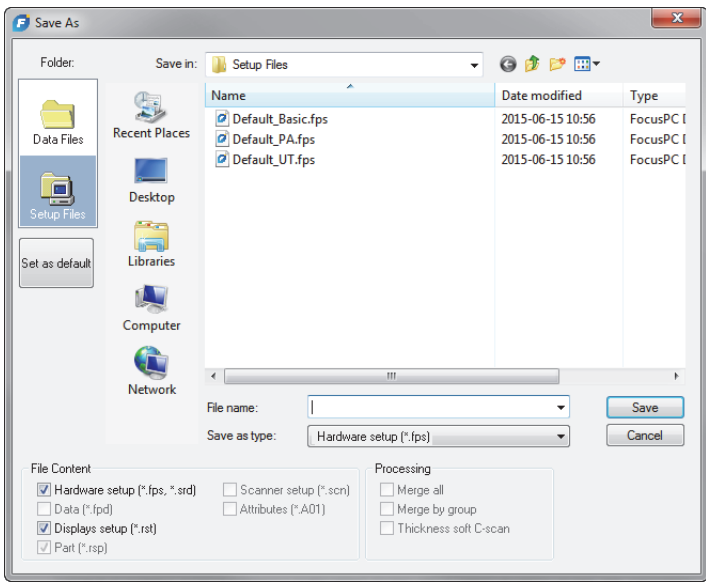

**Figura 4-2 Caixa de diálogo Save As**

# <span id="page-102-0"></span>**4.1.3 Arquivos de configuração padrão**

O FocusPC vem com uma quantidade de arquivos de configuração padrão que são projetados para proporcionar um bom ponto de partida.

Os arquivos de configuração padrão estão disponíveis na pasta de arquivo de configuração padrão ([Installation Folder]\EvidentNDT\FocusPC*nnn*\Setup Files).

# **4.2 Trabalhar com grupos**

No FocusPC, um *grupo* é uma configuração de parâmetros definida para gerar um ou mais feixes de ultrassom usando uma sonda *Phased Array* ou convencional. Um grupo pode pulsar e receber através da mesma sonda, ou pode utilizar duas sondas

diferentes, uma para pulsar outra para receber e uma sonda pode ser utilizado por mais de um grupo. As seções a seguir descrevem como criar e configurar grupos *Phased Array* e convencional (veja ["Grupos" na página 66](#page-65-0) para mais informações sobre grupos).

# **4.2.1 Adicionar e configurar um grupo** *Phased Array*

O procedimento a seguir descreve como criar um grupo *Phased Array* no FocusPC. Embora algumas etapas não são obrigatórias para todos os tipos de inspeção, ela provê uma visão global do poder e flexibilidade do FocusPC.

## **Para adicionar e configurar o grupo pulso-eco** *Phased Array*

1. No Painel, clique em  $\mathbb{R}$  para adicionar um grupo ([Figura 4-3 na página 104](#page-103-0)).

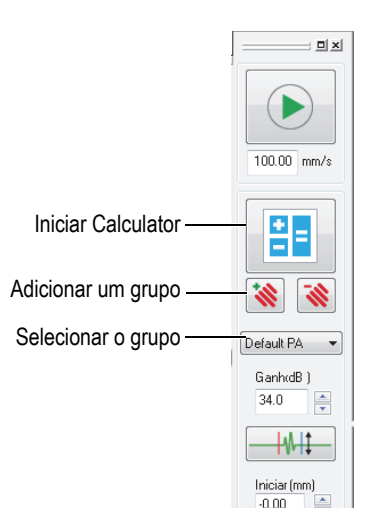

**Figura 4-3 Adicionar ou selecionar um grupo** 

- <span id="page-103-0"></span>2. Na caixa de diálogo **Assistente de criação de grupo** que aparece [\(Figura 4-4 na](#page-104-0)  [página 105](#page-104-0)), proceda da seguinte forma:
	- *a)* Selecione **Phased Array** para criar o tipo de grupo.
	- *b)* Insira um nome para o novo grupo na caixa **Especificar nome** (por exemplo, ângulo de feixe).
	- *c)* Clique em **Finalizar**.

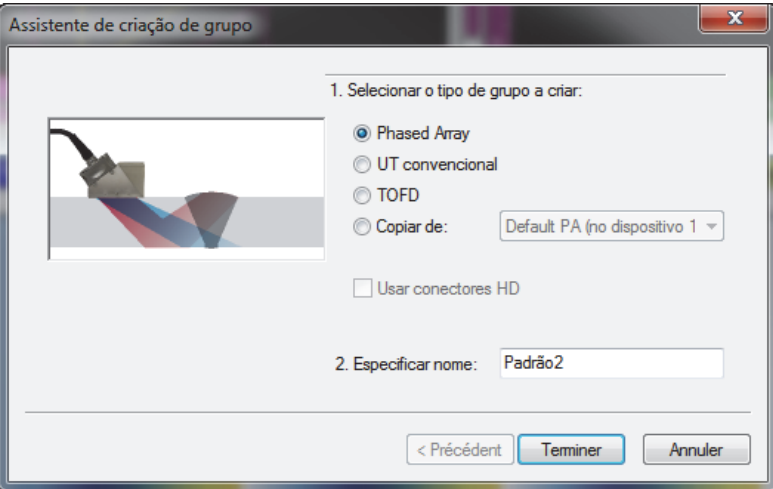

**Figura 4-4 Caixa de diálogo do Assistente de Criação de Grupo** 

- <span id="page-104-0"></span>3. No painel de instrumentos ([Figura 4-3 na página 104](#page-103-0)), proceda da seguinte forma:
	- *a)* Selecionar o grupo recém-criado.
	- *b*) Clique em **H** para abrir o calculador.

O Calculator é onde se especifica a sonda e o calço usados na inspeção, a geometria e o material da peça inspecionada, além da configuração do feixe. Veja ["Calculator" na página 68](#page-67-0) para detalhes.

- 4. O Calculator realiza as seguintes tarefas:
	- *a)* Para uma inspeção *Phased Array* com feixe angular, clique na aba **Array linear 1D** ([Figura 4-5 na página 106](#page-105-0)).

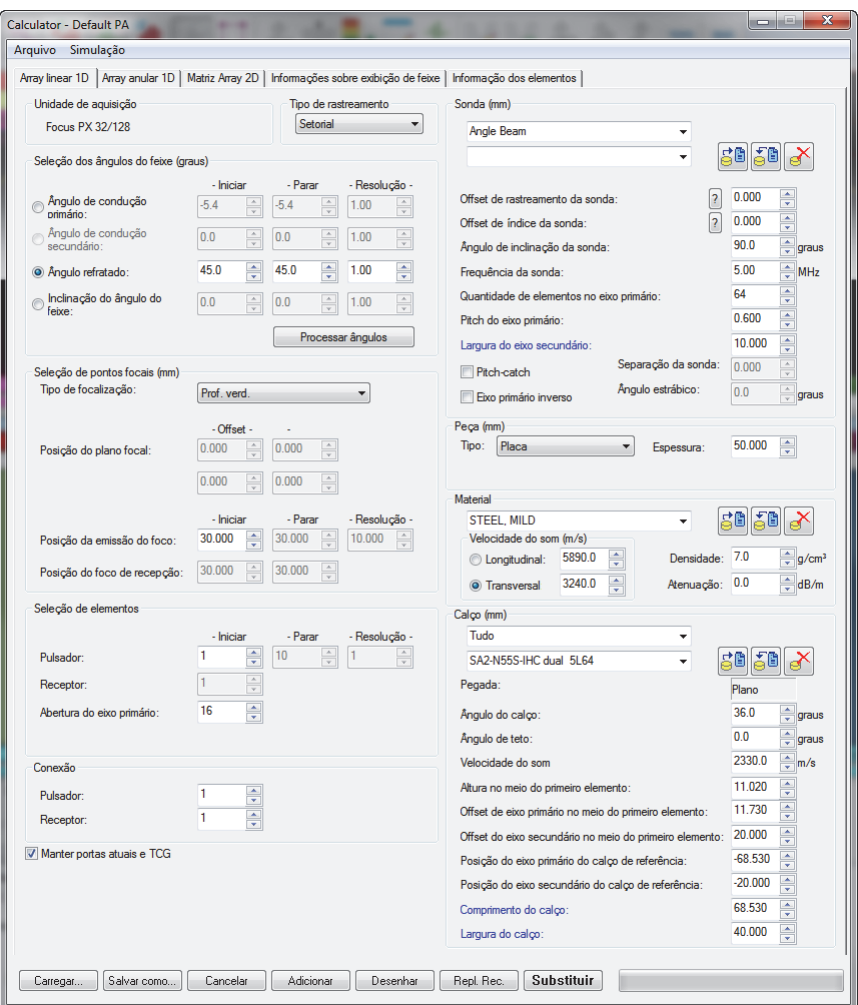

**Figura 4-5 Caixa de diálogo Calculator** 

<span id="page-105-0"></span>*b)* Em **Sonda**, selecione o tipo de sonda (**Feixe angular**) e o modelo da sonda ([Figura 4-6 na página 107](#page-106-0)).

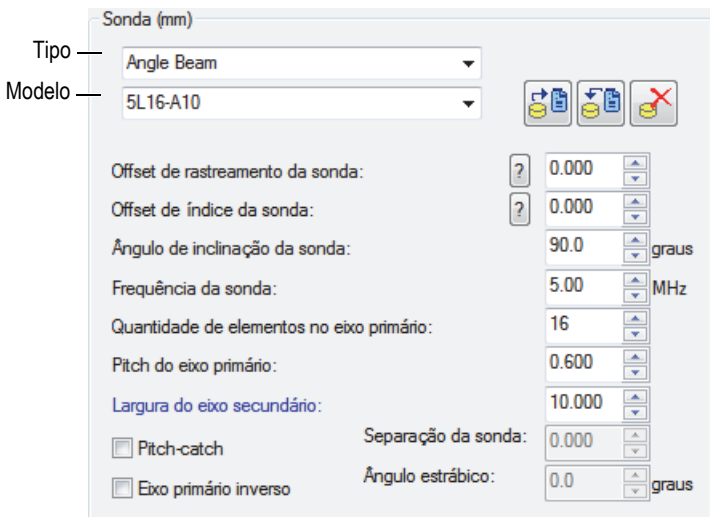

**Figura 4-6 Selecionar sonda**

<span id="page-106-0"></span>*c)* Na caixa de grupo **Peça**, selecione o tipo de geometria da peça inspecionada e insira a espessura [\(Figura 4-7 na página 107\)](#page-106-1).

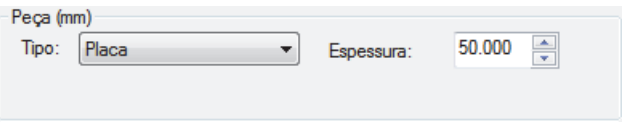

**Figura 4-7 Especificar a geometria da peça inspecionada**

<span id="page-106-1"></span>*d)* Em **Material**, selecione o material da peça inspecionada e o tipo de onda de ultrassom **Longitudinal** ou **Transversal** [\(Figura 4-8 na página 108\)](#page-107-0).

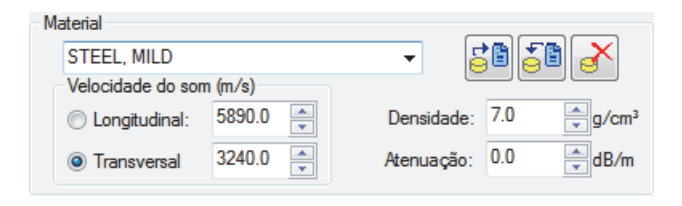

**Figura 4-8 Especificar o material da peça inspecionada**

<span id="page-107-0"></span>*e)* Em **Calço**, selecione o tipo e o modelo do calço ([Figura 4-9 na página 108](#page-107-1)).

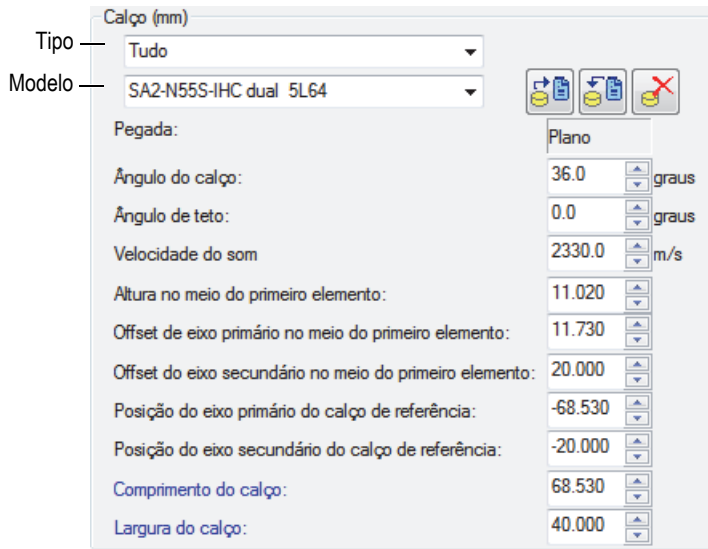

**Figura 4-9 Especificar calço**

- <span id="page-107-1"></span>*f)* Na lista **Tipo de rastreamento**, para uma inspeção de feixe angular, selecione **Setorial**, **Profundidade**, **Estático** ou **Linear**. Para mais informações sobre as diferenças entre os tipos de rastreamento, consulte os livros *Advanced NDT Series* que são disponibilizados gratuitamente no site da Evident.
- *g)* Em **Seleção de ângulo do feixe**, selecione **Ângulo refratado** e, em seguida, especifique os valores **Iniciar**, **Parar** e **Resolução** se eles estiverem disponíveis (dependendo do **Tipo de rastreamento** selecionado).
- *h)* Em **Seleção de pontos focais** defina o tipo de **Foco** para **Profundidade verdadeira**, **Meia trajetória**, **Projeção** ou **Plano focal** e, se desejar, selecione Foco de profundidade dinâmica (DDF) se deseja ativá-lo. Em seguida, defina a **Posição do plano focal**, **Posição do foco de emissão** e **Posição do foco de recepção** se disponível.
- *i)* Em **Seleção de elementos**, selecione a **Abertura do eixo primário** e, em seguida, insira a quantidade de elementos para usar com cada lei focal. Em seguida, defina os valores **Inicial**, **Parada** e **Resolução** se disponível.
- *j)* Em **Conexão**, defina os valores do **Pulsador** e do **Receptor**. Isto definirá o elemento a ser usado como primeiro elemento para o transmissor e receptor de leis focais.
- *k)* Na parte inferior do Calculator, clique em **Desenhar**. O FocusPC prepara as informações de exibição do feixe.
- *l)* Espere até que a barra de progressão esteja completa.
- *m)* Na parte superior do Calculator, clique na aba **Exibir informações de feixe**.
- *n)* Use as quatro visualizações e os parâmetros abaixo da visualização para validar os feixes calculados ([Figura 4-10 na página 110\)](#page-109-0).

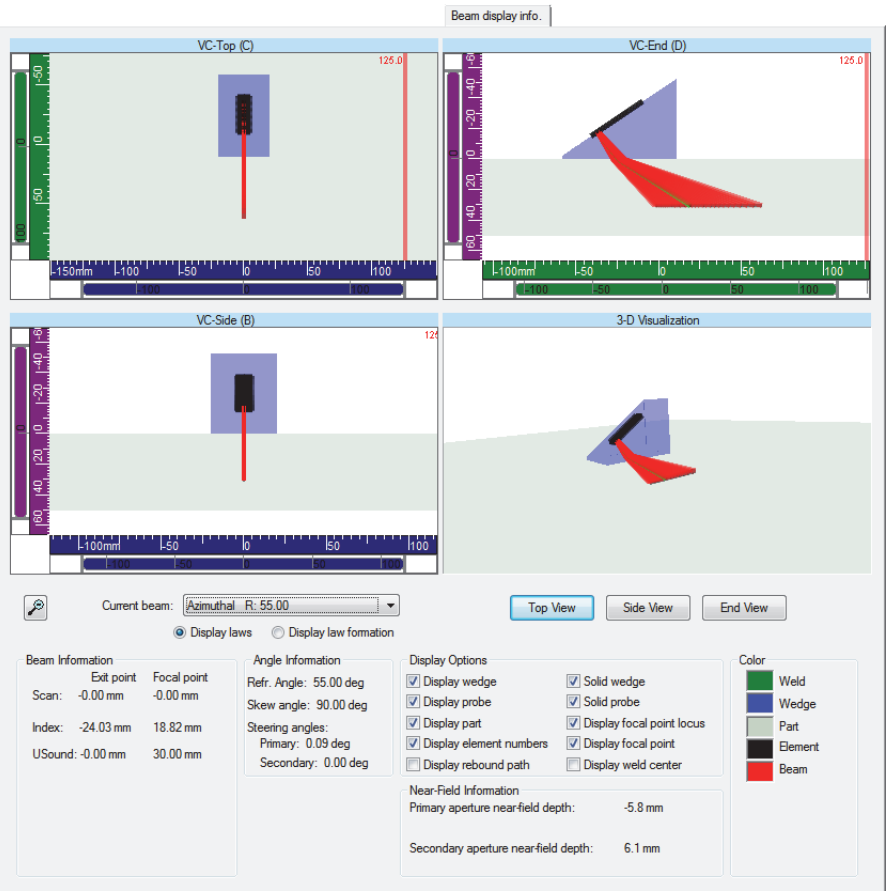

#### <span id="page-109-0"></span>**Figura 4-10 Exemplo da aba de informação de exibição de feixe no Calculator**

- *o)* Retorne à aba **1D Linear array** e, em seguida, se necessário, faça mais ajustes nos parâmetros.
- *p)* Na parte inferior do Calculator, clique em **Substituir** para calcular a recepção das leis focais configuradas e enviar a informação de volta ao FocusPC.

#### **Para adicionar e configurar um grupo Phased Array pitch-catch ou transmissão direta**

1. Siga as etapas [1](#page-103-0) a [4.](#page-107-0)*e* do procedimento chamado ["Para adicionar e configurar o](#page-103-1)  [grupo pulso-eco](#page-103-1) *Phased Array*" na página 104.

- <span id="page-110-0"></span>2. Clique em  $\boxed{\mathbb{B}^2}$  para abrir o calculador:
	- *a)* Em **Tipo de rastreamento**, selecione **Estático**.
	- *b)* Em **Selecionar ângulo de feixe** e, em seguida, selecione **ângulo refratado** e especifique o valor **Iniciar** para o pulsador.
	- *c)* Em **Selecionar elementos**, defina os valores de **Iniciar** e **Abertura do eixo primário**.
	- *d)* Na parte inferior do Calculator, clique em **Substituir** para calcular a recepção das leis focais configuradas e enviar a informação de volta ao FocusPC.
- 3. Clique em  $\begin{array}{|c|c|c|c|c|}\n\hline\n3. & \text{Clique em} & \text{para abrir o calculador:} \hline\n\end{array}$ 
	- *a)* Em **Selecionar ângulo de feixe**, selecione **Ângulo refratado** e, em seguida, especifique o valor **Iniciar** para o receptor.
	- *b)* Em **Selecionar elementos**, defina os valores de **Iniciar** e **Abertura do eixo primário**.
	- *c)* Em **Sonda**, defina o **Ângulo de inclinação da sonda** para o receptor, se necessário.
	- *d)* Na parte inferior do Calculator, clique em **Substituir Rec** para calcular a recepção das leis focais configuradas e enviar a informação de volta ao FocusPC.
- <span id="page-110-1"></span>4. Clique em  $\boxed{\frac{2}{5}}$  para abrir o calculador:
	- *a)* Na caixa de diálogo **Parâmetros de origem de Phased Array** ([Figura 4-11 na](#page-111-0)  [página 112](#page-111-0)), selecione o setor que será editado e, em seguida, selecione **Emissão** e depois clique em **OK**.

O **Calculator** será aberto com a configuração de pulsador correspondente.

*b)* No Calculator, clique em **Adicionar**.

Isto adicionará um novo feixe com uma configuração semelhante à definida na etapa [2](#page-110-0).

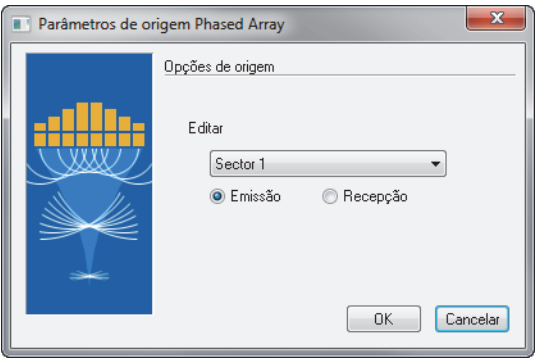

**Figura 4-11 Caixa de diálogo Parâmetros de origem Phased Array**

- <span id="page-111-0"></span>5. Clique em  $\begin{array}{|c|c|} \hline \text{B} \text{B} \text{} \end{array}$  para abrir o calculador:
	- *a)* Na caixa de diálogo **Parâmetros de origem Phased Array** [\(Figura 4-11 na](#page-111-0)  [página 112](#page-111-0)), selecione o setor que será editado e, em seguida, selecione **Emissão** e depois clique em **OK**.
	- *b)* Edite os diferentes parâmetros disponíveis, se necessário.
	- *c)* Na parte inferior do Calculator, clique em **Substituir** para calcular a recepção das leis focais configuradas e enviar a informação de volta ao FocusPC.
- <span id="page-111-1"></span>6. Clique em  $\frac{1}{\sqrt{2}}$  para abrir o calculador:
	- *a)* Na caixa de diálogo **Parâmetros de origem Phased Array** [\(Figura 4-11 na](#page-111-0)  [página 112](#page-111-0)), selecione o setor que será editado e, em seguida, selecione **Recepção** e depois clique em **OK**.
	- *b)* Edite os diferentes parâmetros disponíveis, se necessário.
	- *c)* Na parte inferior do Calculator, clique em **Substituir** Rec para calcular a recepção das leis focais configuradas e enviar a informação de volta ao FocusPC.
- 7. Repita as etapas [4](#page-110-1) a [6](#page-111-1) até todos os feixes estarem configurações de modo apropriado.

## **4.2.2 Adicionando e configurando um Grupo CAF**

O procedimento a seguir descreve como criar um grupo CAF no software FocusPC. Embora algumas das etapas possam não ser obrigatórias para todos os tipos de inspeção, elas fornecem uma visão geral do poder e flexibilidade do FocusPC.

Um grupo de focalização adaptativa coerente (CAF) permite que os feixes de *Phased Array* se adaptem a alvos com geometrias variadas em tempo real. Para cada aquisição, um algoritmo identifica a forma do alvo e recalcula os atrasos da lei focal para gerar uma frente de onda ultrassônica que é paralela à superfície da peça.

Definir os parâmetros de um grupo CAF (consulte ["Trabalho com Grupos CAF" na](#page-153-0)  [página 154](#page-153-0)) é, em muitos aspectos, o mesmo que um grupo de *Phased Array*, embora com algumas exceções; por exemplo, você não pode definir uma configuração de *pitch-catch* com CAF. Os procedimentos para grupos CAF (como calibração) são executados da mesma maneira que para grupos de *Phased Array*.

#### **Para adicionar e configurar um grupo CAF**

- 1. Siga o mesmo processo do grupo *Phased Array* (veja ["Adicionar e configurar um](#page-103-2)  [grupo Phased Array" na página 104\)](#page-103-2).
- 2. Na caixa de diálogo **Assistente de criação de grupo**, selecione **Foco adaptativo coerente (CAF)** [\(Figura 4-12 na página 113\)](#page-112-0) em vez de **Phased Array**.

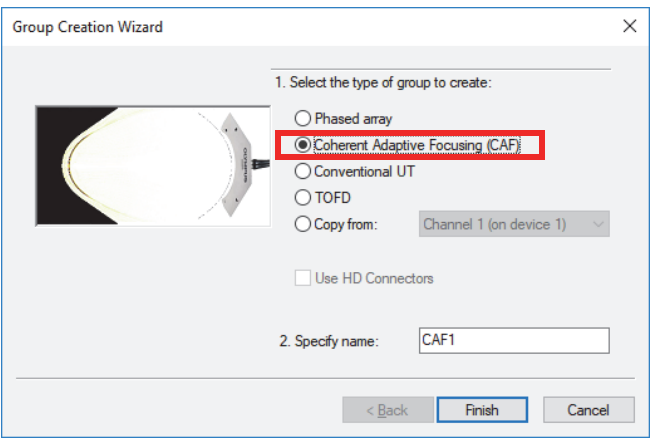

**Figura 4-12 Caixa de diálogo Group Creation Wizard**

<span id="page-112-0"></span>Todas as etapas de criação subsequentes são iguais a um grupo de *Phased Array*.

## **4.2.3 Adicionar e configurar um grupo UT convencional**

O procedimento a seguir descreve como criar um grupo UT convencional no FocusPC. A configuração do grupo UT convencional não é realizada no Calculator como ocorre com os grupos *Phased Array*. Portanto, a configuração acústica e a definição da peça terão de ser realizadas separadamente.

#### **Para adicionar e configurar um grupo de UT convencional**

- 1. No Painel de instrumentos, clique em  $\mathbf{\hat{x}}$  para adicionar um grupo.
- 2. Na caixa de diálogo **Assistente de criação de grupo** que aparece [\(Figura 4-13 na](#page-113-0)  [página 114](#page-113-0)), proceda da seguinte forma:
	- *a)* Selecione **UT convencional** para tipos de grupos a criar.
	- *b)* Insira um nome para o novo grupo na caixa **Especificar nome** (por exemplo, feixe convencional).
	- *c)* Caso queira que um grupo de **UT convencional** seja configurado para o conector *Phased Array* em lugar dos conectores HD, desmarque a caixa de verificação **Usar conectores HD**
	- *d)* Clique em **Finalizar**.

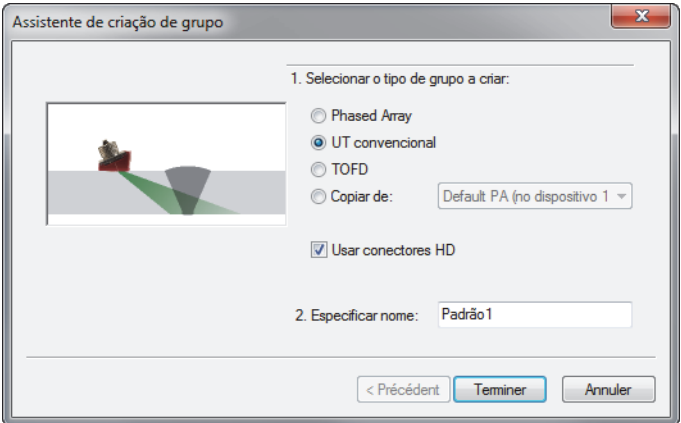

**Figura 4-13 Caixa de diálogo do Assistente de criação de grupo (UT convencional)** 

<span id="page-113-0"></span>3. Na barra de ferramentas Componente, clique em  $\bullet\bullet$  (peça e material).

- 4. Na caixa de diálogo **Definição da peça** [\(Figura 4-14 na página 115](#page-114-0)), proceda da seguinte forma:
	- *a)* Na área **Velocidade no material**, defina as velocidades de ultrassom das **Ondas longitudinais** e **Ondas transversais** na peça.
	- *b)* Em **Dimensões**, defina os valores de descrição da peça.
	- *c)* Para peças cilíndricas, na área **Posicionamento da sonda**, selecione os valores apropriados para **Inspeção de** e **Orientação do rastreamento**.
	- *d)* Clique em **OK**.

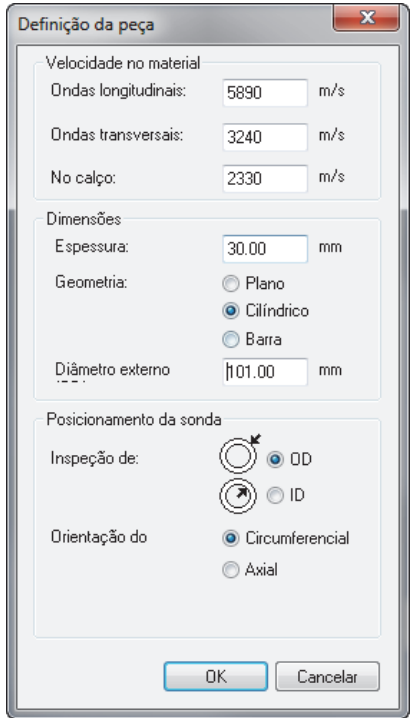

**Figura 4-14 Caixa de diálogo Definição de peça** 

<span id="page-114-0"></span>5. No Painel, selecione o grupo recém-criado ([Figura 4-15 na página 116](#page-115-0)).

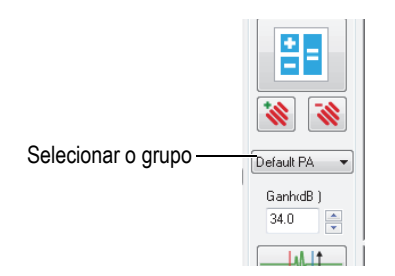

**Figura 4-15 Selecionar o grupo UT no painel de instrumentos**

- <span id="page-115-0"></span>6. Na barra de ferramenta Componente, clique no botão Configurações de UT ( $\frac{1}{10}$ ).
- 7. Entrada a **Configurações de UT** caixa de diálogo, proceda da seguinte forma:
	- *a)* Na aba **Pulsador/Receptor**, defina os conectores para **Pulsador** e **Receptor** com o valor de **Largura de pulso** para sonda UT.

Dividir 500 pela frequência da sonda expressa em MHz para obter o valor da largura do pulso em ns (ex.:  $500/10 \text{ MHz} = 50 \text{ ns}$ ).

- *b)* Na aba **Posição**, em **Sonda**, defina os valores de **Offset de rastreamento** e **Offset de índice**.
- *c)* Na aba **Posição** em **Feixe**, insira os valores **Ângulo refratado** e **Ângulo de inclinação** apropriados.

### **4.2.4 Adicionar e configurar um grupo ToFD**

O procedimento a seguir descreve como criar um ToFD no FocusPC. Da mesma forma que o grupo UT convencional, a configuração ToFD não é realizada no Calculator. Portanto, a configuração acústica é realizada separadamente.

#### **Para adicionar e configurar um grupo de ToFD**

- 1. No Painel de instrumentos, clique em  $\mathbf{\hat{N}}$  para adicionar um grupo.
- 2. Na caixa de diálogo **Assistente de criação de grupo** que aparece [\(Figura 4-16 na](#page-116-0)  [página 117](#page-116-0)), proceda da seguinte forma:
	- *a)* Selecione **ToFD** para tipo de grupo.
	- *b)* Insira um nome para o novo grupo na caixa **Especificar nome** (por exemplo, grupo ToFD).
- *c)* Caso queira que um grupo de **UT convencional** seja configurado para o conector *Phased Array* em lugar dos conectores HD, desmarque a caixa de verificação **Usar conectores HD**
- *d)* Clique em **Finalizar**.

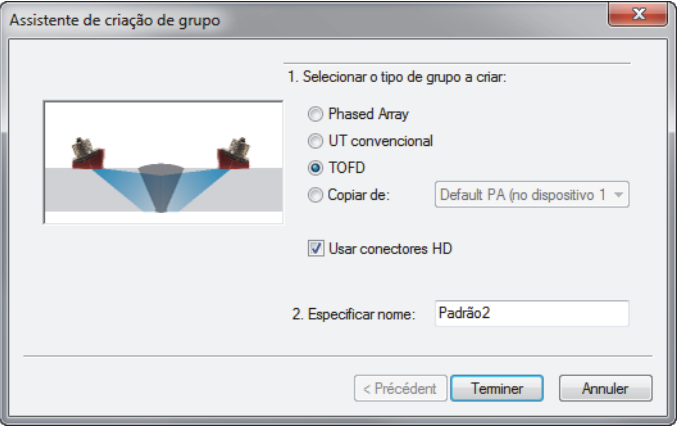

#### **Figura 4-16 Caixa de diálogo do Assistente de Criação de Grupo (ToFD)**

- <span id="page-116-0"></span>3. Na caixa de diálogo **Configurações de UT > Pulsador/Receptor**:
	- *a)* Em **Pulsador**, defina **Conector** para o valor correspondente ao número do conector do pulsador.
	- *b)* Na zona **Receptor**, defina **Conector** para o valor correspondente ao número do conector do receptor.
	- *c)* Definir **Tensão** para o valor mais alto disponível.
	- *d)* Definir o valor da **Largura do pulso** para sonda UT.

Dividir o número 500 pela frequência da sonda (expressa em MHz) para obter o valor da largura do pulso expresso em ns (ex.: 500/10 MHz = 50 ns).

### **4.2.5 Alternar entre grupos**

Quando se tem mais do que um grupo em uma configuração, é preciso, com frequência, alternar o foco de um grupo para outro.

#### **Para alternar entre os grupos**

- 1. Clique com o botão direito no cabeçalho da visualização (na parte superior) e selecione o **Grupo ativo** [\(Figura 4-17 na página 118\)](#page-117-0).
- 2. No Painel de instrumentos, altere o grupo ativo.

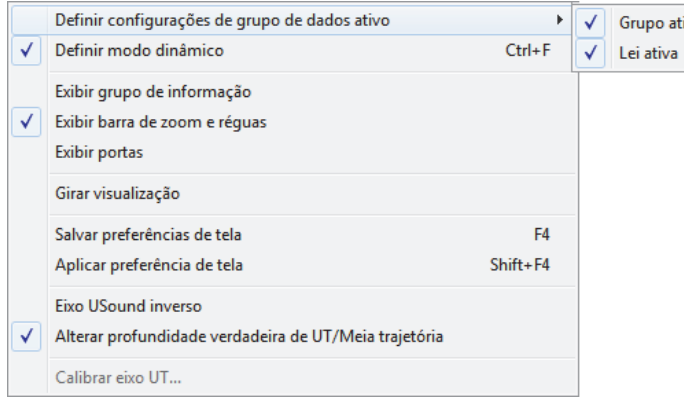

**Figura 4-17 Selecionar Grupo ativo**

### <span id="page-117-0"></span>**4.2.6 Renomear grupos**

#### **Para renomear um grupo**

- 1. Clique em para abrir a caixa de diálogo **Configurações de UT.**
- 2. Na caixa de diálogo **Configurações de UT**, selecione o **Grupo** que deseja renomear.
- 3. Clique na caixa **Grupo** e, em seguida, insira o novo nome do grupo.
- 4. Pressione **Enter**.

### **4.2.7 Excluir grupos**

#### **Para excluir um grupo**

- 1. No Painel de instrumentos, selecione o **Grupo** que deseja excluir.
- 2. Clique no botão Excluir  $\left(\frac{\cdot \cdot \cdot}{\cdot \cdot \cdot}\right)$ .

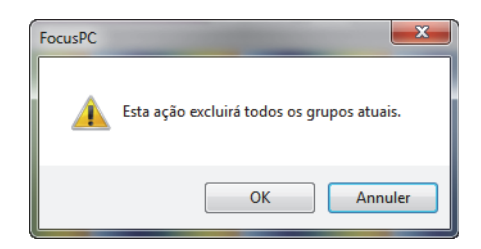

Uma mensagem aparecerá ([Figura 4-18 na página 119](#page-118-0)) pedindo a confirmação de exclusão do grupo.

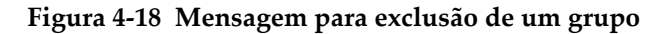

<span id="page-118-0"></span>3. Clique em **OK** para confirmar a operação.

## **4.3 Calibrar um grupo Phased Array**

A técnica *Phased Array* exige a calibração e verificação de todos os feixes UT. O objetivo da calibração é a obtenção de um arquivo de configuração que coleta os resultados levando em consideração a posição da amplitude de um refletor conhecido em um bloco de calibração.

As seções a seguir apresentam os procedimentos de calibração para calibrar os atrasos de feixe e sensibilidade para grupos *Phased Array*. Para o procedimento de calibração TCG, veja ["Criar uma curva TCG para um grupo](#page-132-0) *Phased Array*" na página 133.

### **4.3.1 Calibrar atrasos de feixe**

O objetivo da calibração do atraso de feixe (*Phased Array*) é o ajuste do atraso de cada feixe, de modo que a indicação de um refletor conhecido apareça na profundidade correta para todos os feixes. Este procedimento deve ser realizado em cada grupo.

#### **Para calibrar o atraso do feixe**

- 1. Na barra de ferramenta Componente, clique em (Calibração de *Phased Array*).
- 2. No FocusPC, em uma visualização Lateral (B), Final (D) ou Setor (S), a posição dos cursores de referência (vermelho) e de medição (azul), respectivamente, acima e abaixo do refletor do bloco de calibração [\(Figura 4-19 na página 120\)](#page-119-0).

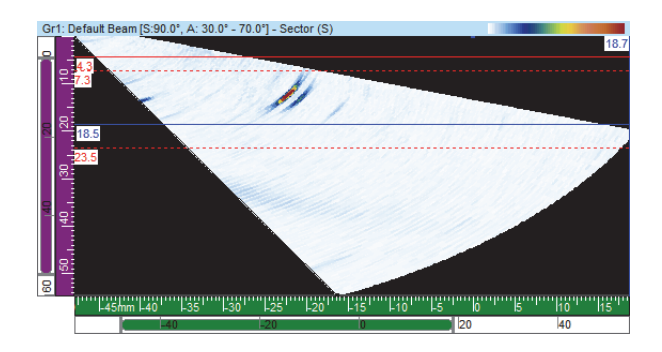

**Figura 4-19 Exemplo de cursores ao redor de uma indicação em uma visualização do setor (S)**

- <span id="page-119-0"></span>3. Na caixa de diálogo **Calibração Phased Array**, proceda da seguinte maneira:
	- *a)* Seleciona a aba **Atraso de feixe** [\(Figura 4-20 na página 120\)](#page-119-1).

O gráfico apresenta a trajetória do ultrassom entre os cursores de **Referência** e de **Medição** no eixo vertical e os feixes sobre o eixo horizontal.

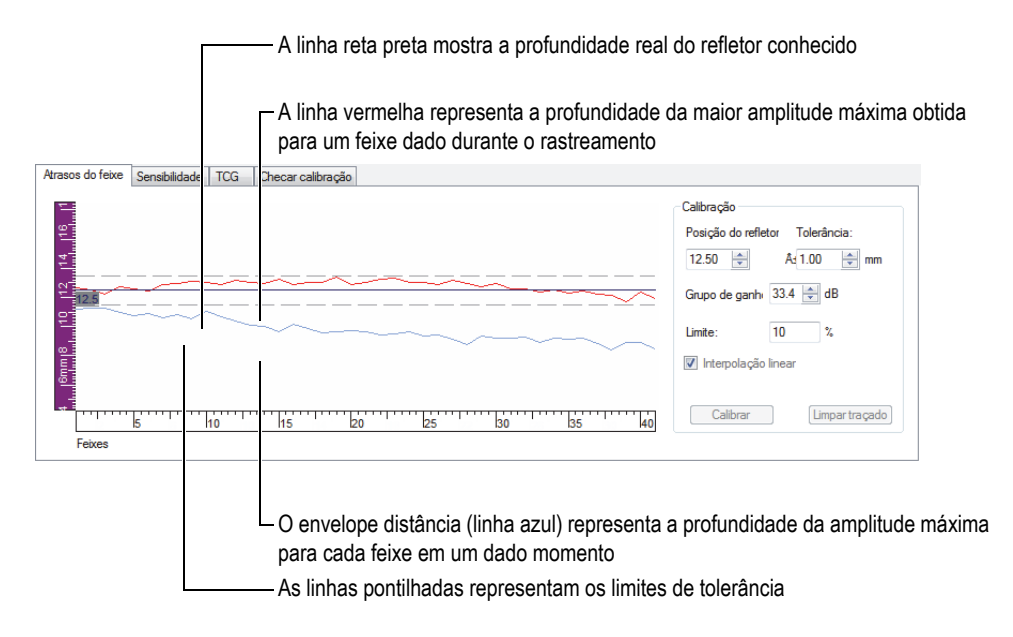

#### <span id="page-119-1"></span>**Figura 4-20 Curvas para calibração do atraso do feixe**

- *b)* Em **Calibração**, no parâmetro **Posição do refletor**, insira a profundidade verdadeira do refletor conhecido usado para esta calibração.
- *c)* Se o eco do refletor for muito fraco ou forte, ajuste o parâmetro **Grupo de ganho**.
- *d)* No parâmetro **Tolerância**, insira a tolerância aceitável de calibração.
- *e)* Selecione a caixa de verificação **Interpolação linear** para ativar o cálculo da média dos atrasos de feixe. A linha resultante aplica a correção global.
- 4. Durante o rastreamento, o envelope de distância (linha azul) obtido para cada feixe é desenhado e a curva representa a posição da amplitude máxima é construída (linha vermelha).
- 5. Coloque a sonda no bloco de calibração e realize o primeiro rastreamento sobre o refletor de referência.

### IMPORTANTE

Depois de um rastreamento, a curva da amplitude máxima (linha vermelha) já deve estar próxima dos limites de tolerância. Quando a forma da curva da amplitude máxima é significativamente diferente, revise as configurações de todos os parâmetros no Calculator.

- <span id="page-120-0"></span>6. Na caixa de diálogo **Calibração Phased Array**, clique em **Limpar traçado** para limpar os dados do rastreamento anterior.
- 7. Realize um novo rastreamento sobre o refletor de referência no bloco de calibração.

No gráfico, a linha vermelha pode não aparecer dentro das linhas de tolerância.

8. Clique em **Calibrar**

O conteúdo gráfico é limpo e o FocusPC calcula o atraso do calço para cada feixe de modo que a indicação do refletor aparece na profundidade solicitada.

<span id="page-120-1"></span>9. Execute um novo rastreamento sobre o refletor de referência no bloco de calibração para validar a calibração, confirme se a linha vermelha aparece dentro das linhas de tolerância.

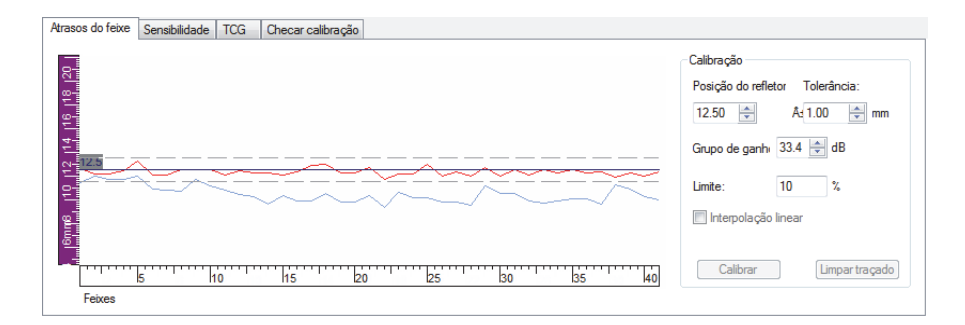

**Figura 4-21 A linha vermelha aparece entre as linhas de tolerância depois da calibração**

- 10. Se a calibração não foi bem-sucedida, repita as etapas [6](#page-120-0) a [9.](#page-120-1)
- 11. Caso precise restaurar a calibração, proceda da seguinte forma:
	- *a*) No Painel de instrumentos, clique no botão Calculator (<sup>194</sup>1).
	- *b)* No Calculator, clique em **Substituir**.

### **4.3.2 Calibrar a sensibilidade**

O objetivo da calibração de sensibilidade (*Phased Array*) é o ajuste do ganho de cada feixe, de modo que a amplitude de um refletor conhecido aparece no mesmo nível para todos os feixes.

#### **Para calibrar a sensibilidade**

- 1. Na barra de ferramenta Componente, clique em (Calibração de *Phased Array*).
- 2. Na caixa de diálogo **Calibração Phased Array**, clique na aba **Sensibilidade**.
- 3. Acople a sonda no bloco de calibração e realize o primeiro rastreamento no bloco de calibração no refletor de referência.

Durante o rastreamento, o FocusPC desenha o envelope de amplitude (linha azul) obtido para cada feixe e constrói uma curva (linha vermelha) que representa a amplitude máxima do envelope ([Figura 4-22 na página 123](#page-122-0)).

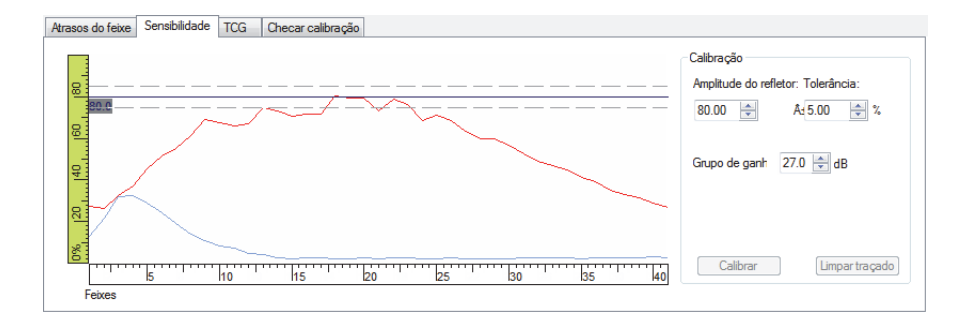

#### **Figura 4-22 Exemplo de sensibilidade depois do primeiro rastreamento**

- <span id="page-122-0"></span>4. No TomoView, em uma visualização Lateral (B), Final (D) ou Setor (S), a posição dos cursores de referência (vermelho) e de medição (azul), respectivamente, acima e abaixo do refletor do bloco de calibração [\(Figura 4-19 na página 120\)](#page-119-0).
- 5. Na caixa de diálogo **Calibração Phased Array**:
	- *a)* Defina o parâmetro **Amplitude do refletor** para a amplitude (%) que se deseja ter como amplitude máxima do refletor de referência.
	- *b)* No parâmetro **Tolerância**, insira a tolerância aceitável de amplitude.
	- *c)* Se o eco do refletor for muito fraco ou forte, ajuste o parâmetro **Grupo de ganho**.
	- *d)* Clique em **Limpar traçado** para limpar os dados do rastreamento anterior.
- <span id="page-122-1"></span>6. Realize um novo rastreamento sobre o refletor de referência no bloco de calibração.
- 7. Clique em **Calibrar**

O FocusPC limpa o conteúdo do gráfico e calcula o ganho para cada feixe de modo que a amplitude do eco refletor aparece no nível solicitado para todos os feixes.

<span id="page-122-2"></span>8. Execute um novo rastreamento sobre o refletor de referência no bloco de calibração para validar a calibração, confirme se a linha vermelha aparece dentro das linhas de tolerância [\(Figura 4-23 na página 124\)](#page-123-0).

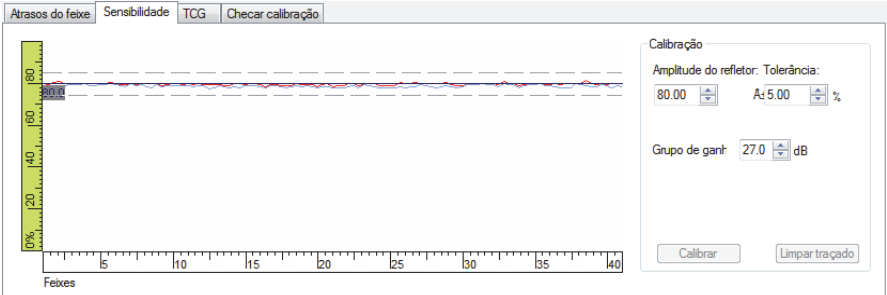

**Figura 4-23 Curvas para calibração de sensibilidade**

- <span id="page-123-0"></span>9. Se a calibração não foi bem-sucedida, repita as etapas [6](#page-122-1) a [8.](#page-122-2)
- 10. Se quiser consultar ou restaurar os ganhos do feixe:
	- *a*) Na barra de ferramenta Componente, clique em **(Configurações de UT**).
	- *b)* Na lista **Feixe** acima das abas, selecione o feixe desejado.
	- *c)* Na aba **Geral**, em **Ganho**, consulte ou edite o ganho do **Feixe**.
	- *d)* Se exigido, restaure a calibração de sensibilidade clicando em **Restaurar feixe**.

### **4.4 Calibrar um grupo de UT convencional**

Pode-se calibrar a velocidade do ultrassom e o atraso do calço de um grupo UT convencional usando os parâmetros disponíveis da aba **Geral** da caixa de diálogo **Configurações de UT** [\(Figura 4-24 na página 124](#page-123-1)).

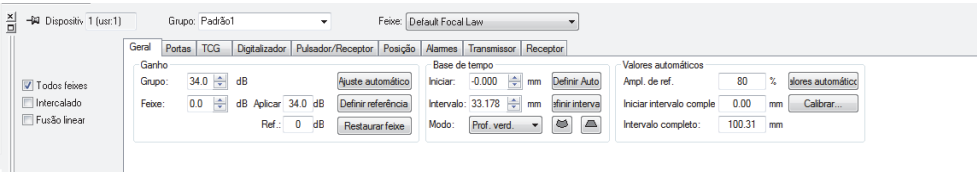

<span id="page-123-1"></span>**Figura 4-24 Aba Geral da caixa de diálogo Configurações de UT para grupo UT**

É preciso um bloco de calibração com um refletor conhecido para realizar a calibração de atraso e um bloco de calibração com dois refletores conhecidos para realizar a calibração de velocidade.

#### **Para calibrar um grupo de UT convencional**

- 1. Na barra de ferramenta Componente, clique em  $\frac{1}{\sqrt{2}}$  (Configurações de UT).
- 2. No Painel de instrumentos, selecione o grupo de UT convencional que se deseja calibrar.

Caso seja necessário, pode-se criar um novo grupo clicando no botão **Adicionar** 

**novo grupo** ( $\mathbf{\hat{\mathbf{\hat{x}}}}$ ) no painel de instrumentos e selecione a opção **UT convencional**.

3. Na caixa de diálogo **Configurações de UT** , selecione a categoria e o modelo da sonda [\(Figura 4-25 na página 125](#page-124-0)).

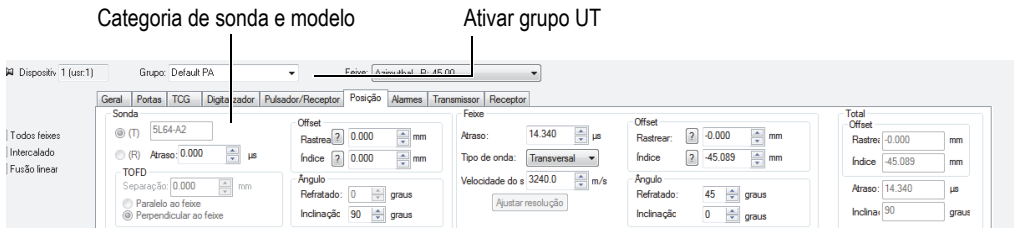

**Figura 4-25 Selecionar a sonda na caixa de diálogo Configurações de UT**

- <span id="page-124-0"></span>4. Coloque a sonda no bloco de calibração e posicione a sonda sobre os dois refletores com posições conhecidas.
- 5. Na visualização de A-scan, proceda da seguinte forma:
	- *a)* Selecione e configure a visualização para ver os ecos dos dois refletores.
	- *b)* Posição do cursor de referência (linha vermelha) no eco do primeiro refletor.
	- *c)* Mova o cursor de medição no eco do segundo refletor.
- 6. Na caixa de diálogo **Configurações de UT** na aba **Geral**:
	- *a)* Em **Base de tempo**, defina **Modo** para **Meia trajetória**.
	- *b)* Em **Valores automáticos**, clique em **Calibrar**.
- 7. Na caixa de diálogo **Tempo/Meio caminho** que aparece [\(Figura 4-26 na](#page-125-0)  [página 126](#page-125-0)), proceda da seguinte forma:
- *a)* Em **O que você quer calcular?**, selecione **Calcular velocidade e atraso**.
- *b)* Definir a **Posição do cursor de referência** para uma posição conhecida do primeiro refletor.
- *c)* Definir a **Posição do cursor de medição** para uma posição conhecida do primeiro refletor.
- *d)* Clique em **OK**.

O FocusPC calcula a velocidade do ultrassom e o atraso do calço e ajusta os valores correspondentes na caixa de diálogo **Configurações de UT**, na aba **Posição**.

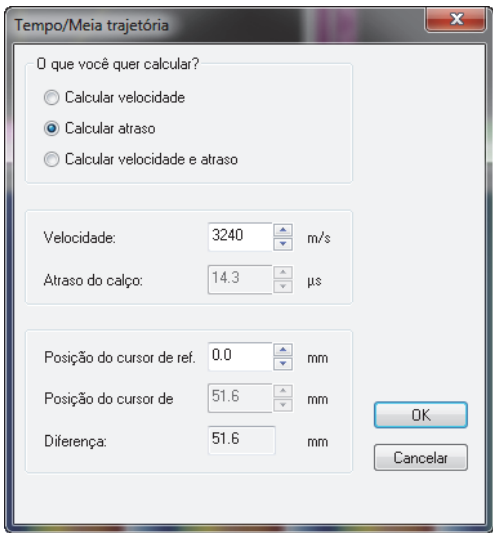

**Figura 4-26 Calibrar com a caixa de diálogo Tempo/Meia trajetória**

# <span id="page-125-0"></span>**4.5 Calibrar um grupo ToFD no modo de configuração**

Embora os grupos ToFD são geralmente calibrados no modo de análise, o procedimento a seguir explica como calibrá-los no modo de configuração. Para mais informações de como calibrar um grupo ToFD no modo de análise, consulte o *FocusPC Advanced User's Manual.*

#### **Para calibrar o grupo ToFD no modo de configuração**

- 1. Na barra de ferramentas Componente, clique em <sup>[4]</sup> (adicionar conteúdo da visualização) e exiba o grupo ToFD de A-scan e as visualizações laterais (B).
- 2. Na caixa de diálogo **Configurações UT > Geral**, em **Base de tempo**, ajuste o **Modo** para **ToFD**.
- 3. Na barra de ferramenta Componente, clique em <sup>TOFD</sup> para abrir a caixa de diálogo Gerenciador ToFD**.**
- 4. Na caixa de diálogo **Gerenciador ToFD**, clique em **Calibração**.
- 5. Na caixa de diálogo **ToFD**, proceda da seguinte forma:
	- *a)* Em **O que deseja calcular?**, defina quais parâmetros você deseja calcular.
	- *b)* Em **Eixo de varredura**, defina o eixo de varredura como **Paralelo ao feixe** ou **Perpendicular ao feixe**.
	- *c)* Em **Valor primário de ToFD** e **Valor secundário de ToFD**, defina os parâmetros solicitados.
	- *d)* Clique em **OK**.

#### OBSERVAÇÃO

Ao selecionar a opção **Calcular velocidade e atraso de calço** em **O que você deseja calcular?** na caixa de diálogo **ToFD**, o cursor de medição tem que ser posicionado em um segundo sinal de referência (por exemplo, onda lateral).

O eixo de ultrassom está calibrado no modo de configuração.

# **4.6 Trabalhar com sobreposição de desenhos**

Um revestimento é uma representação gráfica da geometria da solda ou da peça que é sobreposto sobre uma visualização de dados de ultrassom. A sobreposição ajuda a visualizar onde os defeitos estão relativamente localizados fisicamente em relação à solda ou a geometria da peça. O FocusPC fornece revestimentos personalizados predefinidos.

Para aplicações de inspeção de solda, pode-se adicionar um desenho de solda como um revestimento nesta visualização.

#### **Para criar um revestimento de solda**

- 1. Na barra de ferramentas do componente, clique em  $\triangle$  (Adicionar solda) e proceda da seguinte forma:
	- *a)* Na caixa de diálogo **Solda predefinida**, clique no tipo de solda apropriada para abrir a caixa de diálogo **Parâmetros da solda** ([Figura 4-27 na página 128\)](#page-127-0).

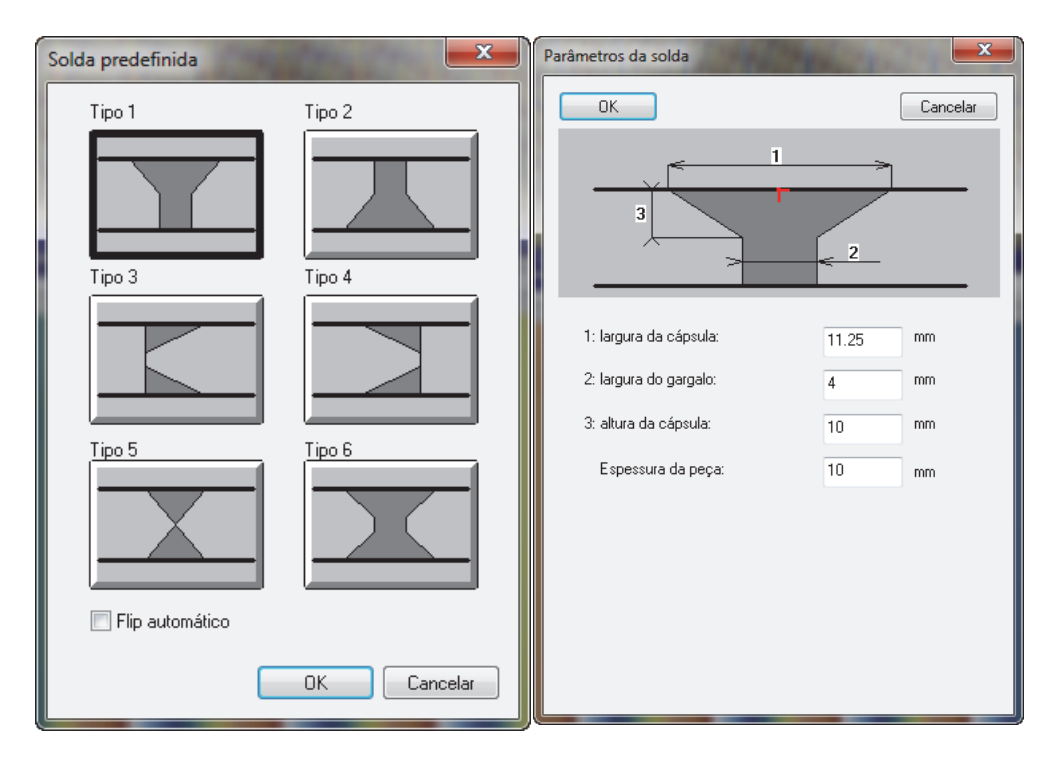

<span id="page-127-0"></span>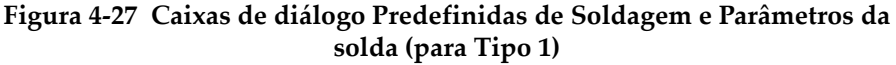

- *b)* Na caixa de diálogo **Parâmetros de solda**, insira os valores apropriados para definir a solda e, em seguida, clique em **OK**.
- *c)* De volta à caixa de diálogo **Solda predefinida**, selecione a caixa de verificação **Flip automático** e, em seguida, clique em **OK**. A sobreposição de solda aparece na vista [\(Figura 4-28 na página 129](#page-128-0)).

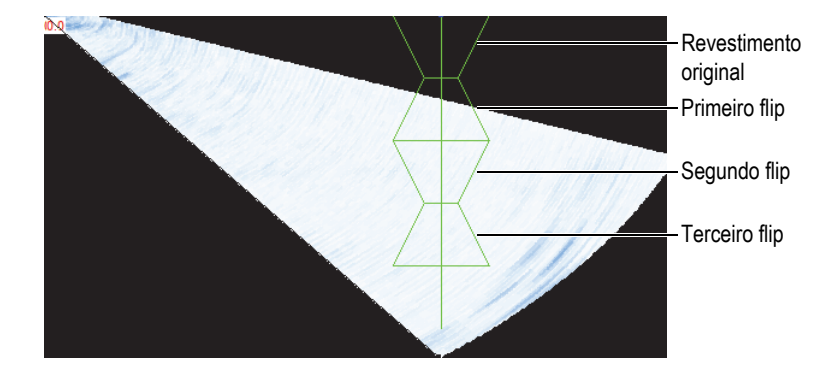

**Figura 4-28 Exemplo de um revestimento de solda com três flips**

# <span id="page-128-0"></span>**4.7 Trabalhar com curva TCG**

A função de ganho corrigido pelo tempo (TCG) opera através da modificação do ganho do receptor durante a aquisição de dados para compensar a atenuação da onda de ultrassom no material. A curva TCG define os valores de ganho que são adicionados ao grupo de ganho.

O FocusPC possui dois métodos para construir a curva TCG. Para um grupo UT convencional (sonda de elemento único) ou para um grupo *Phased Array* linear a 0 grau, pode-se usar os controles na aba **TCG** da caixa de diálogo **Configurações de UT** (veja ["Criar uma curva TCG para um grupo UT convencional" na página 129\)](#page-128-1). Para o grupo *Phased Array*, use o componente Calibração *Phased Array* (veja ["Criar](#page-132-0)  [uma curva TCG para um grupo](#page-132-0) *Phased Array*" na página 133).

Para criar uma curva TCG é preciso um bloco de calibração que tenha as mesmas dimensões dos refletores em profundidades diferentes. Pode-se então exibir a curva TCG como uma linha vermelha na parte superior da visualização de A-scan correspondente (veja ["Exibir ou ocultar a curva TCG" na página 132](#page-131-0)).

## <span id="page-128-1"></span>**4.7.1 Criar uma curva TCG para um grupo UT convencional**

Use os controles na aba **TCG** da caixa de diálogo **Configurações de UT** para criar uma curva TCG para um grupo UT convencional ou para um grupo *Phase Array* linear a 0 grau para que a mesma curva TCG seja aplicada para todas as leis.

#### **Para construir uma curva TCG para um grupo UT convencional**

- 1. Selecionar um layout que possui uma visualização de A-scan.
- 2. Ativar a função TCG:
	- *a*) Na barra de ferramenta Componente, clique em **(Configurações de UT**).
	- *b)* Na caixa de diálogo **Configurações de UT**, clique na guia **TCG** e selecione a caixa de seleção **Ativar** ([Figura 4-29 na página 130](#page-129-0)).

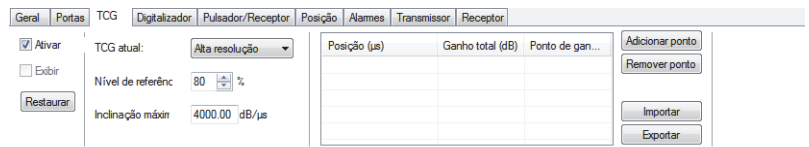

**Figura 4-29 Aba TCG da caixa de diálogo Configurações de UT**

<span id="page-129-0"></span>3. Defina o **TCG atual** para **Variação completa** ou **Alta resolução**.

**OBSERVAÇÃO** 

Somente a opção **Alta resolução** está disponível para grupos de UT com conectores HD.

- 4. Coloque a sonda em um bloco de calibração que possui refletores de mesmo tamanho em profundidades conhecidas diferentes.
- 5. Posicione a sonda para obter ecos bem definidos no A-scan ([Figura 4-30 na](#page-130-0)  [página 131](#page-130-0)).

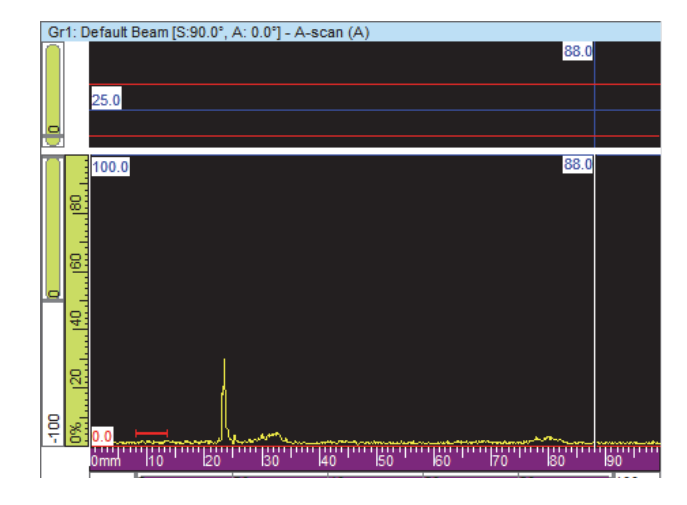

**Figura 4-30 A-scan antes de adicionar o primeiro ponto TCG** 

- <span id="page-130-0"></span>6. Na caixa de diálogo **Configurações de UT**, defina o parâmetro de **Nível de referência** para o nível de amplitude para cada eco, expresso em porcentagem da altura da tela cheia. A configuração padrão de 80% é adequada na maioria das configurações.
- <span id="page-130-1"></span>7. Na visualização de A-scan, a posicione os cursores de referência e de medição à esquerda e à direita do eco, clicando duas vezes no botão esquerdo do mouse.
- 8. Maximize a amplitude do sinal movendo a sonda sobre a indicação. Use a ferramenta envelope para auxiliar a encontrar a máxima do sinal.
- <span id="page-130-2"></span>9. Na caixa de diálogo **Configurações de UT**, clique em **Adicionar ponto** para selecionar um determinado ponto na curva TCG. Quando necessário, clique em **Nova linha** para adicionar uma linha vazia.

O FocusPC ajusta o ganho para levar o pico do eco selecionado a 80% da altura da tela cheia.

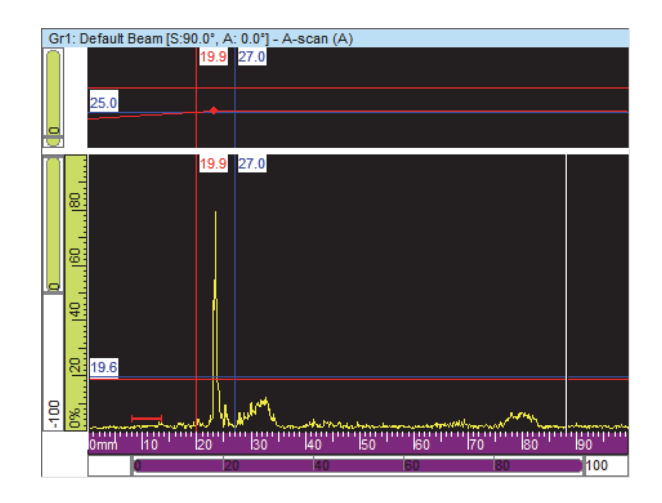

**Figura 4-31 A-scan após adicionar o primeiro ponto TCG** 

10. Repita as etapas [7](#page-130-1) a [9](#page-130-2) para cada ponto que se deseja adicionar à curva TCG. É necessário no mínimo dois pontos para definir a curva TCG funcional.

### IMPORTANTE

Não é possível aplicar uma **Ponta de ganho** com valor negativo. Certifique-se de construir a curva TCG sem ganhos de pontos negativos. O ponto "0" correspondente à interface nem sempre é a que tem a maior amplitude.

## <span id="page-131-0"></span>**4.7.2 Exibir ou ocultar a curva TCG**

A curva TCG pode ser exibida ou ocultada através das seguintes etapas:

#### **Para exibir ou ocultar a curva TCG**

- 1. Selecione a visualização de A-scan que permite exibir ou ocultar a curva TCG.
- 2. Na barra de ferramenta Componente, clique em  $\Box$  (Configurações de UT).
- 3. Na caixa de diálogo **Configurações de UT**, selecione a aba **TCG**.
- 4. Seleciona ou limpa a caixa de verificação **Exibir** para exibir ou ocultar a curva TCG, respectivamente.

A curva TCG aparece como uma linha vermelha na parte superior da visualização de A-scan correspondente.

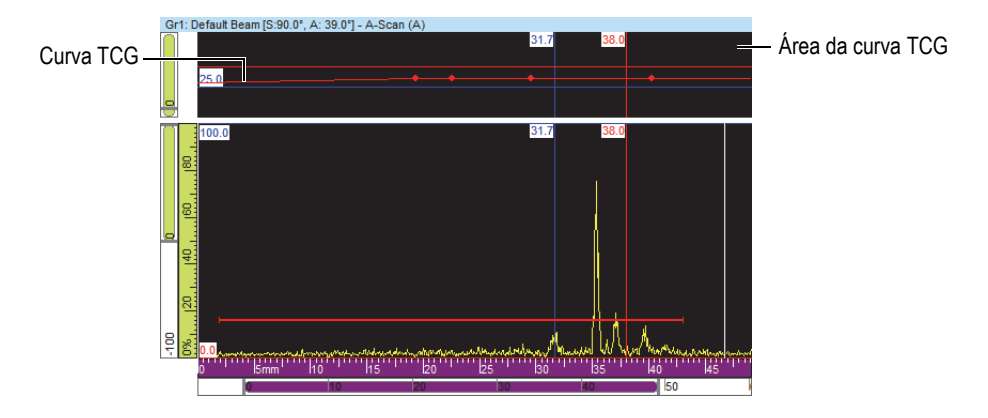

**Figura 4-32 Exemplo de a visualização de A-scan exibindo uma curva TCG**

### <span id="page-132-0"></span>**4.7.3 Criar uma curva TCG para um grupo** *Phased Array*

Use os controles na aba **TCG** da caixa de diálogo **Calibração Phased Array** para criar uma curva TCG para um grupo *Phased Array*. Para inspeções com feixe angular, com as aplicações de solda, é preciso usar o procedimento a seguir para calcular o ganho TCG de forma independente para cada feixe.

#### **Para criar uma curva TCG** *Phased Array*

- 1. Ative a função TCG através do seguinte procedimento:
	- *a*) Na barra de ferramenta Componente, clique em **(Configurações de UT**).
	- *b)* Na caixa de diálogo **Configurações de UT**, clique na aba **TCG** e então selecione a caixa de verificação **Ativar**.
- 2. Na barra de ferramenta Componente, clique em **(Calibração de** *Phased Array*).
- 3. Na caixa de diálogo **Calibração Phased Array**, clique na aba **TCG**.
- <span id="page-132-1"></span>4. No FocusPC, em uma visualização Lateral (B), Final (D) ou Setor (S) (depende da inclinação da sonda), a posição dos cursores de referência (vermelho) e de medição (azul), respectivamente, acima e abaixo da indicação do refletor ([Figura 4-19 na página 120](#page-119-0)).

5. Coloque a sonda no bloco de calibração e realize o primeiro rastreamento sobre o refletor de referência.

Durante o rastreamento, o FocusPC desenha o envelope de amplitude (linha azul) obtido para cada feixe e constrói uma curva (linha vermelha) que representa a amplitude máxima do envelope ([Figura 4-33 na página 134](#page-133-0)).

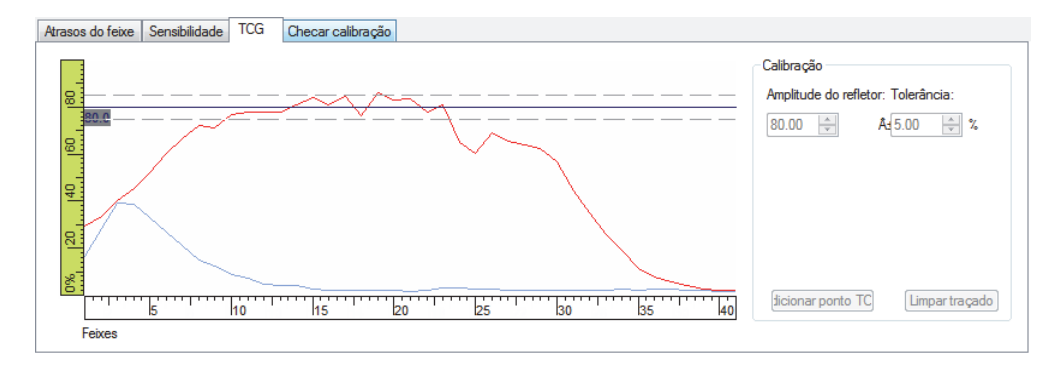

<span id="page-133-0"></span>**Figura 4-33 Exemplo de criação de curva TCG depois do primeiro rastreamento**

- 6. Na caixa de diálogo **Calibração Phased Array**, proceda da seguinte maneira:
	- *a)* Defina o parâmetro **Amplitude do refletor** para a amplitude (%) que se deseja ter como amplitude máxima do refletor de referência.
	- *b)* No parâmetro **Tolerância**, insira a tolerância aceitável de amplitude.
	- *c)* Clique em **Limpar traçado** para limpar os dados do rastreamento anterior.
- 7. Realize um novo rastreamento no bloco de calibração.
- <span id="page-133-1"></span>8. Para usar este refletor para criar um ponto na curva TCG, clique em **Adicionar ponto TCG**.

O FocusPC ajusta o ganho para cada feixe para obter a amplitude de referência necessária para profundidade correspondente ao refletor inspecionado.

9. Repita as etapas [4](#page-132-1) a [8](#page-133-1) para cada refletor de referência usado para construir a curva TCG completa.

#### DICA

Pode-se consultar o ganho TCG de cada feixe na aba **TCG** na caixa de diálogo **Configurações de UT**.

## **4.7.4 Importar curva TCG**

Os pontos da curva TCG podem ser importados e exportados diretamente da interface FocusPC usando arquivos CSV (valores separados por vírgula) através do seguinte procedimento.

#### **Para importar uma curva TCG**

- 1. Criar o arquivo CSV que possui os diferentes pontos TCG para um grupo particular ([Figura 4-34 na página 135](#page-134-0)):
	- *a)* Deve-se gerar uma linha para cada feixe através de uma estrutura onde as **Posições** são definidas em mm e os **Ganhos** em decibéis. Cada número é inserido com uma precisão decimal de três dígitos.

*Posição 1, Ganho 1; Posição 2, Ganho 2*;....

- *b)* Adicionar comentários no final de cada linha desde que elas sejam precedidas pelo símbolo "#".
- *c)* Salve ou renomeie o arquivo como **CSV** para interpretação correta.

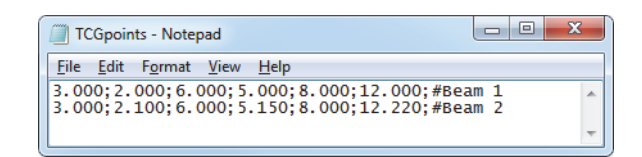

**Figura 4-34 Texto de importação de pontos TCG** 

- <span id="page-134-0"></span>2. No Painel de instrumentos, selecione o grupo em que se deseja aplicar os pontos TCG.
- 3. Na aba **TCG** da caixa de diálogo **Configurações de UT**:
	- *a)* Clique em **Importar**.
	- *b)* Selecione o arquivo CSV que contém os pontos TCG.
	- *c)* Clique em **Abrir**.

#### **OBSERVAÇÃO**

As posições do ponto TCG podem diferir daquelas definidas no arquivo CSV se as posições definidas no arquivo CSV não corresponderem aos slots de posição do ponto TCG disponíveis.

## **4.8 Trabalhar com layouts**

No FocusPC, um layout é uma organização de duas ou mais visualizações na janela documento. FocusPC oferece um conjunto de dez layouts disponíveis no painel para seleção rápida [\(Figura 4-35 na página 136\)](#page-135-0).

| Lavout:   |  |
|-----------|--|
| Layout 1  |  |
| Layout 1  |  |
| Layout 2  |  |
| Layout 3  |  |
| Layout 4  |  |
| Layout 5  |  |
| Layout 6  |  |
| Layout 7  |  |
| Layout 8  |  |
| Layout 9  |  |
| Layout 10 |  |

**Figura 4-35 Conjunto de dez layouts**

### <span id="page-135-1"></span><span id="page-135-0"></span>**4.8.1 Aplicar um arquivo de modelo de layout**

O FocusPC vem com uma quantidade de arquivos de modelos de layout, cada um contendo até dez layouts que podem ser selecionados para modificar a exibição atual. Arquivos de layouts adicionais podem ser criados e definidos como arquivos de modelos de layout (veja ["Salvar arquivos de layout e definir novos modelos de](#page-137-0)  [layout" na página 138](#page-137-0) para mais informações).

#### **Para aplicar um modelo de layout**

- 1. No Painel de instrumentos, clique  $\boxed{1}$  para selecionar um arquivo de modelo de layout.
- 2. Na lista de layouts disponíveis, escolha o mais adequado ([Figura 4-36 na](#page-136-0)  [página 137](#page-136-0)).

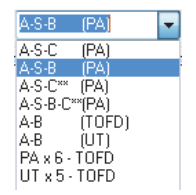

**Figura 4-36 Lista de layouts disponíveis**

### <span id="page-136-0"></span>**4.8.2 Exibir ou alterar a visualização em um painel**

Uma vez que o layout foi selecionado, as visualizações podem ser modificadas para personalizar a exibição.

#### **Para alterar a visualização em um painel**

- 1. Ative o painel clicando em qualquer parte da tela.
- 2. Clique  $\Box$  na barra de ferramenta componente (ou pressione Shift + Enter) para abrir a caixa de diálogo **Conteúdo** ([Figura 4-37 na página 138](#page-137-1)).

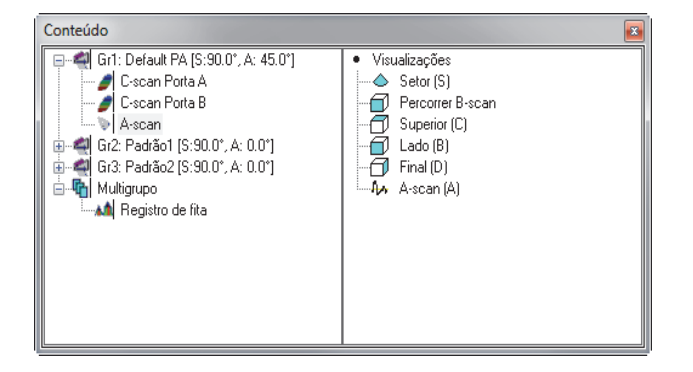

**Figura 4-37 Caixa de diálogo Conteúdo**

- <span id="page-137-1"></span>3. Clique duas vezes no tipo de visualização para exibi-la no painel ativo.
- 4. Se necessário ative outro painel clicando nele, selecione os dados e a visualização que será exibida no painel.

A seção à direita é listada para listar os tipos de visualizações que estão disponíveis com o tipo de dados selecionados.

### <span id="page-137-0"></span>**4.8.3 Salvar arquivos de layout e definir novos modelos de layout**

A lista de modelos de layout descrita no ["Aplicar um arquivo de modelo de layout"](#page-135-1)  [na página 136](#page-135-1) coincide com o conteúdo da pasta layout. A pasta de layout padrão é [Installation Folder]\FocusPC*nnn*\Layouts Files. Portanto, pode-se personalizar a lista de layouts predefinidos através da adição, remoção ou modificação dos arquivos de layout e suas subpastas.

### IMPORTANTE

Não modifique ou exclua os seguintes arquivos de layout:

```
[Installation Folder]\FocusPCnnn\Layout Files\Viewer.rst
```

```
[Installation Folder]\FocusPCnnn\Layout Files\Composite\Composite.rst
```
[Installation Folder]\FocusPC*nnn*\Layout Files\Weld\Weld.rst

Alterar ou excluir o arquivo Viewer.rst impede o início da versão do FocusPC Viewer. Caso isto ocorra, reinstale o FocusPC para resolver o problema.

#### **Para salvar um conjunto de dez layouts personalizados**

- 1. Na barra do menu principal, clique em **Arquivo > SaveAs**.
- 2. Na caixa de diálogo **Save As** que aparece [\(Figura 4-38 na página 139\)](#page-138-0), proceda da seguinte forma:
	- *a)* Selecione **Exibe configuração (\*RST)** na caixa **Save as type**.
	- *b)* Inserir o **File name** para o arquivo RST.
	- *c)* Clique em **Save**.

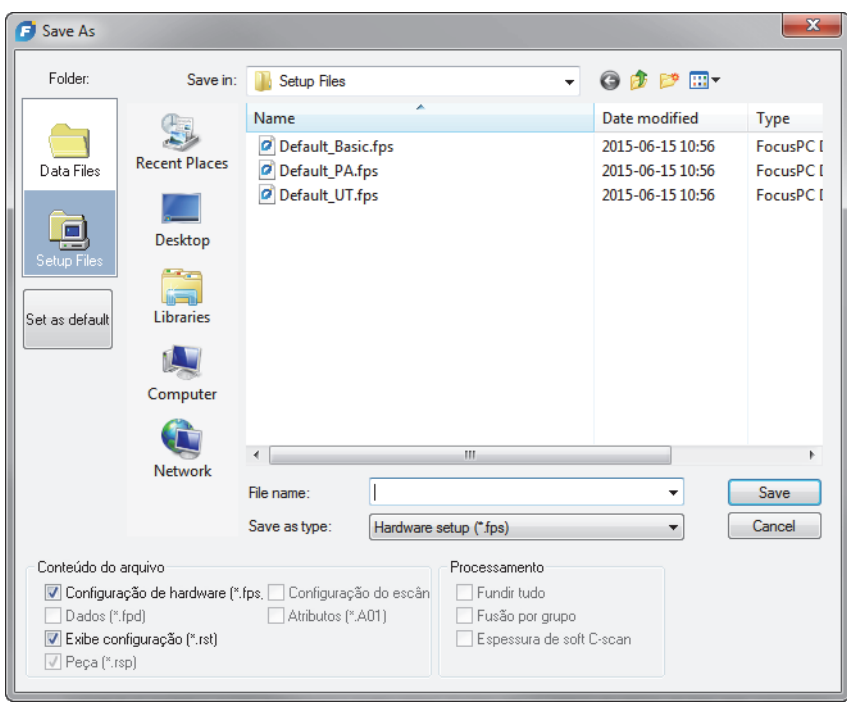

<span id="page-138-0"></span>**Figura 4-38 Caixa de diálogo salvar como**

# **4.9 Trabalhar com leituras**

O FocusPC calcula os valores de leitura para vários parâmetros para análise de dados de ultrassom. As leituras são calculadas usando os parâmetros de cursor, área ou aquisição e podem ser exibidas na parte superior de uma visualização [\(Figura 4-41 na](#page-142-0)  [página 143](#page-142-0)).

## **4.9.1 Gerenciamento de leitura**

Você pode definir quatro grupos de leituras usando a caixa de diálogo de leituras **Grupos de informações** ([Figura 4-39 na página 141](#page-140-0)). É possível acessar a caixa de diálogo **Grupos de informação** clicando duas vezes na zona de leitura na parte superior da visualização.

As leituras usadas com mais frequência são organizadas por categorias em **Leituras favoritas** na caixa de diálogo **Grupos de informação**. Cada categoria tem uma quantidade de leitura limitada com nomes abreviados. As categorias e listas das leituras disponíveis são as mesmas para os quatro grupos e para todos os tipos de visualização.

Mais leituras estão disponíveis na caixa de diálogo **Grupos de informação** ao se ativar o modo Expert (veja ["Modo Expert" na página 98](#page-97-0) para detalhes).

| Grupos de informação                                                                                          | $\mathbf{z}$ |
|----------------------------------------------------------------------------------------------------|--------------|
|                                                                                                    |              |
| - Group 1                                                                                                    |              |
| — + Imagem                                                                                                    |              |
| - + Cursores                                                                                                  |              |
| Processamento                                                                                                 |              |
| Configurações da sonda                                                                                        |              |
| - + Configurações de UT                                                                                       |              |
| - + Estatísticas                                                                                              |              |
| Fonte de dados                                                                                                |              |
| Histórico                                                                                                    |              |
| Fusão                                                                                                    |              |
| <b>FFT</b>                                                                                                    |              |
| Correção cilíndrica                                                                                           |              |
| TOFD                                                                                                    |              |
| Entradas analógicas<br>4                                                                                      |              |
| DGS<br>4 <b>.</b>                                                                                             |              |
| ---- + Informações de campo padrão                                                                            |              |
| Leituras favoritas                                                                                            |              |
| Dursor de referência (r)                                                                                      |              |
| □ [S[r]] : Posição de rastreamento do cursor de referência                                                    |              |
| ├― □   [ʃr]] : Posição do índice do cursor de referência                                                      |              |
| Afril: Valor de amplitude na posição do cursor de referência.                                                 |              |
| {… □ [D(r)] : Profundidade verdadeira na posição do curso de referência (valor entre 0 e a espessura da peça) |              |
| ├― □ [Uʃr]] : Posição de UT do cursor de referência                                                           |              |
| T [r]]: Espessura na posição do cursor de referência.                                                         |              |
| i □ [ML(r)] : Perda de material na posição do cursor de referência.                                           |              |
| - + Cursor de medição (m)                                                                                     |              |
| Cursores                                                                                                    |              |
| Zona                                                                                                    |              |
| -4 Configurações de aquisição                                                                                 |              |
| - + Segmento [s]                                                                                              |              |
| Group 2                                                                                                    |              |
| m.                                                                                                    |              |
| Cancelar<br>Limpar tudo<br>Limpar seleção<br>Preencher seleção<br>0K                                          |              |

**Figura 4-39 Caixa de diálogo Grupos de informações categorias de leituras favoritas** 

<span id="page-140-0"></span>A configuração de leituras é salva no arquivo RST que está incluído, por padrão, no arquivo FPS (veja ["Formatos de arquivo" na página 99](#page-98-0) para detalhes).

### **4.9.2 Exemplos de leitura**

As leituras seguintes, ilustradas na [Figura 4-40 na página 142](#page-141-0), fornecem valores numéricos úteis para a indicação de amplitude e posição dentro da peça inspecionada:

**A(r)**

A amplitude (%) na posição do cursor de referência.

#### **D(r)**

A indicação e a profundidade verdadeira (sempre entre zero e a espessura da peça) na posição do cursor de referência.

#### **T(r)**

É a espessura na posição do cursor de referência.

#### **U(r)**

Posição do cursor de referência sobre o eixo de ultrassom (expresso em tempo de voo [µs], meia trajetória [mm] ou profundidade verdadeira [mm]).

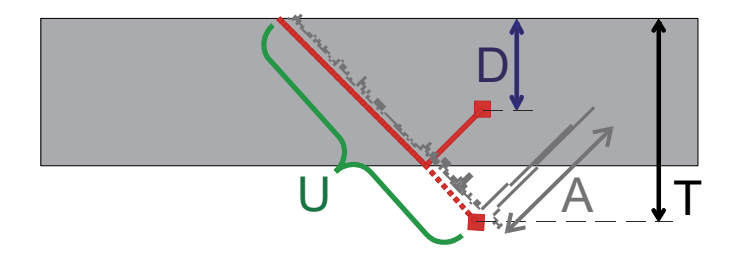

**Figura 4-40 Ilustração das leituras A, D, T e U**

<span id="page-141-0"></span>As leituras seguintes possuem informações úteis para aplicações de corrosão:

#### **ML(r)**

Perda de material (%) na posição do cursor de referência

#### **T(Zmin)**

Espessura mínima dentro da área

#### **S(ZMin)**

Posição da espessura mínima dentro da zona no eixo de rastreamento

#### **I(Zmin)**

Posição da espessura mínima dentro da zona no eixo de índice

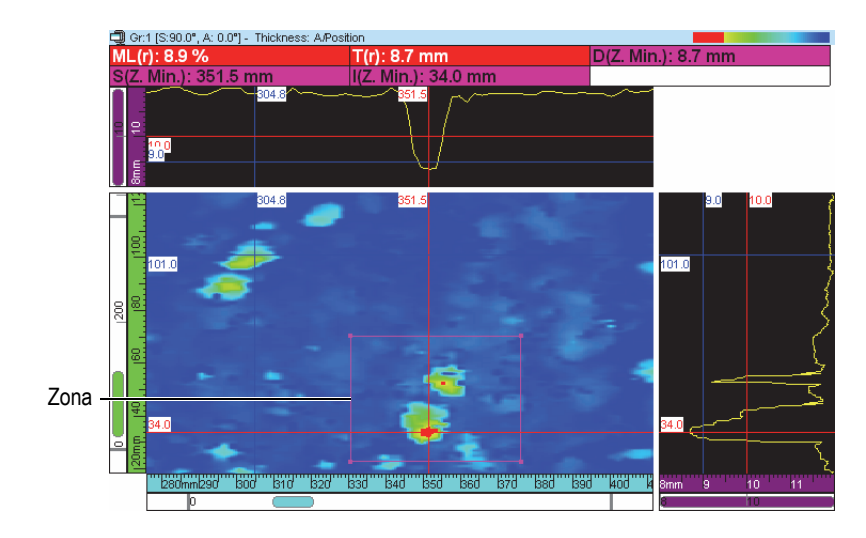

**Figura 4-41 Exemplo de leituras de corrosão** 

<span id="page-142-0"></span>Ao se posicionar o ponteiro sobre uma leitura, um tooltip aparece, fornecendo uma definição útil de uma leitura ([Figura 4-42 na página 143](#page-142-1)).

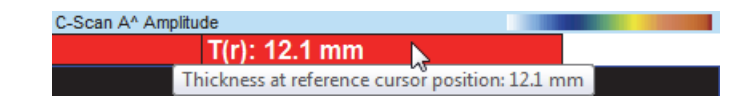

**Figura 4-42 Exemplo de uma leitura tooltip**

<span id="page-142-2"></span><span id="page-142-1"></span>Pode-se exibir todas as leituras em todas as visualizações. No entanto, o valor só aparece quando a medição pode ser calculada na visualização. Por exemplo, com uma visualização A-scan, o valor de amplitude pode ser calculado e exibido, mas não um valor de zona [\(Figura 4-43 na página 143\)](#page-142-2).

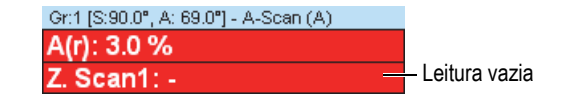

**Figura 4-43 Exemplo de uma leitura vazia**

## **4.9.3 Ocultar ou exibir leituras no topo da visualização**

Pode-se ocultar ou visualizar leituras configuradas para aparecer na parte superior da visualização.

#### **Para ocultar ou exibir um grupo de leitura específico na parte superior da visualização**

- 1. Selecionar visualização que se deseja modificar.
- 2. Na barra de ferramentas Componente, selecione  $\frac{\%}{\%}$ ,  $\frac{\%}{\%}$ ,  $\frac{\%}{\%}$ , ou  $\frac{\%}{\%}$  para ocultar ou exibir um grupo de leitura específico.

#### **Para ocultar ou exibir um grupo de leitura específico na parte superior da visualização**

- 1. Clique com o botão direito na barra de título da visualização.
- 2. No modo contextual, selecione ou limpe **Exibir informações de grupo**.

# **4.10 Trabalhar com portas**

As etapas seguintes descrevem como configurar as portas. Este procedimento deve ser realizado de forma independente para cada grupo. Para informações de referência sobre a aba **Portas**, consulte o *FocusPC Advanced User's Manual*.

#### **Para definir as portas**

- 1. Na barra de ferramenta Componente, clique em **Voluente (Configurações de UT**).
- 2. Caso ainda não tenha feito, exiba uma visualização de A-scan no painel ativo
- 3. Na caixa de diálogo **Configurações de UT**, clique na aba **Portas** e proceda da seguinte forma:
	- *a)* Posicione a referência vertical e o cursor de medição no eixo de ultrassom, clicando duas vezes e com dois clique no botão direito, de modo a determinar a posição de partida e o comprimento da porta.
	- *b)* Posicione o cursor de referência horizontal no eixo de amplitude, de modo a determinar o nível do limiar de detecção da porta 1.
	- *c)* Clique no botão **Definir porta**.
	- *d)* Selecione a caixa de verificação à esquerda correspondente à porta para ativar a criação de um grupo de dados, permitindo, deste modo, o ativação do registro de posição e a amplitude dos dados de C-scan.
*e)* Selecione a caixa de verificação **POS A – POS B** para ativar a criação de um grupo de dados para monitorar a diferença de posição entre as portas A e B.

## **4.10.1 Ajustes de porta**

Pode-se ajustar a posição e a largura de uma porta. No A-scan, isto é feito arrastando e soltando uma parte da linha da porta. O ponteiro do mouse muda dependendo de onde você clica na linha do portão e indica a tarefa que você pode executar [\(Tabela 4](#page-144-0)  [na página 145\)](#page-144-0).

<span id="page-144-0"></span>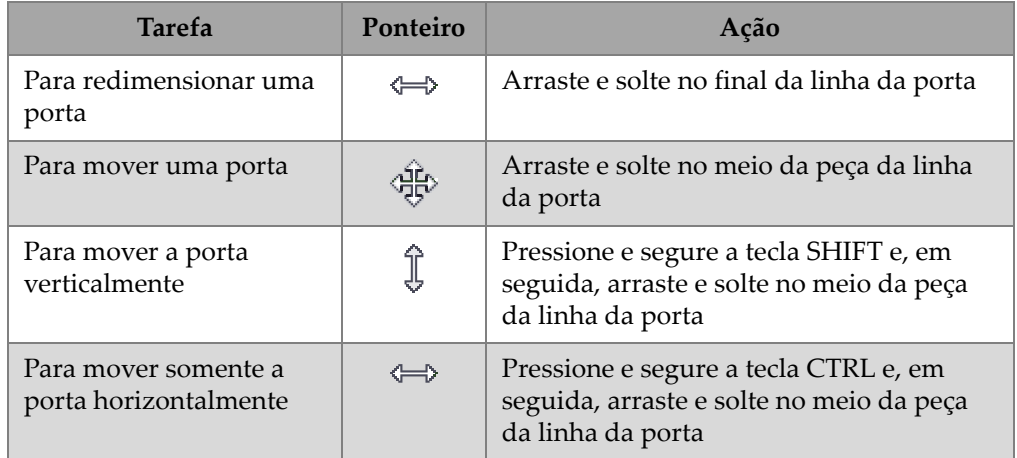

#### **Tabela 4 Mover e redimensionar a porta usando um mouse**

Pode-se configurar com precisão as portas clicando  $\frac{1}{2}$ e usando os parâmetros na aba **Portas** da caixa de diálogo **Configurações de UT** ([Figura 4-44 na página 145](#page-144-1)).

| Geral  | Portas   TCG |                 |            | Digitalizador   Pulsador/Receptor   Posição   Alames   Transmissor   Receptor |             |                |             |           |        |      |                    |
|--------|--------------|-----------------|------------|-------------------------------------------------------------------------------|-------------|----------------|-------------|-----------|--------|------|--------------------|
|        |              |                 | Iniciarmm) |                                                                               | primentomm) | Limite ( % )   | Nível do %) | Tipo      | Asso   | Modo | Dados de           |
| O      |              | Definir porta I | 15.487     |                                                                               | 5.670       | $\overline{c}$ |             | Travessia |        |      | <b>POS B-POS A</b> |
| V      |              | Definir porta A | 8.521      |                                                                               | 5.670       | 4              | 4           | Máximo    |        |      |                    |
| V      |              | Definir porta B | 9.283      |                                                                               | 5.670       | 6              | 6           | Máximo    | ۰.     | √    |                    |
| E      |              | Definir porta C | 0.000      |                                                                               | 8.132       | 20             | 20          | Máximo    |        | W.   |                    |
| $\Box$ |              | Definir porta D | 0.000      |                                                                               | 8.132       | 20             | 20          | Máximo    | $\sim$ | √    |                    |

<span id="page-144-1"></span>**Figura 4-44 As abas das portas da caixa de diálogo Configurações de UT**

## **4.10.2 Sincronização de porta**

Sincronização das portas significa que a posição inicial de uma porta depende da posição inicial de outra porta. Por exemplo, quando a porta B tem a posição inicial em 10 mm e está sincronizada com a porta A, a porta B inicia em 10 mm à direita do inicio da porta A.

A sincronização das portas é útil para inspeções em imersão onde a distância da sonda e da peça variam no tempo. Use a porta I para detectar o eco da interface e, em seguida, sincronizar a porta A com a porta I se certificando que a porta A sempre captura os ecos da mesma posição do intervalo na peça inspecionada (imersão).

Só é possível sincronizar a posição da porta com a posição da porta anterior. Por exemplo, a porta A só pode ser sincronizada com a porta I, a porta B só pode ser sincronizada com a porta A e assim por diante.

#### **Para sincronizar uma porta com outra,**

- 1. Para sincronizar a posição inicial de A-scan na porta I, defina **Sincronização** para **Eco (ligar I/)** na aba **Digitalizador** da caixa de diálogo **Configurações de UT**.
- 2. Para sincronizar outras portas, defina **Associar** para o valor desejado na aba **Portas** da caixa de diálogo **Configurações de UT**.

Quando o FocusPC adquire os dados, pode-se especificar uma posição de início negativa para uma porta que está sincronizada com uma outra porta. Isto permite a criação de um sistema anticausal ou a detecção de pré-sincronização Este recurso é útil para se detectar eco fraco que aparece pouco antes do eco forte. A présincronização é possível porque o FOCUS PX pode gerar até 10 µs de sinal prévio para a porta. Observe que apesar de que um par de portas pode usar uma présincronização, não é possível sincronizar uma porta com uma porta sincronizada que possui uma posição inicial negativa.

## **4.10.3 Portas no modo de análise**

Pode-se, também, ajustar a posição e o tamanho da porta no modo de análise. O dado modificado é salvo no arquivo companheiro (.A01). Pode-se, facilmente, retornar aos valores de parâmetros de porta original clicando com o botão direito na barra de título de visualização e, em seguida, selecionar **Restaurar portas iniciais** no menu de atalho.

#### **OBSERVAÇÃO**

No modo de análise, quando se move uma porta sobre a visualização de A-scan ou Sscan enquanto o eixo de ultrassom está na profundidade verdadeira, a nova posição da porta é calculada na profundidade verdadeira. No entanto, ao mover uma porta sobre uma visualização de A-scan enquanto o eixo de ultrassom não é uma profundidade verdadeira, a nova posição da porta é calculada na trajetória do som.

No modo de análise, quando programado no modo Meia trajetória, a zona fechada no S-scan é só para o feixe ativo. A posição dos limites da porta são ajustadas automaticamente no S-scan quando se altera o feixe ativo ([Figura 4-45 na página 147](#page-146-0)).

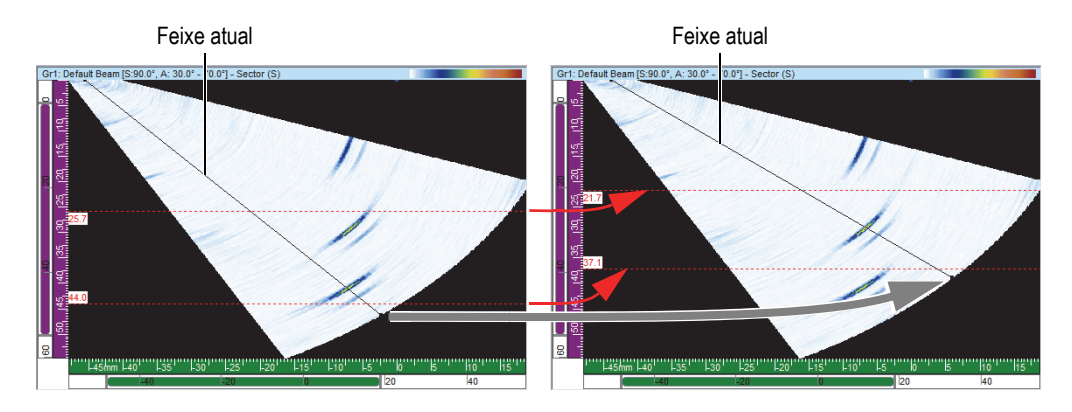

**Figura 4-45 Ajuste automático da posição da porta do S-scan**

## <span id="page-146-0"></span>**4.10.4 Portas e amplitude de C-scan**

Pode-se configurar o FocusPC para adquirir dados acima do nível da porta selecionando a opção **Sempre registrar amplitude na aquisição** no menu **Preferências**. Esta opção é selecionada por padrão. Se esta opção não for selecionada, os dados abaixo do nível da porta não serão adquiridos.

### **Para configurar o FocusPC para exibir os dados abaixo do nível da porta na aquisição**

- 1. Selecione **Arquivo > Preferências**.
- 2. Em **C-scan**, na aba **Configurações gerais**, selecione a caixa de verificação **Sempre registrar amplitude na aquisição**.

Caso esteja no modo de análise depois de mover a porta, também é possível configurar o FocusPC para mostrar o sinal [\(Figura 4-46 na página 148](#page-147-0)) repetindo o procedimento acima e selecionando a caixa de verificação **Sempre registrar amplitude na análise**.

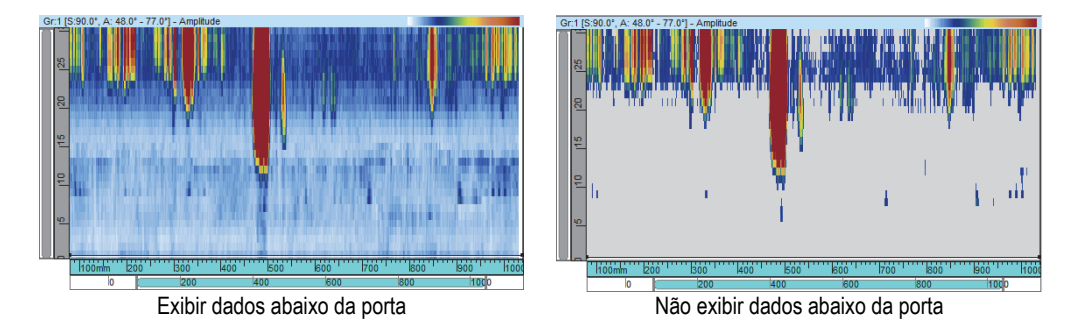

**Figura 4-46 Exemplo de C-scan com e sem dados abaixo da porta**

## <span id="page-147-0"></span>**4.10.5 Exemplo de utilização de porta**

A inspeção de imersão em água é um bom exemplo para ilustrar a utilização de várias portas [\(Figura 4-47 na página](#page-148-0) 149). Posição e tamanho da porta I sobre a área onde se espera encontrar o eco da interface da peça. Posicione a porta A de modo a cobrir a trajetória dentro da peça inspecionada sem detectar a entrada e os ecos de parede traseira. Finalmente, a posição e tamanho da porta B na área onde se espera encontrar o eco da parede traseira. Em uma inspeção em imersão, a distância entre a sonda e a peça variam com frequência. Para compensar esta variação, a posição inicial da porta A e B pode ser definida para alterar automaticamente de acordo com a posição do eco detectado na porta I. Isto assegura que as duas portas cobrirão de forma constante as áreas apropriadas.

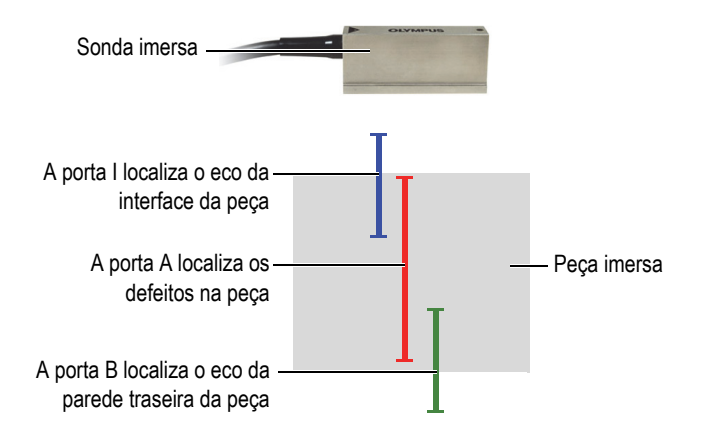

<span id="page-148-0"></span>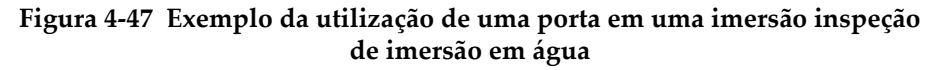

## **4.11 Trabalhar com alarmes**

O prosseguimento abaixo descreve como definir os alarmes. Para informação de referência sobre a aba **Alarmes** da caixa de diálogo **Configurações de UT**, consulte o *FocusPC Advanced User's Manual*.

#### **Para definir os alarmes**

- 1. Na barra de ferramenta Componente, clique em **Van** (Configurações de UT).
- 2. Na aba **Alarmes** da caixa de diálogo **Configurações UT**, proceda da seguinte forma:
	- *a)* Na lista **Linha de saída**, selecione a linha de saída de alarme.
	- *b)* Em **Condições**, defina as condições de alarme selecionando as opções apropriadas.
	- *c)* Repita estas etapas para cada condição de alarme.

<span id="page-148-1"></span>Um conjunto de indicadores ([Figura 4-48 na página 149](#page-148-1)) aparece na barra de status representando o estado de cada alarme.

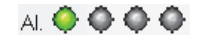

#### **Figura 4-48 Status dos indicadores de alarme**

## **4.12 Trabalhar com o sequenciador de disparo**

A caixa de diálogo **Sequenciador de disparo** é usada para modificar a ordem em que os feixes de ultrassom serão disparados. Para algumas aplicações, a modificação da sequencia de disparo pode ajudar a reduzir os efeitos dos ecos fantasmas devido à alta recorrência.

Para uma configuração *Phased Array* com várias leis locais e canais, a repetição de disparo (recorrência) é muito importante para maximizar a velocidade do rastreamento sem a presença de ecos de interferência. Isto pode ser muito importante para técnicas de imersão com a presença de sinais provenientes da superfície da água.

#### **Para ativar o sequenciador de disparo**

- 1. Na barra de ferramenta Componente, clique em **Van** (Configurações de UT).
- 2. Na caixa de diálogo **Configurações de UT**, selecione **Intercalado**.
- 3. Na barra de ferramenta Componente, clique no botão **Sequenciador de disparo**

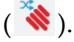

A caixa de diálogo **Sequenciador de disparo** aparece, e possui a lista de todos os feixes de todos os grupos.

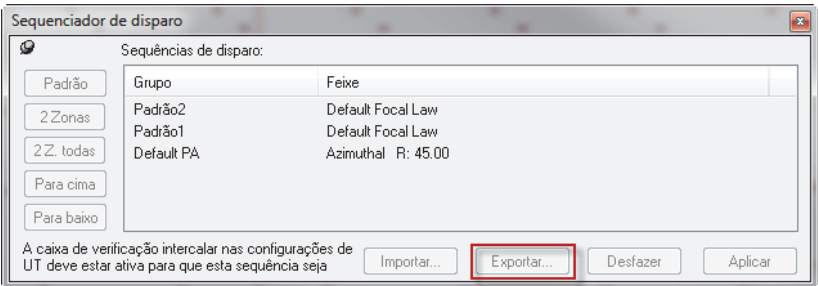

**Figura 4-49 Caixa de diálogo Sequenciador de disparo**

Abaixo a descrição dos botões o **Sequenciador de disparo** que pode ser usado para modificar a ordem do disparo de feixes diferentes.

#### **Padrão**

Leva a ordem da sequência de disparo de volta à sequência padrão (Grupo 1 - Feixe 1, Grupo 1 - Feixe 2, ..., Grupo 2 - Feixe 1, Grupo 2 - Feixe 2, e assim por diante).

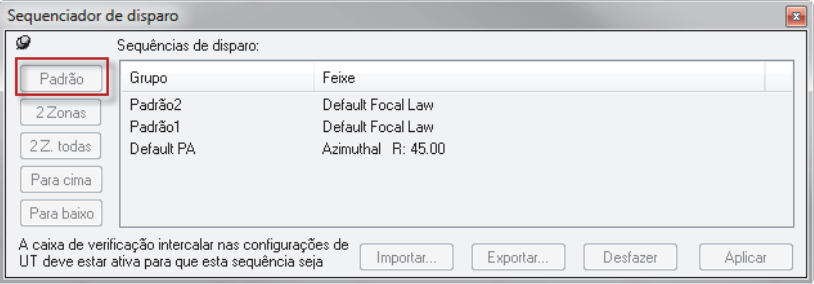

**Figura 4-50 Botão Padrão** 

#### **2 zonas**

Criar uma sequência de disparo com entrelaçamento de pares de feixes dentro de cada grupo (veja exemplo na [Figura 4-51 na página 151\)](#page-150-0).

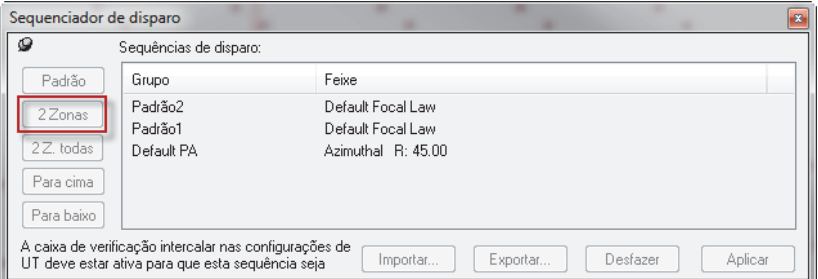

### <span id="page-150-0"></span>**Figura 4-51 Exemplo de uma sequência de disparo com 2 zonas com pares interligados**

#### **2 Z. Todos**

Cria uma sequência de disparo com entrelaçamento de pares de feixes dentro de todos os grupos (veja exemplo na [Figura 4-52 na página 152](#page-151-0)).

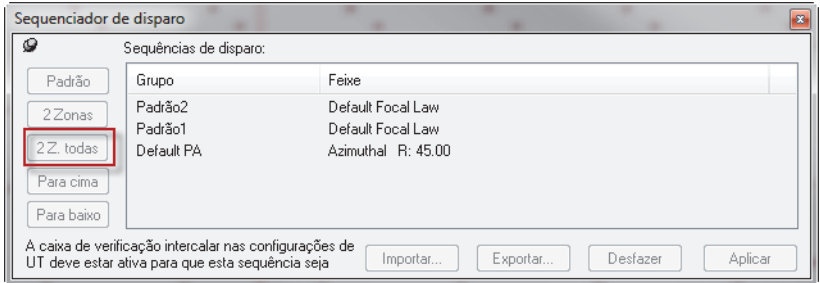

**Figura 4-52 Exemplo de uma sequência de disparo com 2 Z. todos os pares entrelaçados**

#### <span id="page-151-0"></span>**Para cima**

Move para cima o feixe ou grupo de feixes selecionados na lista **Sequências de disparo**.

#### **Para baixo**

Mova para baixo o feixe ou grupo de feixes selecionados na lista **Sequências de disparo**.

#### **Importar**

Permite importar um arquivo CFS que possui uma sequência de disparo de uma configuração exportada previamente.

#### **Exportar**

Permite salvar uma sequência de disparo atual em um arquivo CFS.

## **4.13 Trabalhar com A-scan condicional**

Quando o recurso de A-scan condicional é ativado, os A-scan só são registrados quando um alarme for disparado. Isto assegura que apenas os A-scan de áreas importantes são armazenadas, permitindo que áreas muito maiores sejam verificadas em uma única inspeção.

#### **Para definir um A-scan condicional**

1. Clique na aba **Digitalizador** do painel **Configurações de UT** e, em seguida, selecione a caixa de verificação **Condicional**. Veja [Figura 4-53 na página 153.](#page-152-0)

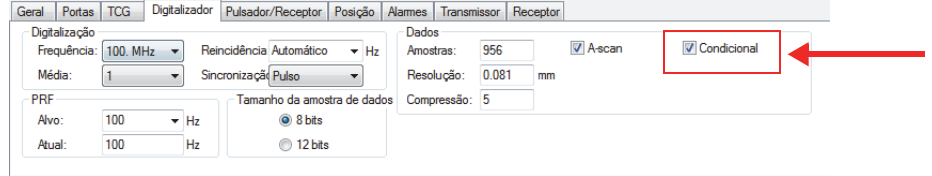

**Figura 4-53 Aba do digitalizador**

<span id="page-152-0"></span>2. Clique na guia **Alarmes** da caixa de diálogo **Configurações de UT**, configure os alarmes que irão acionar A-scans para serem registrados; quatro alarmes diferentes podem ser configurados, todos com o mesmo efeito. Veja [Figura 4-54](#page-152-1)  [na página 153.](#page-152-1)

Na caixa **Count before alarm**, você pode definir o número de vezes consecutivas que a condição de alarme deve ser excedida antes que o alarme seja acionado.

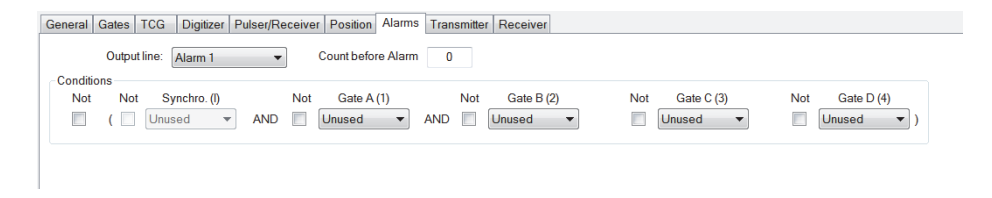

**Figura 4-54 Aba Alarmes** 

<span id="page-152-1"></span>3. Clique em  $\Box$  para iniciar a aquisição.

Os A-scan só serão registrados nas áreas onde um alarme foi acionado, como pode ser visto na [Figura 4-55 na página 154](#page-153-0) e [Figura 4-56 na página 154.](#page-153-1)

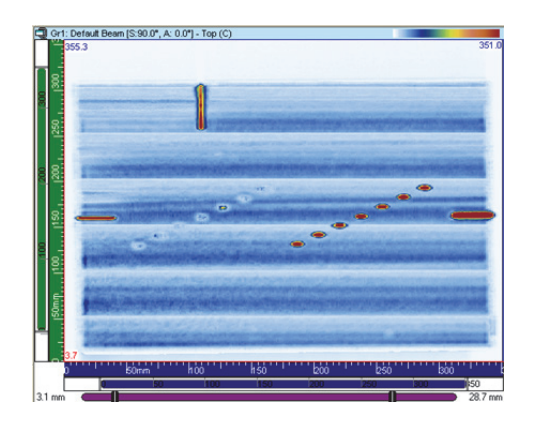

**Figura 4-55 Aquisição com registro de A-scan completo**

<span id="page-153-0"></span>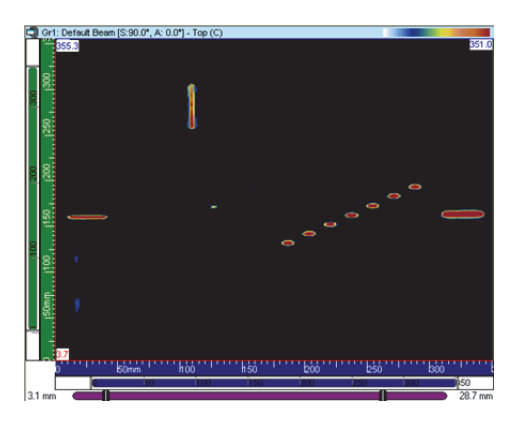

**Figura 4-56 Aquisição com registro de A-scan condicional**

# <span id="page-153-1"></span>**4.14 Trabalho com Grupos CAF**

O grupo CAF é, em muitos aspectos, igual a um grupo de *Phased Array*, com duas diferenças:

- Configuração da porta de sincronização (necessária para os cálculos do algoritmo).
- Ativação do CAF e seleção do tipo de superfície.

O algoritmo CAF é melhor usado com um grupo de 32 elementos. Você deve usar os elementos centrais de um grupo CAF com pelo menos seis vigas ao redor do centro.

### **Para definir o grupo CAF**

- 1. Na barra de ferramentas do componente, clique em (Configurações de UT).
- 2. Defina o intervalo de digitalização para ver a superfície de destino. Se você estiver usando uma superfície curva, certifique-se de que o centro da curva esteja localizado nos elementos do meio da sonda. Isto será crítico para que o algoritmo seja o mais eficiente possível.
- 3. Se estiver usando uma superfície que não varia ao longo da trajetória de varredura, você pode usar a mesma referência para definir o início e o fim do portão. Se a superfície variar ao longo da linha de varredura, use as posições R1 e R2 [\(Figura 4-57 na página 155\)](#page-154-0) como referências para as etapas [4. na página 156](#page-155-0) a [9. na página 158.](#page-157-0) Na ilustração, o raio da curvatura é menor em R1 do que em R2.

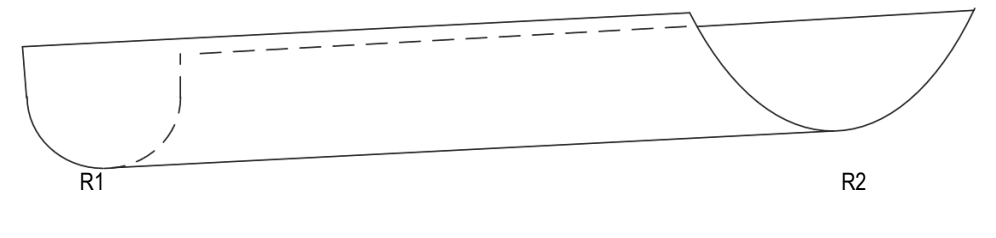

**Figura 4-57 Posições R1 e R2** 

<span id="page-154-0"></span>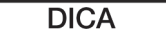

Ao definir as portas, tenha em mente o seguinte:

- O algoritmo CAF funciona melhor ao passar de um sinal plano para côncavo. Evite o sinal convexo para obter bons resultados.
- Lembre-se de que o algoritmo CAF usa os dados na porta da interface para recalcular os atrasos.
- As imagens fornecidas como referência fornecidas neste procedimento são exemplos de um alvo com geometria variável. Se a geometria não mudar, use a mesma referência para definir o início e o fim da porta da interface.
- Defina as portas mais largas do que o sinal, pois uma porta de interface estreita limitará a eficiência do algoritmo.
- <span id="page-155-0"></span>4. Coloque a sonda na amostra na posição R1 como em [Figura 4-57 na página 155.](#page-154-0) Se a forma da amostra não variar, use qualquer posição limpa na amostra.
- 5. Alinhe a sonda na amostra para obter uma boa concentricidade. Quando a sonda é concêntrica com uma amostra curva, o sinal aparece plano como em [Figura 4-58](#page-155-1)  [na página 156.](#page-155-1)

### **OBSERVAÇÃO**

Se a geometria for curva, lembre-se de garantir que os elementos do meio da sonda estejam centralizados na linha de centro da curva. Se a peça tiver geometria variável, pode ser melhor mover a sonda para a posição R2 para garantir que está centrada na curva e, em seguida, retornar para R1 antes de continuar para a próxima etapa.

6. Nessa posição, defina o início da porta de interface ([Figura 4-58 na página 156](#page-155-1)).

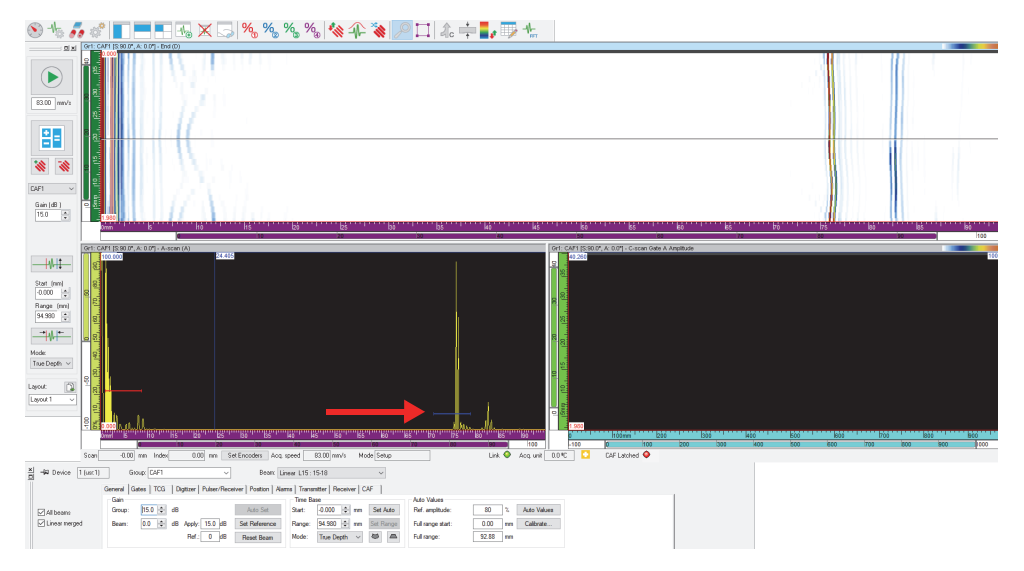

<span id="page-155-1"></span>**Figura 4-58 Configurando o início da porta de interface** 

#### **OBSERVAÇÃO**

Apenas a posição da porta de interface é relevante, não a porta de sincronização de altura. Recomenda-se definir o limite da porta muito baixo.

7. Se a geometria da amostra variar, vá para a posição R2 [\(Figura 4-58 na](#page-155-1)  [página 156](#page-155-1)). Defina o fim da porta de interface ([Figura 4-59 na página 157\)](#page-156-0).

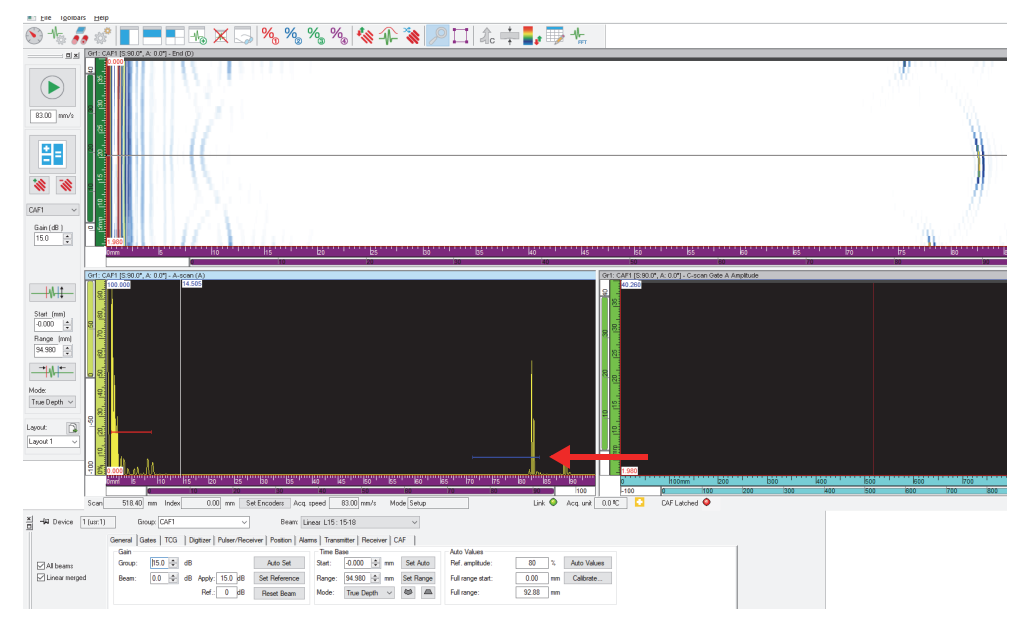

**Figura 4-59 Configurando o fim da porta de interface** 

<span id="page-156-0"></span>8. Na guia **CAF** (em **Configurações UT**), marque a caixa de seleção **CAF ativado** e selecione o tipo de superfície ([Figura 4-60 na página 158](#page-157-1)).

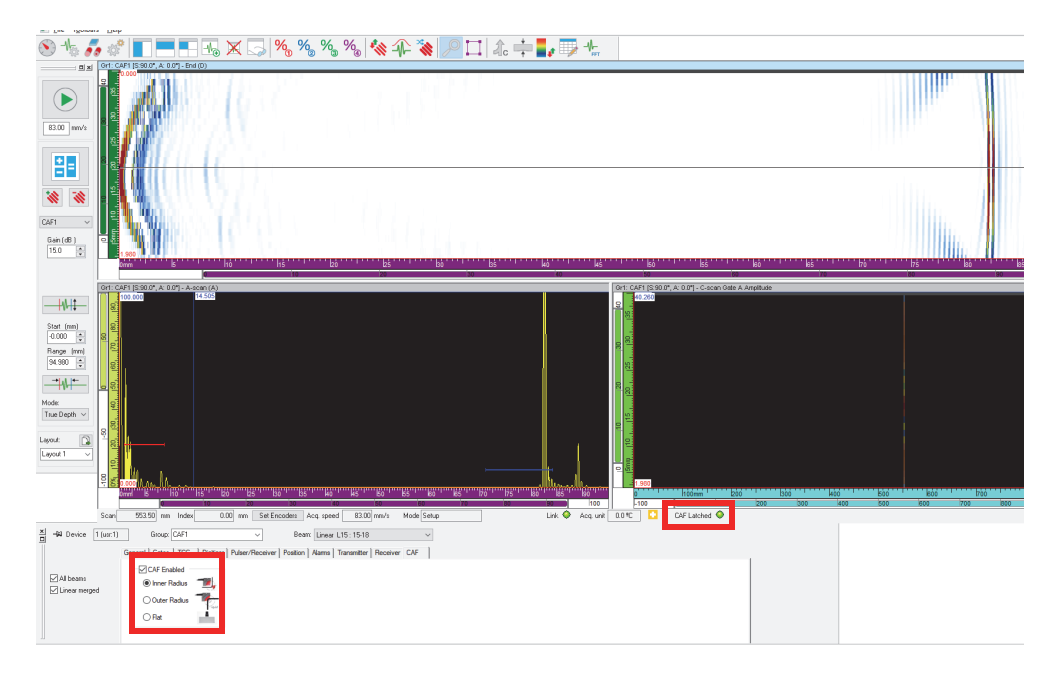

### **Figura 4-60 Selecionando e habilitando o tipo CAF**

#### <span id="page-157-1"></span>**OBSERVAÇÃO**

O status "CAF Latched" fica verde quando o algoritmo convergiu na superfície.

<span id="page-157-0"></span>9. Selecione **Configurações UT > Digitalizador**, sincronize [\(Figura 4-61 na](#page-158-0)  [página 159](#page-158-0)) o grupo CAF com o algoritmo e, em seguida, defina o intervalo UT.

<span id="page-158-0"></span>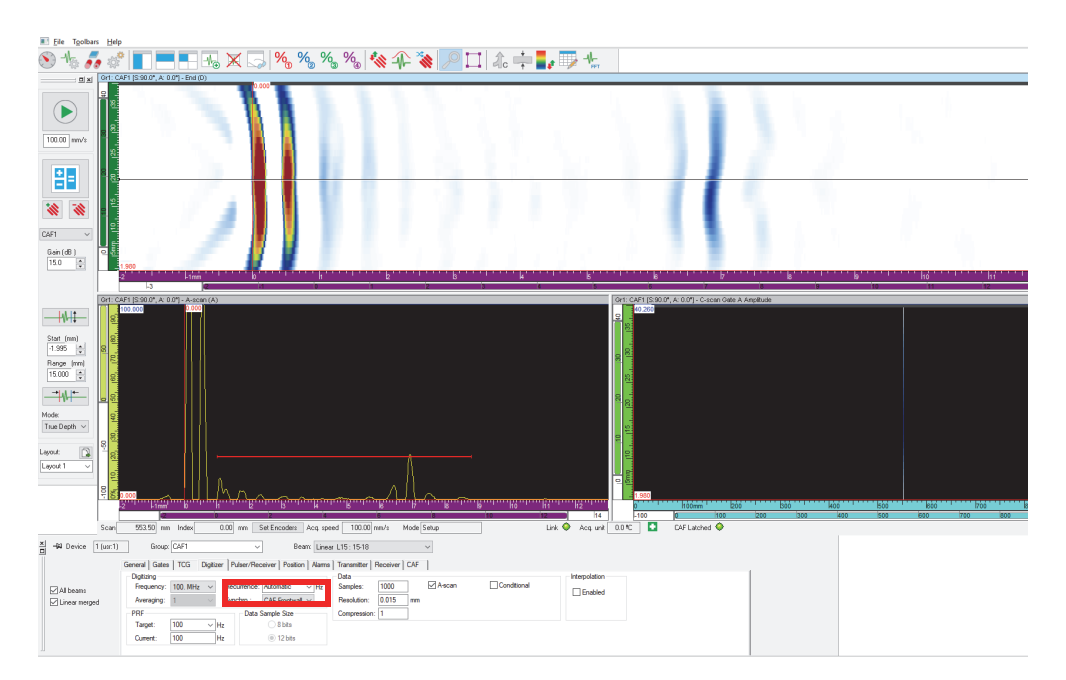

**Figura 4-61 CAF sincronizado** 

# **5. Realizar aquisições**

Para simplificar a configuração do rastreamento, o FocusPC oferece tipos de rastreamento predefinidos com valores típicos. Só é preciso inserir as dimensões da área inspecionada e definir os parâmetros do sistema mecânico. Pode-se, também, modificar os rastreamentos predefinidos, se necessário, ou definir rastreamentos personalizados.

## **5.1 Trabalhar com tipos de rastreamentos diferentes**

O FocusPC possui vários tipos de rastreamentos disponíveis: Rastreamento linear, Sistema livre, Bidirecional, Unidirecional, Helicoidal, Angular e Personalizado.

Estes diferentes tipos de rastreamento são explicados nas seções a seguir.

## **5.1.1 Rastreamento linear**

O tipo de rastreamento linear identifica um rastreamento linear. Um codificador de posição é usado para determinar a posição durante a aquisição.

O rastreamento linear [\(Figura 5-1 na página 162](#page-161-0)) é unidimensional e continua ao longo da trajetória linear. As únicas configurações que devem ser fornecidas são os limites no eixo de rastreamento e o espaçamento entre as aquisições.

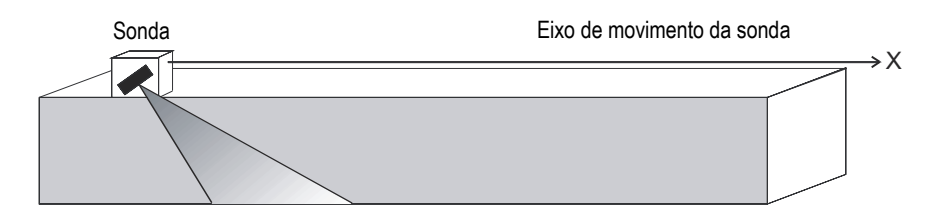

**Figura 5-1 Rastreamento linear**

### <span id="page-161-0"></span>**Modo de operação**

O rastreamento linear opera da seguinte forma:

- 1. O escâner avança para a posição definida na caixa **Rastrear: Iniciar** da aba **Rastrear**.
- 2. O escâner então se move para o eixo de rastreamento para a posição definida na caixa **Rastrear: Parada**, enquanto realiza a execução de dados.
- 3. A aquisição de dados é realizada a cada intervalo definido no **Rastreamento: caixa Resolução**.
- 4. O rastreamento é concluído quando o escâner atinge a posição definida na caixa **Rastrear: Parada**.

## **Descrição da aba Rastreamento**

Ao se selecionar o tipo de **Rastreamento linear**, a aba **Rastrear** na caixa de diálogo **Configuração mecânica e de rastreamento** possui o conjunto de opções mostrados na [Figura 5-2 na página 162.](#page-161-1)

| Configuração mecânica e de rastreamento |                                                                      |                                                                                                    |  |  |  |  |  |  |
|-----------------------------------------|----------------------------------------------------------------------|----------------------------------------------------------------------------------------------------|--|--|--|--|--|--|
| -14<br>Nome do                          | Inter, clock-1 axis<br>Excluir<br>Novo<br>$\vee$                     |                                                                                                    |  |  |  |  |  |  |
| Rastrear Codificadores Dados I/O        |                                                                      |                                                                                                    |  |  |  |  |  |  |
| Rastreamento linear v<br>Tipo:          | Disparar: Relógio interno<br>$\mathbf{v}$                            | Restaurar<br>© Nenhur Módulo Voltar para cir                                                               |  |  |  |  |  |  |
| Codificador<br>Rastre Interno           | htervalo @ Parar Resolução<br>Iniciar<br>301<br>300<br>$0$ $c$ e $t$ | Unidade<br>Pré-ajuste<br>Valor predefinido<br>0 Definir<br>Nunca<br>mm<br>$\;$<br>$\sim$ $\sim$<br>Aplicar |  |  |  |  |  |  |

<span id="page-161-1"></span>**Figura 5-2 Guia de digitalização para o tipo de digitalização de uma linha**

A aba **Rastrear** para rastreamento linear possui as mesmas opções que o rastreamento de tipo bidirecional, porém ele não possui as configurações de eixo de índice.

## **5.1.2 Rastreamento sistema livre**

Com o rastreamento sistema livre a aquisição de dados é executada com a taxa especificada na caixa **PRF** da aba **Rastrear** (caixa de diálogo **Configurações de UT**). Para o FocusPC, os dados são registrados somente em uma posição, na origem dos eixos de rastreamento e de índice.

#### **Descrição da aba Rastreamento**

Ao selecionar o tipo de rastreamento **Sistema livre**, a aba **Rastrear** não possui nenhuma opção ou parâmetro [\(Figura 5-3 na página 163](#page-162-0)).

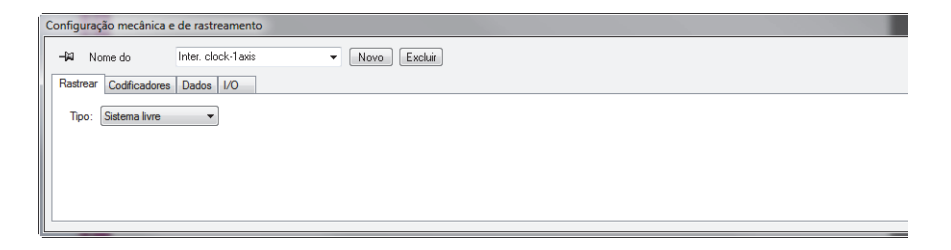

**Figura 5-3 Aba Rastrear para rastreamento sistema livre**

### <span id="page-162-1"></span><span id="page-162-0"></span>**5.1.3 Rastreamento bidirecional**

O tipo de rastreamento bidirecional é um rastreamento de superfície bidimensional (também conhecido como rastreamento raster) em que dois codificadores são usados para determinar a posição sobre os eixos de rastreamento e índice durante a aquisição.

O rastreamento de superfície utiliza dois eixos: (1) o eixo de rastreamento, que é o eixo de linhas de rastreamento e, (2) o eixo de índice, que é o eixo mecânico do movimento entre as linhas de rastreamento. No final de cada rastreamento no eixo de rastreamento, um incremento é adicionado para a posição no eixo do índice. A aquisição de dados para varreduras bidirecionais é realizada nas direções para frente e para trás ao longo do eixo de varredura, conforme mostrado na [Figura 5-4 na](#page-163-0)  [página 164](#page-163-0).

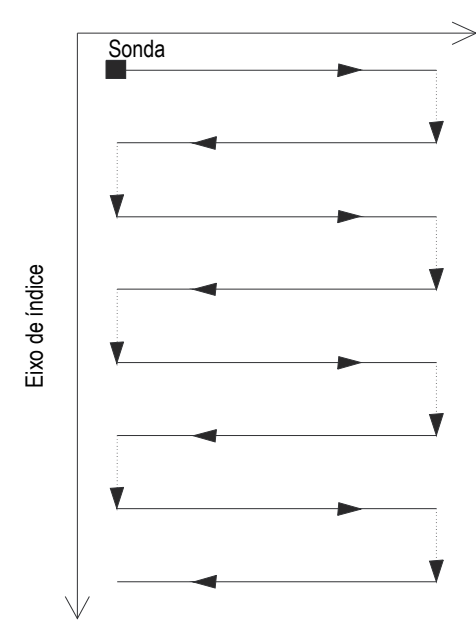

Eixo de rastreamento

**Figura 5-4 Rastreamento bidirecional de superfície**

<span id="page-163-0"></span>O usuário deve fornecer os limites da superfície de inspeção assim como o espaçamento entre as aquisições. A [Figura 5-5 na página 165](#page-164-0) exibe os parâmetros do eixo de rastreamento e do eixo de índice no sistema de referência do mecanismo de rastreamento.

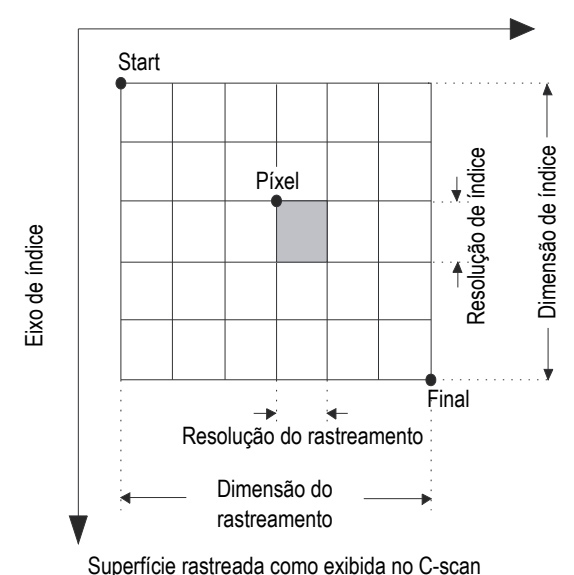

Eixo de rastreamento

**Figura 5-5 Sistema de referência do mecanismo de rastreamento**

#### <span id="page-164-0"></span>**Modo de operação**

O rastreamento unidirecional opera da seguinte forma:

- 1. O escâner avança para a posição **Rastrear: Iniciar** definida na aba **Rastrear**.
- 2. O escâner se move para a posição **Índice: Iniciar** definida na aba **Rastrear**.
- 3. O escâner então se move para o eixo de rastreamento para a posição definida na caixa **Rastrear: Parada**, enquanto realiza a execução de dados.
- <span id="page-164-1"></span>4. A aquisição de dados é realizada a cada intervalo do **Rastreamento: definir valor de Resolução** na aba **Rastrear**.
- 5. O escâner percorre, no eixo de índice, a distância definida na caixa **Índice: resolução**.
- 6. O escâner se move para a posição **Rastrear: Inicial** enquanto realiza a aquisição de dados.
- <span id="page-164-2"></span>7. O escâner percorre, no eixo de índice, a distância definida na caixa **Índice: resolução**.
- 8. O escâner então se move para o eixo de rastreamento para a posição definida na caixa **Rastrear: Parada**, enquanto realiza a execução de dados.
- 9. As etapas [4](#page-164-1) a [7](#page-164-2) são repetidas até o escâner alcançar a posição definida na caixa **Índice: Parada**. Em seguida, o rastreamento é concluído quando o escâner atingiu a posição definida na caixa **Rastrear: Parada** (se o eixe de índice possui um número ímpar de passos) ou quando ele atinge a posição **Rastrear: Iniciar** (se o eixo de índice possui um número par de passos).

## **5.1.4 Rastreamento unidirecional**

O tipo de rastreamento unidirecional é um rastreamento de superfície bidimensional (também conhecido como rastreamento raster) onde dois codificadores são usados para determinar a posição durante a aquisição.

O rastreamento de superfície utiliza dois eixos: (1) o eixo de rastreamento, que é o eixo de linhas de rastreamento e, (2) o eixo de índice, que é o eixo mecânico do movimento entre as linhas de rastreamento. No final de cada rastreamento no eixo de rastreamento, um incremento é adicionado para a posição no eixo do índice. A aquisição de dados para rastreamentos unidirecionais é realizada em apenas uma direção no eixo de rastreamento, como mostrado na [Figura 5-6 na página 167](#page-166-0). Este tipo de rastreamento é usado normalmente com os mecanismos de rastreamento que possuem folga na direção do rastreamento.

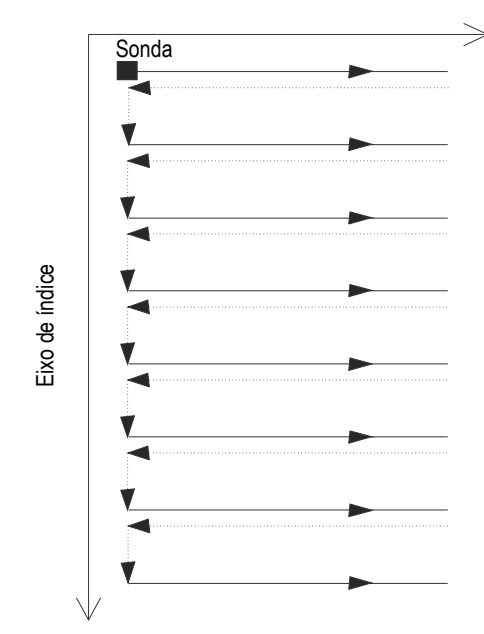

Eixo de rastreamento

**Figura 5-6 Rastreamento de superfície unidirecional**

<span id="page-166-0"></span>O usuário deve fornecer os limites da superfície de inspeção, bem como o espaçamento entre as aquisições ([Figura 5-5 na página 165](#page-164-0)).

#### **Modo de operação**

O rastreamento unidirecional opera da seguinte forma:

- 1. O escâner avança para a posição **Rastrear: Iniciar** definida na aba **Rastrear**.
- 2. O escâner se move para a posição **Índice: Iniciar** definida na aba **Rastrear**.
- 3. O escâner então se move para o eixo de rastreamento para a posição definida na caixa **Rastrear: Parada**, enquanto realiza a execução de dados.
- <span id="page-166-1"></span>4. A aquisição de dados é realizada a cada intervalo do **Rastreamento: definir valor de Resolução** na aba **Rastrear**.
- 5. O escâner retorna à posição **Rastrear: Iniciar**. Nenhuma aquisição de dados é realizada nesta etapa.
- <span id="page-167-0"></span>6. O escâner percorre, no eixo de índice, a distância definida na caixa **Índice: resolução**.
- 7. O escâner então se move para o eixo de rastreamento para a posição definida na caixa **Rastrear: Parada**, enquanto realiza a execução de dados.
- 8. As etapas [4](#page-166-1) a [6](#page-167-0) são repetidas até o escâner alcançar a posição definida na caixa **Índice: Parada**. Em seguida, o rastreamento é concluído quando o escâner atinge a posição definida na caixa **Rastrear: Parada**.

### **Descrição da aba Rastreamento**

Ao selecionar tipo de rastreamento **Unidirecional**, a aba **Rastrear** possui o conjunto de opções mostrado em [Figura 5-7 na página 168](#page-167-1).

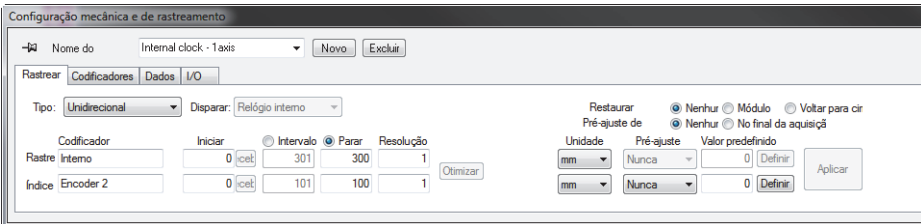

<span id="page-167-1"></span>**Figura 5-7 Guia de digitalização para tipo de digitalização unidirecional** 

A aba **Rastrear** para o tipo de rastreamento **Unidirecional** possui as mesmas opções que um rastreamento de tipo **Bidirecional**. Para descrição destas opções, veja ["Rastreamento bidirecional" na página 163](#page-162-1).

## **5.1.5 Rastreamento helicoidal**

O tipo de rastreamento helicoidal e similar ao rastreamento bidirecional. Neste tipo de rastreamento, o mecanismo de inspeção realiza um movimento helicoidal ao redor do cilindro.

O rastreamento helicoidal usa dois eixos: (1) o eixo de rastreamento, que é o eixo mecânico das linhas de rastreamento (rotação), e (2) o eixo de índice, que é o movimento mecânico do eixo entre as linhas de rastreamento (axial).

#### **Modo de operação**

Em um rastreamento helicoidal, os dois eixos mecânicos são acionados por dois motores controlados por uma unidade de controle externo ou eixos de escâner controlado manualmente.

O tipo de rastreamento helicoidal opera da seguinte forma:

- 1. O escâner avança par a posição definida nas caixas **Rastrear: Iniciar** e **Índice: Iniciar** da aba **Rastrear**.
- 2. O escâner então se move no eixo de rastreamento e de eixo para a posição definida nas caixas **Rastrear: Parada** e **Índice: Parada**, enquanto realiza a aquisição de dados. Existe movimento simultâneo nos dois eixos.
- 3. A aquisição de dados é realizada a cada intervalo do **Rastreamento: definir valor de Resolução** na aba **Rastrear**.
- 4. Em um rastreamento helicoidal, o eixo de rastreamento é projetado ao longo da circunferência do cilindro. Os valores de **Rastrear: Iniciar** e **Rastrear: Parada** são referentes à circunferência de ponto de origem (0), em unidades de distância ou de ângulo.
- 5. Um sinal ou um módulo podem ser usados para restaurar o codificador do eixo de rastreamento para o Rastreamento: valor **Iniciar** depois de cada rotação completa.
- 6. O rastreamento é concluído quando o escâner atinge a posição definida na caixa **Índice: Parada**.

#### **Descrição da aba Rastreamento**

Ao selecionar tipo de rastreamento **Helicoidal**, a aba possui o conjunto de opções mostrado em [Figura 5-8 na página 169R](#page-168-0)astrear.

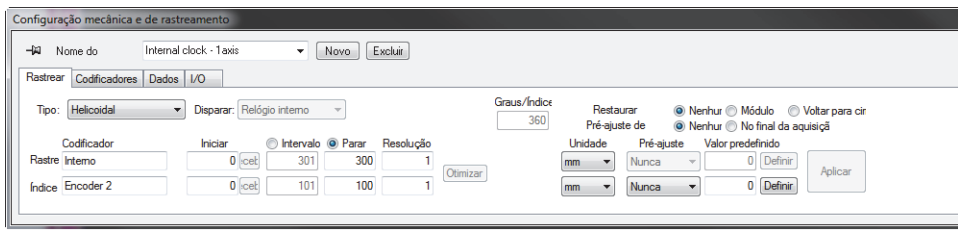

<span id="page-168-0"></span>**Figura 5-8 Guia de digitalização para varredura helicoidal** 

A aba **Rastrear** para um tipo de rastreamento **Helicoidal** possui as mesmas opções que o rastreamento de tipo Bidirecional. Para descrição destas opções, veja ["Rastreamento bidirecional" na página 163](#page-162-1). Esta aba também possui três botões opcionais adicionais e um parâmetro adicional:

### **Graus/Índice**

Esta caixa define a distância ao longo do eixo de rastreamento (em graus) que é completada para cada incremento de índice. O valor da **velocidade de inspeção do eixo de índice** é então deduzida a partir deste valor, a **velocidade de inspeção do eixo de rastreamento** e a resolução do **Índice**.

O valor de **Graus/Índice**, normalmente, é um pouco maior que 360°, para obter a sobreposição suficiente entre as linhas de rastreamento helicoidal adjacente.

### **Restaurar rastreamento**

Clique em um dos botões das opções utilizadas para restaurar o codificador de eixo de rastreamento à posição zero:

**Nenhum**: codificador de eixo de rastreamento nunca é restaurado.

**Módulo**: codificador do eixo de rastreamento é restaurado para a posição zero quando um valor máximo (módulo) corresponde ao **rastreamento: Parada** valor atingido.

**Top Turn**: o sinal de sincronização é usado para restaurar o codificador do eixo de rastreamento para **Rastrear: Valor inicial**.

## **5.1.6 Rastreamento angular**

O tipo de rastreamento angular identifica um rastreamento de superfície bidimensional, onde os eixos de rastreamento e índice não correspondem a orientação do eixo mecânico, tal como o rastreamento bidirecional e unidirecional. Em vez disso, as linhas de rastreamento e de índice formam um certo ângulo com a orientação dos eixos mecânicos [\(Figura 5-9 na página 171\)](#page-170-0). Dois codificadores de posição são usados para determinar a posição durante a aquisição.

O rastreamento de superfície utiliza dois eixos: (1) o eixo de rastreamento, que é o eixo de linhas de rastreamento e, (2) o eixo de índice, que é o eixo mecânico do movimento entre as linhas de rastreamento. No final de cada rastreamento no eixo de rastreamento, um incremento é adicionado para a posição no eixo do índice. Com este tipo de rastreamento, os eixos mecânicos trabalham juntos de modo a produzir o padrão de rastreamento desejado. A aquisição de dados para rastreamentos angulares é realizado nas duas direções (para frente e para trás) do eixo de rastreamento.

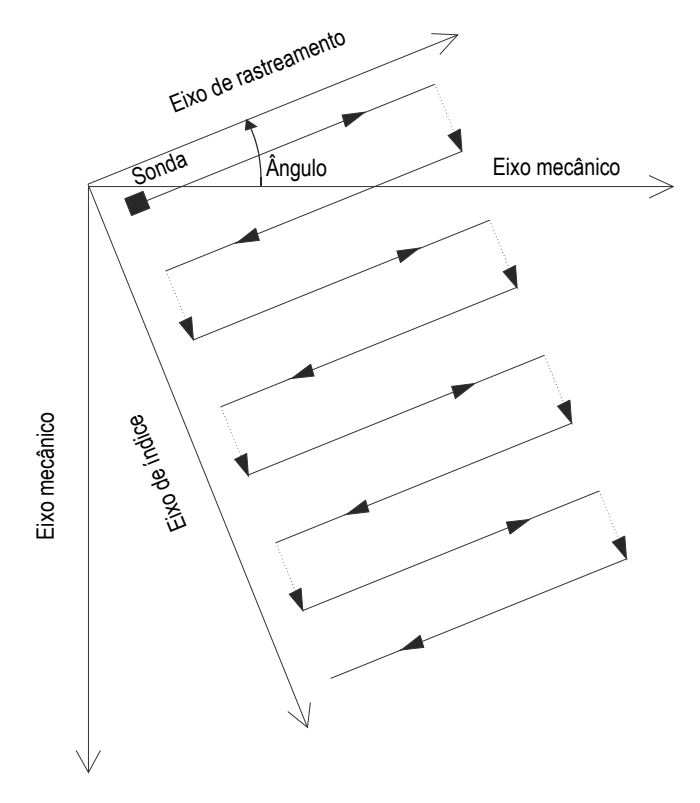

**Figura 5-9 Rastreamento em superfície angular**

#### <span id="page-170-0"></span>**Modo de operação**

O tipo de rastreamento angular opera da seguinte forma:

- 1. O escâner avança para a posição definida nas caixas **Rastrear: Iniciar** e **Índice: Iniciar** da aba **Rastrear**.
- 2. O escâner então se move para o eixo de rastreamento, de acordo com o ângulo especificado, para a posição definida na caixa **Rastrear: Parada**, enquanto realiza a execução de dados.
- 3. A aquisição de dados é realizada a cada intervalo do **Rastreamento: definir valor de Resolução** na aba **Rastrear**.
- <span id="page-171-0"></span>4. O escâner se move no eixo de índice, de acordo com o ângulo especificado para a distância definida na caixa **Índice: Resolução**.
- 5. O escâner se move no eixo de rastreamento, de acordo com o ângulo especificado para a posição **Rastrear: Iniciar**, enquanto realiza os dados de aquisição.
- 6. O escâner se move no eixo de índice, de acordo com o ângulo especificado para a distância definida na caixa **Índice: Resolução**.
- <span id="page-171-1"></span>7. O escâner então se move para o eixo de rastreamento, ainda de acordo com o ângulo especificado, para a posição definida na caixa **Rastrear: Parada**, enquanto realiza a execução de dados.
- 8. As etapas [4](#page-171-0) a [7](#page-171-1) são repetidas até o escâner alcançar a posição definida na caixa **Índice: Parado**. Em seguida, o rastreamento é concluído quando o escâner atingiu a posição definida na caixa **Rastrear: Parada** (se o eixe de índice possui um número ímpar de passos) ou quando ele atinge a posição **Rastrear: Inicial** (se o eixo de índice possui um número par de passos).

### **Descrição da aba Rastreamento**

Ao selecionar tipo de rastreamento **Angular**, a aba **Rastrear** possui o conjunto de opções mostrado em [Figura 5-10 na página 172.](#page-171-2)

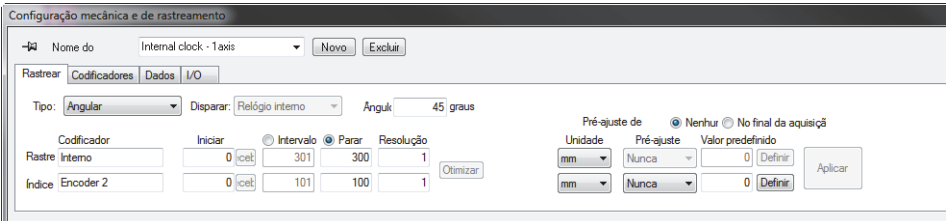

**Figura 5-10 Guia de varredura para tipo de varredura angular** 

<span id="page-171-2"></span>A aba **Rastrear** para um tipo de rastreamento **Angular** possui as mesmas opções que um rastreamento de tipo **Bidirecional**. Para descrição destas opções, veja ["Rastreamento bidirecional" na página 163](#page-162-1). Esta aba também possui um parâmetro adicional que é necessário para este tipo de rastreamento:

## **Ângulo**

Esta caixa é usada para definir o ângulo que a linha forma com a orientação do eixo mecânico.

## **5.1.7 Rastreamento personalizado**

Selecionar o tipo de rastreamento **Personalizado** abre automaticamente a caixa de diálogo **Load custom program file** ([Figura 5-11 na página 173](#page-172-0)). A caixa de diálogo é usada para selecionar e carregar um tipo especial de rastreamento predefinido no arquivo GAL.

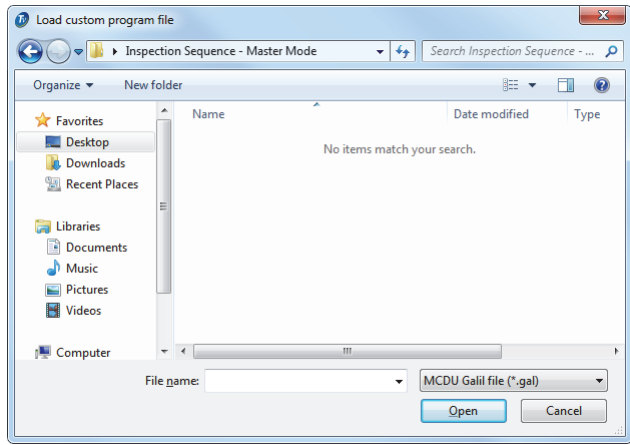

**Figura 5-11 Caixa de diálogo Load custom program file** 

## <span id="page-172-0"></span>**5.2 Trabalhar com codificadores**

Pode-se usar um ou mais codificadores na sua configuração para medir a posição da sonda sobre a área rastreada.

O FocusPC é compatível com diferentes tipos de codificadores (veja ["Tipos de](#page-172-1)  [codificadores" na página 173](#page-172-1)).

É preciso calibrar cada codificador (veja ["Calibrar um codificador" na página 176\)](#page-175-0).

## <span id="page-172-1"></span>**5.2.1 Tipos de codificadores**

O FocusPC é compatível com vários tipos de codificadores. Pode-se selecionar o tipo de codificador na aba **Codificadores** da caixa diálogo **Configuração mecânica e de rastreamento** ([Figura 5-12 na página 174](#page-173-0)).

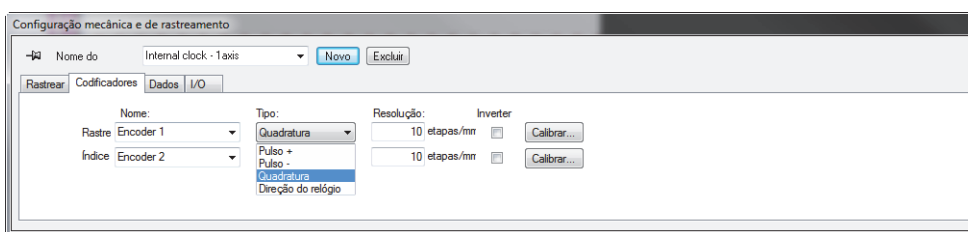

**Figura 5-12 Selecionar o tipo de codificar na aba Codificadores**

<span id="page-173-0"></span>Cada entrada do codificador da unidade de aquisição possui dois canais, A e B, possibilitando um codificador de dois canais para leitura de quadratura da resolução.

Os tipos de codificadores disponíveis são:

#### **Relógio/dir.**

Selecione esta opção ao usar o controlador de passo e quando a documentação especifica que a posição do sinal de saída é um tipo relógio/direção (pulso de 5 V para posição/velocidade e sinal de 5 V para a direção).

#### **Quadratura**

Selecione esta opção quando o codificador anexado (saída 5 V TTL) é um codificador com saída em dois canais. Normalmente, os canais são nomeados A e B. Quando o codificador está girando no sentido horário (da esquerda para a direita em [Figura 5-13 na página 175](#page-174-0)), o canal B segue o canal A com um atraso de 90 graus. Quando o codificador está girando no sentido anti-horário o canal A segue o canal B com 90° de atraso. Deste modo, pode-se determinar se a rotação está no sentido horário ou anti-horário. O decodificador conta um passo de cada vez e detecta as subidas e quedas da margem no canal A ou B. Isto significa que se a resolução do codificador é de 1.000 passos/revolução, a resolução final com a leitura de quadratura é de 4.000 passos/revolução.

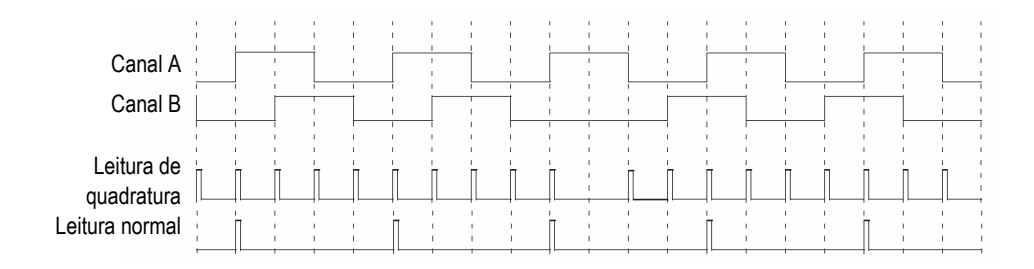

#### **Figura 5-13 Quadratura e leitura normal de resolução**

#### <span id="page-174-0"></span>**Para cima**

O decodificador lê somente o canal A e aumenta o contador mesmo se o codificador está girando no sentido anti-horário. A resolução final é a resolução real do codificador.

#### **Para baixo**

O decodificador lê somente o canal A e reduz o contador mesmo se o codificador está girando no sentido horário. A resolução final é a resolução real do codificador.

#### **Relógio/p. cima**

O decodificador só lê o canal A e aumenta o contador. Quando o sinal do canal B (Dir) é alto, a aquisição para prevenir o acréscimo de dados enquanto a sonda se move a sonda para trás e o contador é diminuído.

#### **Relógio/p. baixo**

O decodificador lê somente o canal A e diminui o contador. Quando o sinal do canal B (Dir) é alto, a aquisição para prevenir o acréscimo de dados enquanto se move a sonda para trás e o contador é incrementado.

#### **Quadratura superior**

O decodificador lê o canal A e B no modo quadratura (4 vezes a resolução do codificador) e aumenta o contador quando o codificador gira no sentido horário. Quando o codificador gira no sentido anti-horário, a aquisição para para evitar a substituição dos dados, e o contador diminui.

#### **Quadratura inferior**

O decodificador lê o canal A e B no modo quadratura (4 vezes a resolução do codificador) e reduz o contador quando o codificador gira no sentido anti-horário. Quando o codificador gira no sentido horário, a aquisição para para evitar a substituição dos dados, e o contador é incrementado.

## <span id="page-175-0"></span>**5.2.2 Calibrar um codificador**

É preciso calibrar um codificador para validar, afinar ou determinar a resolução. A resolução de um codificador é o número de etapas correspondentes a uma distância percorrida de 1 mm ou 1 pol., ou 1 grau.

Realize o seguinte procedimento para cada codificador que está em uso.

### **Para calibrar o codificador**

- 1. Na barra de ferramenta Componente, clique no botão Configurações mecânicas e de rastreamento ( ).
- 2. Na caixa de diálogo **Configuração mecânica e de rastreamento**, clique na aba **Rastrear** e, em seguida, proceda da seguinte forma:
	- *a)* Na caixa **Tipo**, selecione o tipo de rastreamento apropriado para a aplicação. Não selecione **Sistema livre** pois este tipo não suporta codificadores.
	- *b)* Na caixa **Unidade**, selecione as unidade linear ou angular apropriadas.
- 3. Na aba **Codificadores** [\(Figura 5-14 na página 176\)](#page-175-1), proceda da seguinte forma:
	- *a)* Na caixa **Tipo**, selecione o tipo do codificador (veja ["Tipos de codificadores"](#page-172-1)  [na página 173\)](#page-172-1).
	- *b)* Clique em **Calibrar**

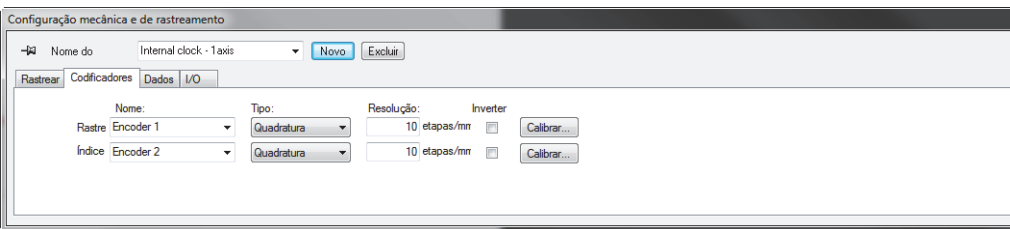

### <span id="page-175-1"></span>**Figura 5-14 Aba Codificadores da caixa de diálogo Configurações mecânicas e de varredura para um tipo de varredura Codificado — 2 eixos**

4. Enquanto a caixa de diálogo **Calibração do codificador** (veja o exemplo mostrado na [Figura 5-15 na página 177](#page-176-0)), proceda da seguinte forma:

<span id="page-176-1"></span>*a)* Ou, mova o codificador ou a peça mecânica conectada ao codificador, para uma posição conhecida no eixo, e então, clique em **Definir**.

Esta operação define a posição atual para o valor da caixa **Valor predefino** que foi especificado da aba **Rastrear**.

- *b)* Clique em **Definir começo**.
- *c)* Mova o codificador sobre uma distância definida sobre o eixo na direção que é considerada como positiva. Use os botões **Movimento** para mover o escâner.
- *d)* Clique em **Definir fim**.
- *e)* Na caixa **Definir distância**, insira a distância percorrida e, em seguida, clique em **Definir distância**.

A resolução do codificador resultante aparece na caixa **Resolução calculada**.

- *f)* Quando necessário, clique em **Limpar** para restaurar os valores do parâmetro e, em seguida, retorne à etapa [4.](#page-176-1)*a*.
- *g)* Clique em **OK** para aplicar a resolução calculada do codificador.

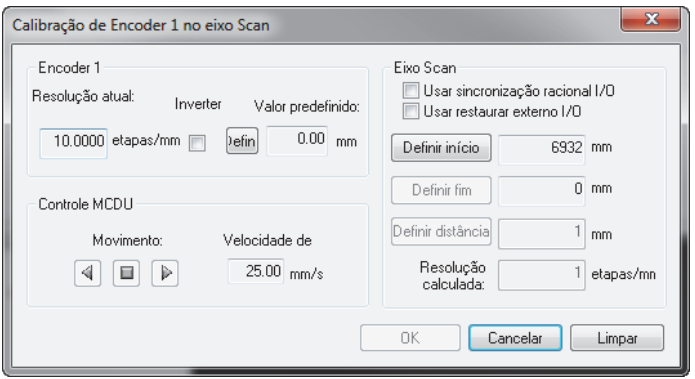

<span id="page-176-0"></span>**Figura 5-15 Caixa de diálogo de Calibração de Encoder 1 no eixo de rastreamento**

## **5.3 Definir as opções Salvar automático**

Na aba **Opções** da caixa de diálogo **Configuração mecânica e de rastreamento**, podese usar a seção **Opções de nome de arquivos** para configurar a maneira que os arquivos de dados serão salvos no final da inspeção ([Figura 5-16 na página 178](#page-177-0)).

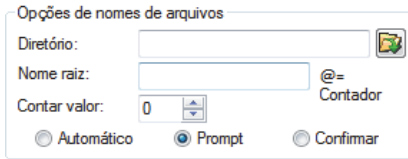

### **Figura 5-16 Caixa de diálogo Opções de nomes de arquivos**

#### <span id="page-177-0"></span>**Para configurar a opção salvar automático**

- 1. Em **Diretório**, defina a pasta onde os arquivos serão salvos.
- 2. Definir o **Nome raiz** para o nome dos arquivos de dados a serem salvos.
	- O caractere **@** insere um contador que aumentará automaticamente o nome do arquivo por um. Por exemplo, digitar **teste@** gerará teste0.fpd, teste1.fpd, teste2.fpd e assim por diante).
	- O caractere **#** adiciona o quantidade desejada de dígitos para repetições. Por exemplo, digitar **teste@##** gerará teste000.fpd, teste100.fpd, teste200.fpd, e assim por diante.
	- Se existir um arquivo (por exemplo, teste000.fpd) então o novo arquivo será salvo com o nome: teste001.fpd (primeira repetição do nome do arquivo teste000.fpd).
- 3. Defina **Contar valor** para configurar o valor inicial do contador que está inserido na arquivo que possui o caractere @ no nome.
- 4. Selecione o modo de economia **Automático**, **Prompt** ou **Confirmar**.
	- O modo **Automático** salvará os arquivos de dados sem pedir a confirmação.
	- O modo **Prompt** desativará o modo automático de nomeação e solicitará a inserção do nome do arquivo de dados no final de cada aquisição.
	- O modo **Confirmar** pedirá a confirmação do nome do arquivo definido no nome raiz antes de salvar o arquivo de dados.

# **6. Análise básica usando FocusPC**

Depois que a aquisição de dados é concluída, o FocusPC pode ser usado para analisar os arquivos de dados resultantes. Esta seção descreve a análise básica no FocusPC, demonstrando como é possível gerenciar os arquivos de dados para criar um relatório simples e prático fazendo que os resultados de inspeção sejam fáceis de compreender.

## **6.1 Abrir arquivos de dados no FocusPC**

Esta seção descreve como abrir os arquivos de dados do FocusPC e fundir os arquivos de dados para combinar vários dados de inspeção em um único arquivo que pode então ser analisado e descrito em um único relatório.

A caixa de diálogo **Abrir** ([Figura 6-1 na página 180](#page-179-0)) é usado para selecionar e carregar um arquivo de dados ultrassônicos, assim como outros tipos que podem ser vinculados a este arquivo.

#### **Para abrir um arquivo de dados FocusPC**

- 1. No menu principal, clique em **Arquivo > Open**.
- 2. Verifique se a função **Arquivos de dados** está selecionada na seção superior esquerda da caixa de diálogo **Open**.
- 3. Selecione as opções **Conteúdo do arquivo** e **Processamento** (veja abaixo mais informações sobre estas informações).
- 4. Clique em **Open**.

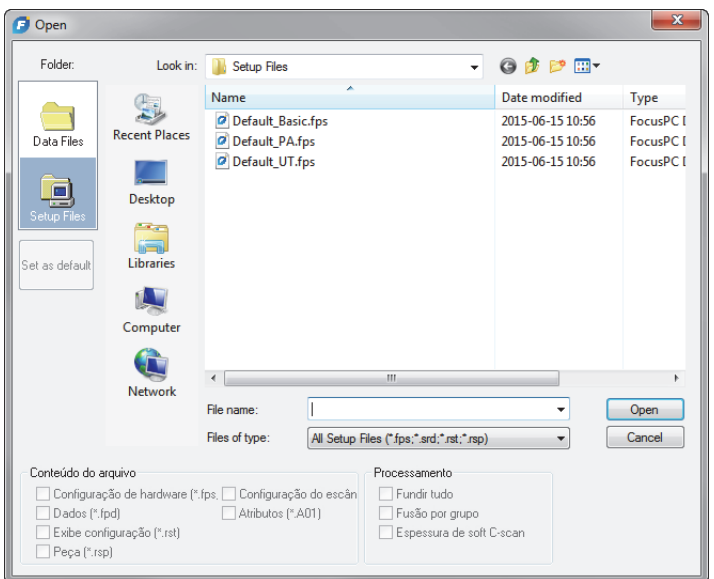

**Figura 6-1 Caixa de diálogo Open**

<span id="page-179-0"></span>As áreas **Conteúdo do arquivo** e **Processamento** da caixa de diálogo **Open** possui as seguintes opções:

#### **Conteúdo do arquivo**

É possível usar as caixas de diálogo em **Conteúdo do arquivo** para selecionar os arquivos associados apropriados (para descrição dos tipos de arquivos, veja ["Formatos de arquivo" na página 99](#page-98-0)).

Por exemplo, um arquivo de dados FPD pode ser salvo com um arquivo de dados A01 resultante do processo de análise. Pode-se então abrir os dados originais individualmente (arquivo FPD) ou abrir os dados originais juntamente com os dados modificados na análise (arquivos FPD e A01). O princípio de arquivos associados permite que os dados originais permaneçam intactos depois que os arquivos foram salvos.

Somente os tipos de arquivos que estão associados com o arquivo FPD ao salvar os dados podem ser selecionados. Os arquivos que estão escuros não estão disponíveis.
#### **Processamento**

Pode-se usar as caixas de seleção em **Processamento** para selecionar cálculos opcionais que serão executados no arquivo aberto. Depois de abrir o arquivo, o FocusPC calcula as opções de processamento selecionadas e adiciona os grupos de dados associados ao arquivo.

- A caixa de verificação **Fundir tudo** realiza os mesmos cálculos que a barra de ferramentas correspondente ( $\vert \phi$ ).
- A caixa de verificação **Fundir por grupo** realiza os mesmos cálculo que o comando da barra de menu correspondente ( $\mathbb{Z}_6$ ).

# **6.2 Trabalhar com tabela de indicação e componente de relatório**

A tabela de indicação é uma característica fundamental do FocusPC ([Figura 6-2 na](#page-180-0)  [página 181](#page-180-0)). Use a tabela de indicação para juntar as informações das indicações de defeitos e para criar um relatório HTML. A seguir estão as etapas básicas para usar a tabela de indicação:

- Usar os cursores e ferramenta Zona para marcar uma indicação.
- Abra uma tabela de indicação e adicione uma indicação.
- Adicionar comentários e leituras extras à tabela.
- Personalizar o relatório.
- Visualiza e gera o relatório HTML.

<span id="page-180-0"></span>

| 川一间 Tabela de        | Entrada# | Grupo        | Feixe        | Inclinação      | S(r)            | I(r)              | A(r)   | D(r)    |                          |        |                                       | Z. Rastr1 Z. Rastr2 Z. Indice1 Z. Indice2 | Pré-visualização  |
|----------------------|----------|--------------|--------------|-----------------|-----------------|-------------------|--------|---------|--------------------------|--------|---------------------------------------|-------------------------------------------|-------------------|
| Default<br>$\cdot$   |          |              | $30.0^\circ$ | $180.0^\circ$   | 135.0 mm        | 0.0 <sub>mm</sub> | $\sim$ | 41.6 mm | $\sim$                   | $\sim$ | $\sim$                                | $\sim$                                    |                   |
|                      | Entry#   | Group        | <b>Beam</b>  | <b>Skew</b>     | S(r)            | I(r)              | A(r)   | D(r)    |                          |        | Z. Scan1 Z. Scan2 Z. Index1 Z. Index2 |                                           | Imprimir          |
| ö                    | Auto     | $\mathbf{1}$ | $30.0^\circ$ | $180.0^{\circ}$ | 135.0 mm 0.0 mm |                   | $\sim$ | 41.6 mm | $\overline{\phantom{a}}$ | $\sim$ | $\overline{a}$                        | $\overline{\phantom{a}}$                  |                   |
|                      |          |              |              |                 |                 |                   |        |         |                          |        |                                       |                                           | Informação geral. |
| $\times$             |          |              |              |                 |                 |                   |        |         |                          |        |                                       |                                           |                   |
| nformação adicional. |          |              |              |                 |                 |                   |        |         |                          |        |                                       |                                           |                   |

**Figura 6-2 Tabela de indicação**

#### **OBSERVAÇÃO**

O FocusPC salva automaticamente a tabela de indicação no arquivo de configuração (RST) exibido e salva automaticamente, também, as informações da indicação da leitura numérica contidas na tabela de indicação em um arquivo de atributo (R01).

## <span id="page-181-0"></span>**6.2.1 Adicione uma indicação na tabela de indicação**

Use a ferramenta Zona e a tabela de indicação para selecionar, rapidamente, a área correspondente à indicação e criar um registro para a indicação.

### **DICA**

Pode-se personalizar a configuração de dimensionamento na caixa de diálogo **Preferências**, na aba **Configurações gerais** em **Configurações de dimensionamento de defeito**.

#### **Para adicionar uma indicação na tabela de indicação**

1. Selecione um layout que melhor representa as indicações nas peças (veja o exemplo mostrado na [Figura 6-3 na página 183\)](#page-182-0).

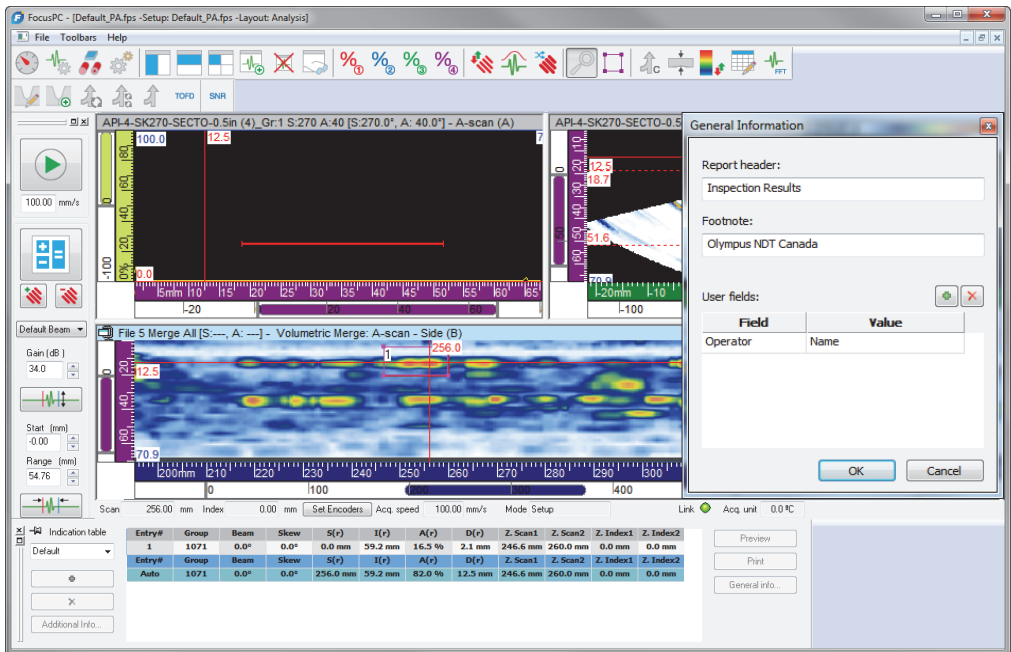

<span id="page-182-0"></span>**Figura 6-3 Exemplo de uma tabela de indicação, os cursores e a ferramenta usados para documentar uma indicação.**

- 2. Na barra de ferramenta Componente, clique no botão Tabela de indicação ( $\blacktriangleright$ ) para exibir a caixa de diálogo Tabela de indicação**.** A primeira linha da tabela indica o valor atual da leitura selecionada.
- <span id="page-182-1"></span>3. Posição dos cursores de referência e de medição para marcar a indicação.
- 4. Use a ferramenta Zona para desenhar uma zona ao redor de indicação de defeito.
- 5. Na caixa de diálogo **Tabela de indicação**, selecione uma categoria de leitura predefinida ([Figura 6-4 na página 184\)](#page-183-0) para constatar as leituras que aparecem na tabela.

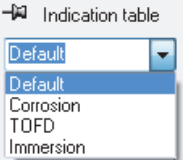

## <span id="page-183-0"></span>**Figura 6-4 Selecionar uma categoria de leitura predefinida na tabela de indicação**

**DICA** 

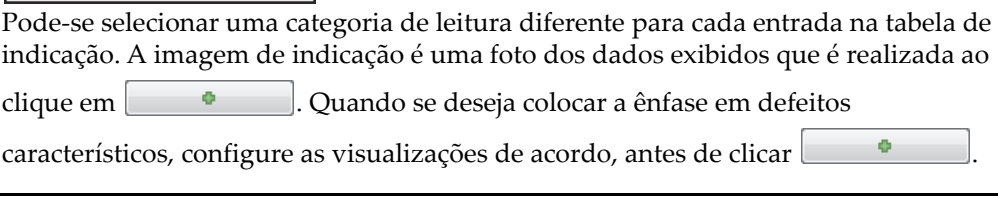

- <span id="page-183-1"></span>6. Na caixa de diálogo **Tabela de indicação**, clique . A indicação de defeito selecionada é adicionada na lista **Tabela de indicação** e uma marca vermelha em um retângulo selado com o número de indicação aparece na visualização
- 7. Se necessário, repita as etapas [3](#page-182-1) a [6](#page-183-1) para marcar outras indicações.
- 8. Pode-se adicionar um comentário a uma indicação:
	- *a)* Na caixa de diálogo **Tabela de indicação**, selecione a indicação que se deseja adicionar um comentário clicando na linha correspondente da tabela.
	- *b)* Clique em **Informação adicional**
	- *c)* Na caixa de diálogo **Leituras personalizadas** que aparece ([Figura 6-5 na](#page-184-0)  [página 185](#page-184-0)), digite o comentário para a indicação na caixa **Comentário**. Em seguida, o comentário aparece na seção **Comentários** do relatório da indicação selecionada.

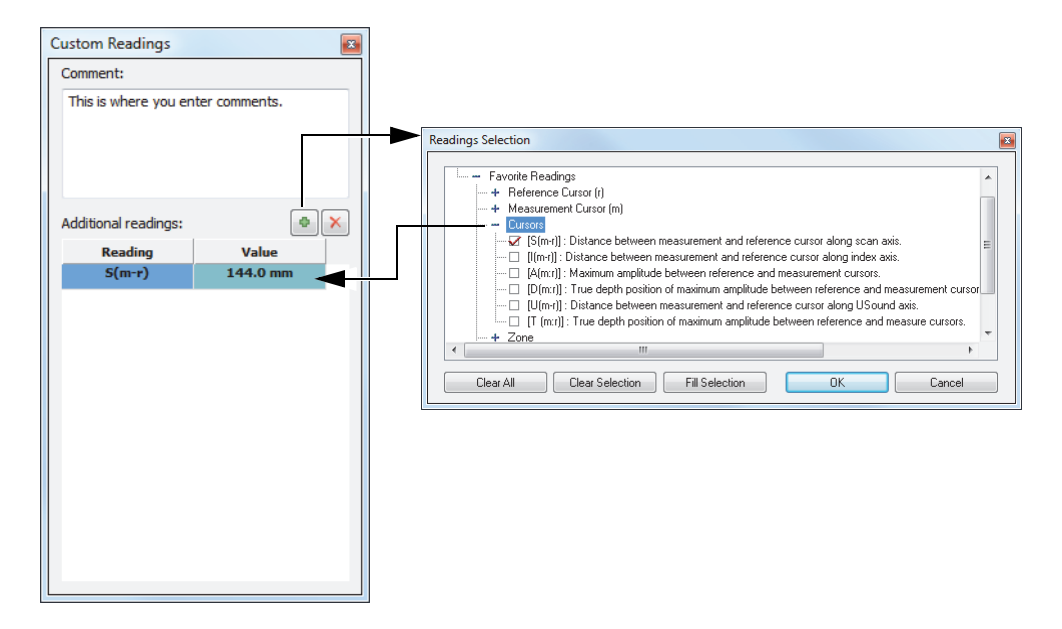

<span id="page-184-0"></span>**Figura 6-5 Adicionar um comentário e uma leitura extra em uma indicação**

- 9. Pode-se também incluir leituras adicionais na tabela de indicação [\(Figura 6-5 na](#page-184-0)  [página 185](#page-184-0)):
	- *a)* Na caixa de diálogo **Tabela de indicação**, selecione a linha para a indicação **Entrada# = Auto**.
	- *b)* Na caixa de diálogo **Personalizar leituras**, clique em .
	- *c)* Na caixa de diálogo **Seleção de leitura** que aparece, selecione a caixa de verificação de uma ou mais leituras que se deseja adicionar à indicação selecionada e, em seguida, clique em **OK**.

As leituras selecionadas aparecem na caixa de diálogo **Leituras personalizadas**, em **Leituras adicionais**.

#### **OBSERVAÇÃO**

Leituras adicionais aparecem somente em novas indicações e não para aquelas inseridas na tabela de indicação.

# **6.2.2 Produzir um relatório de inspeção de ultrassom**

Após a conclusão da análise de indicação através da tabela de indicação, pode-se criar um relatório de inspeção por ultrassom em HTML na caixa de diálogo **Tabela de indicação**. Este relatório inclui os seguintes elementos para cada grupo definido da configuração:

- Informações de configuração
- Informações da peça inspecionada
- Informações da área escaneada
- Conteúdo da tabela de indicação
- Visualizações para cada entrada da indicação da tabela
- Informação personalizada

#### **Para produzir um relatório de inspeção por ultrassom**

- 1. Reunir informações de indicação em uma tabela de indicação (veja ["Adicione uma](#page-181-0)  [indicação na tabela de indicação" na página 182\)](#page-181-0).
- 2. Na caixa Entrada diálogo **Tabela de indicação**, clique em **General Information** para abrir a caixa de diálogo **Informações gerais** e personalize o relatório HTML ([Figura 6-6 na página 187](#page-186-0)):
	- *a)* Na caixa **Report Reader**, insira as informações do cabeçalho. O texto aparece no início do relatório [\(Figura 6-7 na página 187\)](#page-186-1).
	- *b)* Na caixa **Footnote**, insira a informação de rodapé.
		- O texto aparece na seção **Notas** e no final do relatório ([Figura 6-8 na](#page-187-0)  [página 188](#page-187-0)).
	- *c)* Clicar .
	- *d)* Digite as informações da etiqueta personalizada na caixa **Campo** e o valor correspondente na caixa **Valor**.

O campo de usuário adicionado aparece na segunda seção da parte superior do relatório [\(Figura 6-7 na página 187\)](#page-186-1).

*e)* Clique em **OK**.

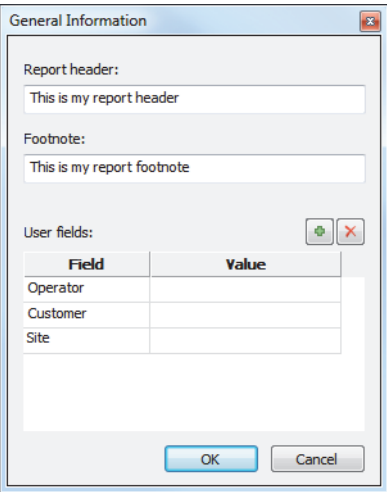

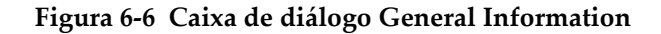

<span id="page-186-0"></span>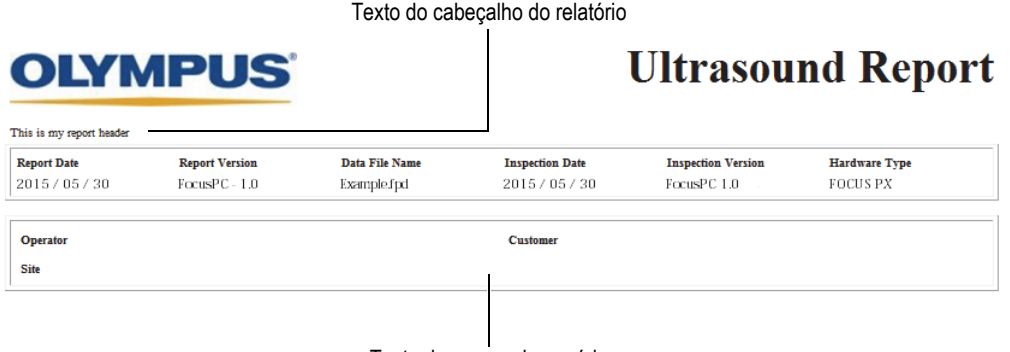

Texto do campo de usuário

## <span id="page-186-1"></span>**Figura 6-7 Exemplo de um cabeçalho de relatório e campos de usuário**

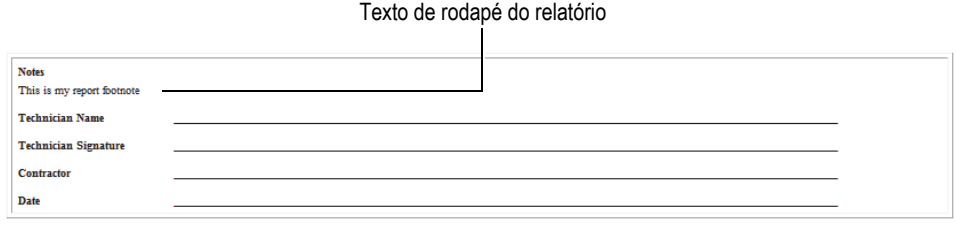

### **Figura 6-8 Exemplo de um rodapé de relatório**

- <span id="page-187-0"></span>3. Volte à caixa de diálogo **Tabela de indicação**, clique em **Pré-visualização** O relatório HTML aparece no seu navegador Internet.
- 4. Consultar relatório.
- 5. Na caixa de diálogo **Tabela de indicação**, clique em **Imprimir**.
- 6. Na caixa de diálogo **Imprimir**, selecione a impressora e então clique em **Imprimir** para imprimir o relatório.

## **6.2.3 Alterar o logotipo do relatório de inspeção**

O logotipo da Evident aparece, por padrão, na parte superior do relatório de inspeção. É possível alterar o logotipo.

#### **DICA**

Certifique-se de mudar o logotipo antes de criar o relatório. Caso contrário, a imagem antiga aparecerá no relatório. É preciso excluir o arquivo de relatório (R01) e adicionar as indicações novamente.

#### **Para alterar o logotipo que aparece na parte superior do relatório de inspeção**

1. Criar uma imagem pequena do logotipo que deseja imprimir na parte superior do relatório.

#### **DICA**

Use um logotipo que tenha, aproximadamente, o mesmo tamanho que o logotipo da Evident (200 píxeis de largura por 28 píxeis de altura).

- 2. Na pasta [Installation Folder]\FocusPC*nnn*, proceda da seguinte maneira:
	- *a)* Caso não queira se desfazer do arquivo do logotipo da Evident, renomeie o arquivo logo.jpg como Evident\_logo.jpg.
	- *b)* Salve a imagem do logotipo no formato JPEG usando o nome de arquivo logo.jpg.

O logotipo aparecerá na parte superior do próximo relatório de inspeção gerado.

#### **OBSERVAÇÃO**

Para mais informações sobre os recursos avançados e descrições detalhadas deste software, por favor, consulte *FocusPC Advanced User's Manual*.

# **Lista de figuras**

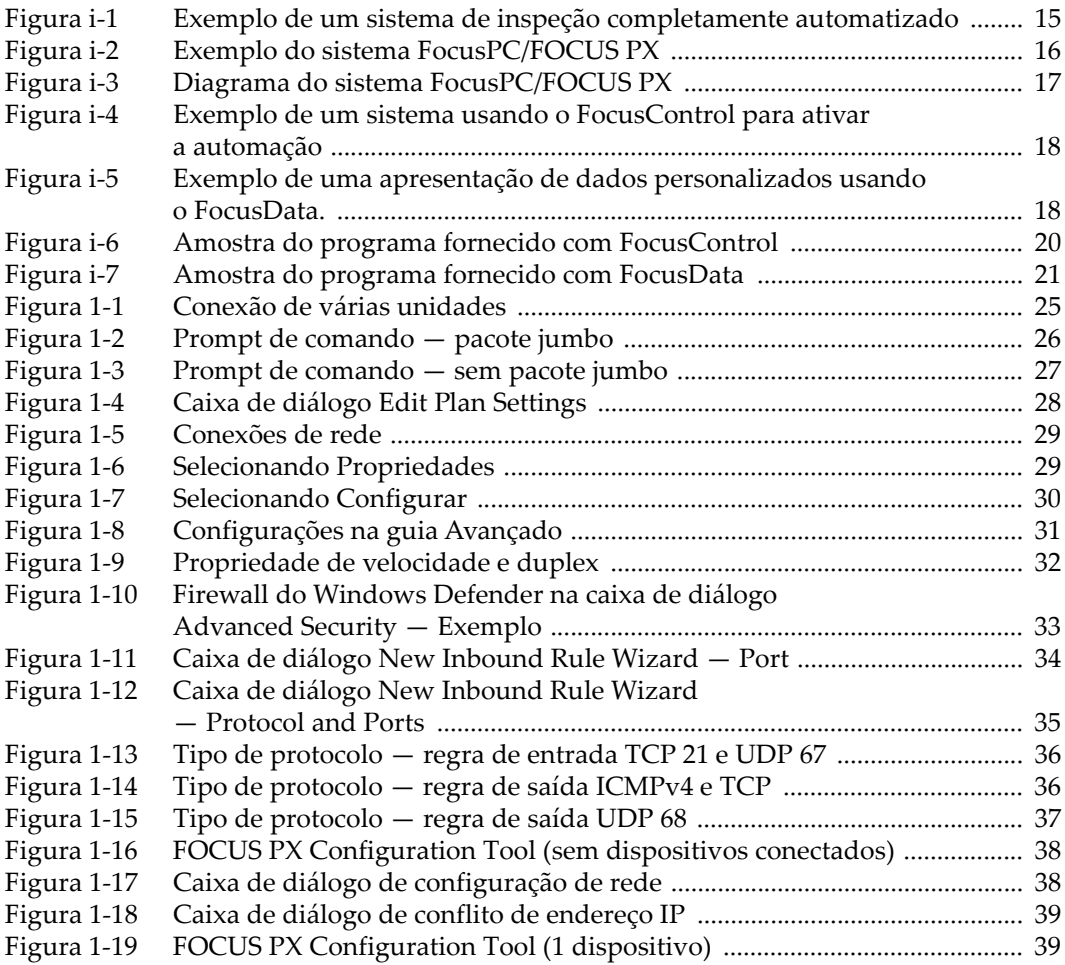

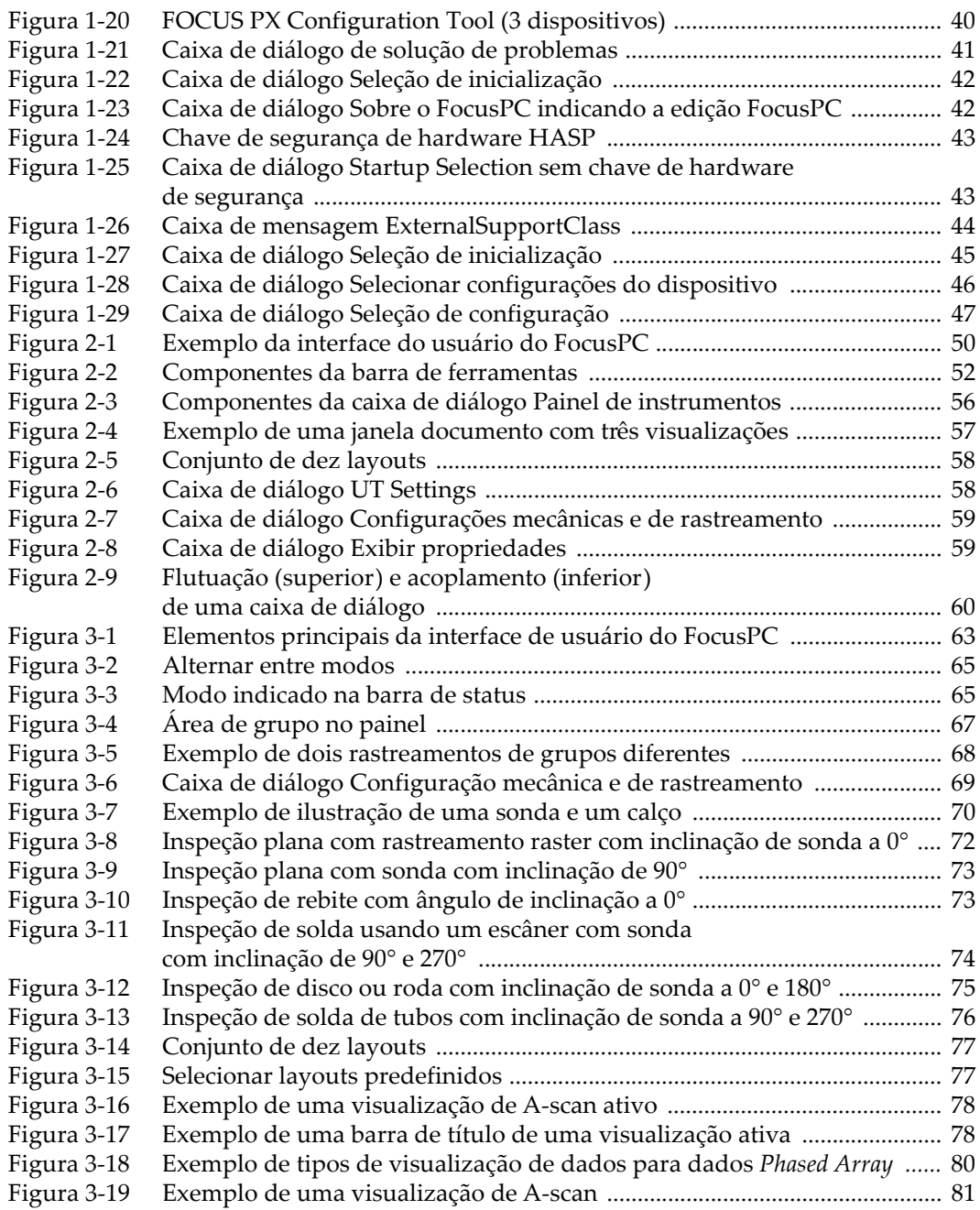

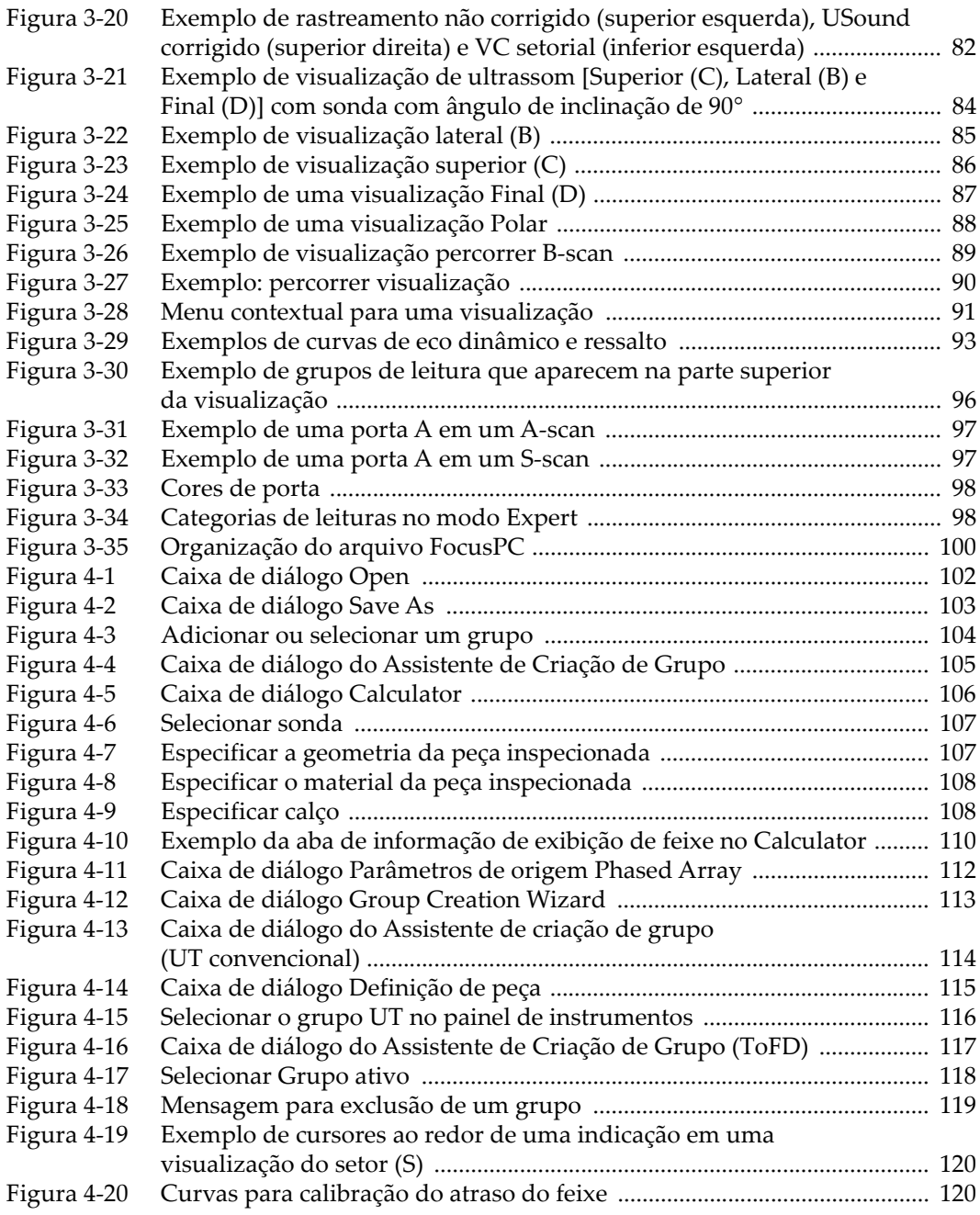

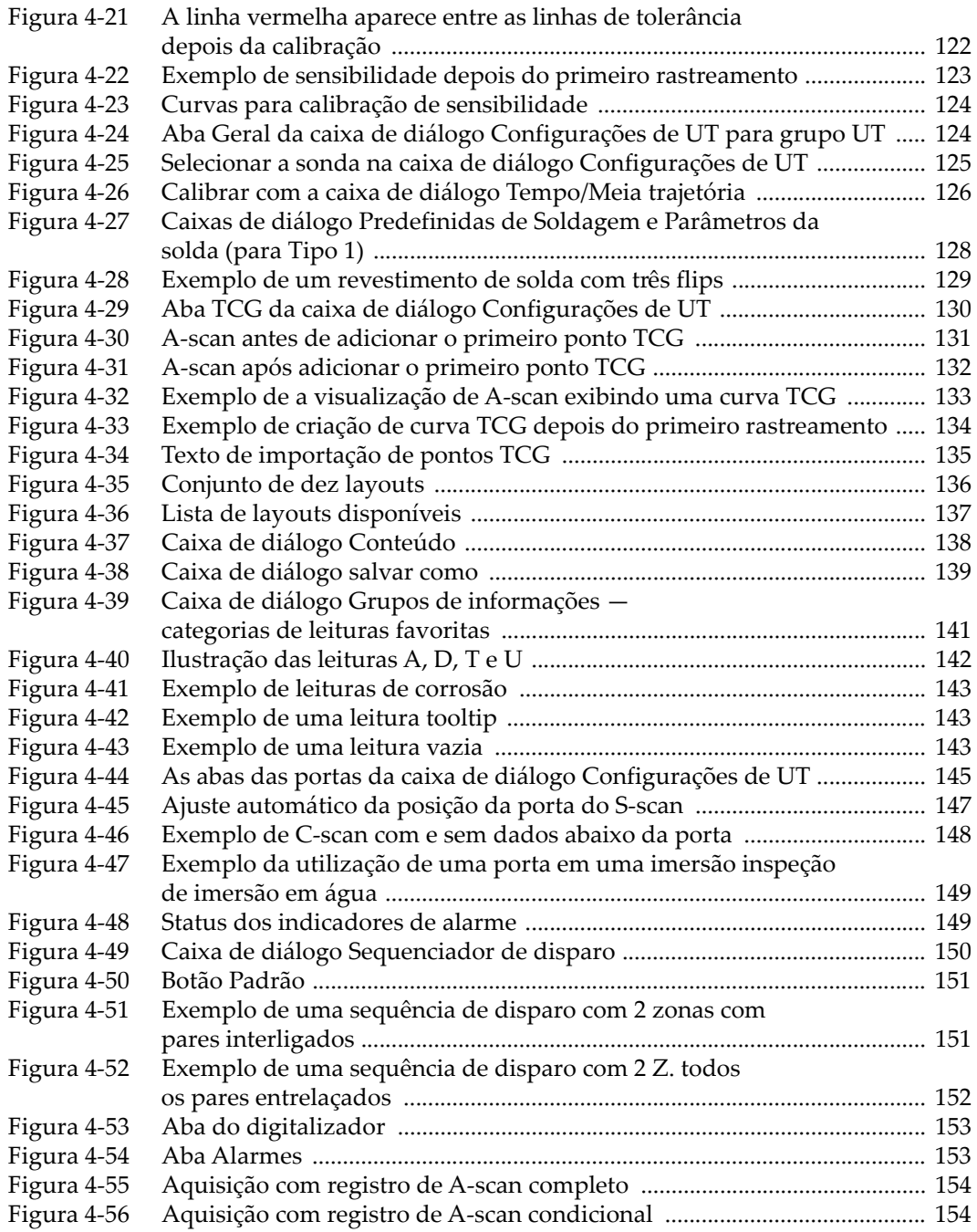

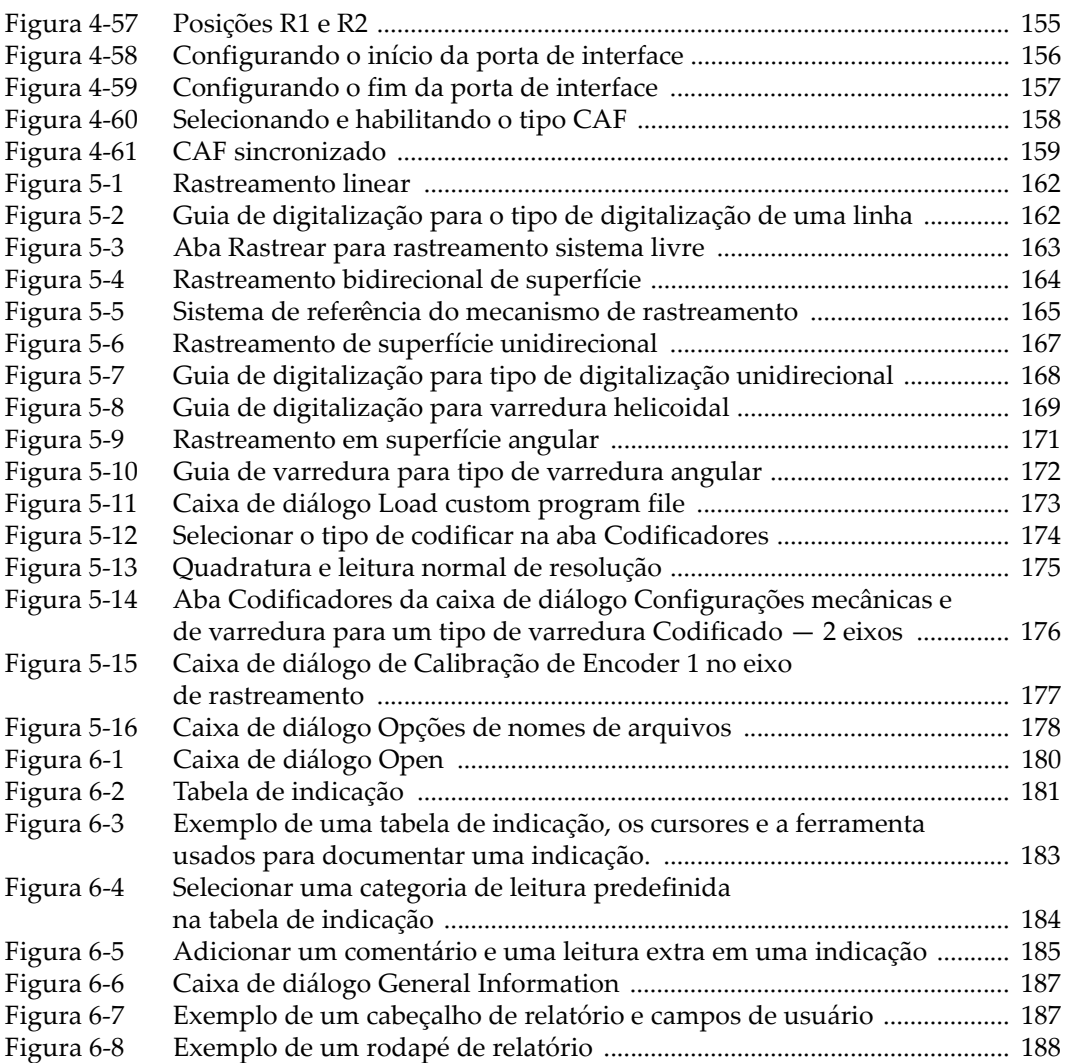

# **Lista de tabelas**

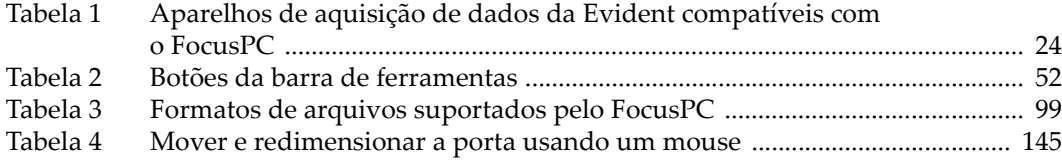